#### **STATA 13 - SAMPLE SESSION**

# **Cross-Sectional Analysis**

**Short Course Training Materials Designing Policy Relevant Research and Data Processing and Analysis with STATA 13 for Windows\* 1st Edition** 

**Margaret Beaver** 

**Department of Agricultural, Food and Resource Economics, Michigan State University East Lansing, Michigan January 2014** 

**\***StataCorp. 2013. Stata: Release 13. Statistical Software. College Station, TX: StataCorp LP.

## **Components of the Cross-Sectional Training Materials**

**Section 0** - Introduction to the Window structures for STATA 13. (Stata Review, Results, Command, Variables and Properties Windows as well as the Do-File Editor). This section must be read before starting the sample session.

**Section 1** - Basic functions

**Section 2** - Table Lookup & Aggregation

**Section 3 -** Tables & Multiple Response Questions and Other Useful Commands

**Section 4** - Graphs, tables, publications and presentations, how to bring them into word processor, and use of Survey commands.

#### **Annexes**

I - Frequently used Stata commands.

II - Several pages from the socio-economic survey of the smallholder survey in the Province of Nampula, Mozambique (NDAE Working Paper 3, 1992).

#### **References to papers discussions levels of data**

On the Food Security Group web site at MSU there are several survey research training materials which you might find helpful. The website is http://fsg.afre.msu.edu/index.htm. The Survey Research Training Materials link can be found by scrolling down to the end of the page.

There are two papers that discuss levels of data, which is an important concept to understand when working with survey data to handle the data properly:

1) Computer analysis of survey data – File organization for multi-level data by Chris Wolf, MSU Department of Agricultural Economics. This document can be downloaded as a separate document in English or French

2) Data Preparation and Analysis by Margaret Beaver and Rick Bernsten. June 2009. (CDIE reference number pending)

Another article of interest which contains guidelines to manage the data, data verification techniques and preparation of data for analysis is:

Survey Data Cleaning Guidelines: (SPSS and Stata). 1st Edition. Margaret Beaver. MSU International Development Working Paper 123. April 2012.

### **Acknowledgments**

Funding for this research was provided by the Food Security III Cooperative Agreement between the Department of Agricultural, Food and Resource Economics at Michigan State University and the United States Agency for International Development, Global Bureau, Office of Agriculture and Food Security.

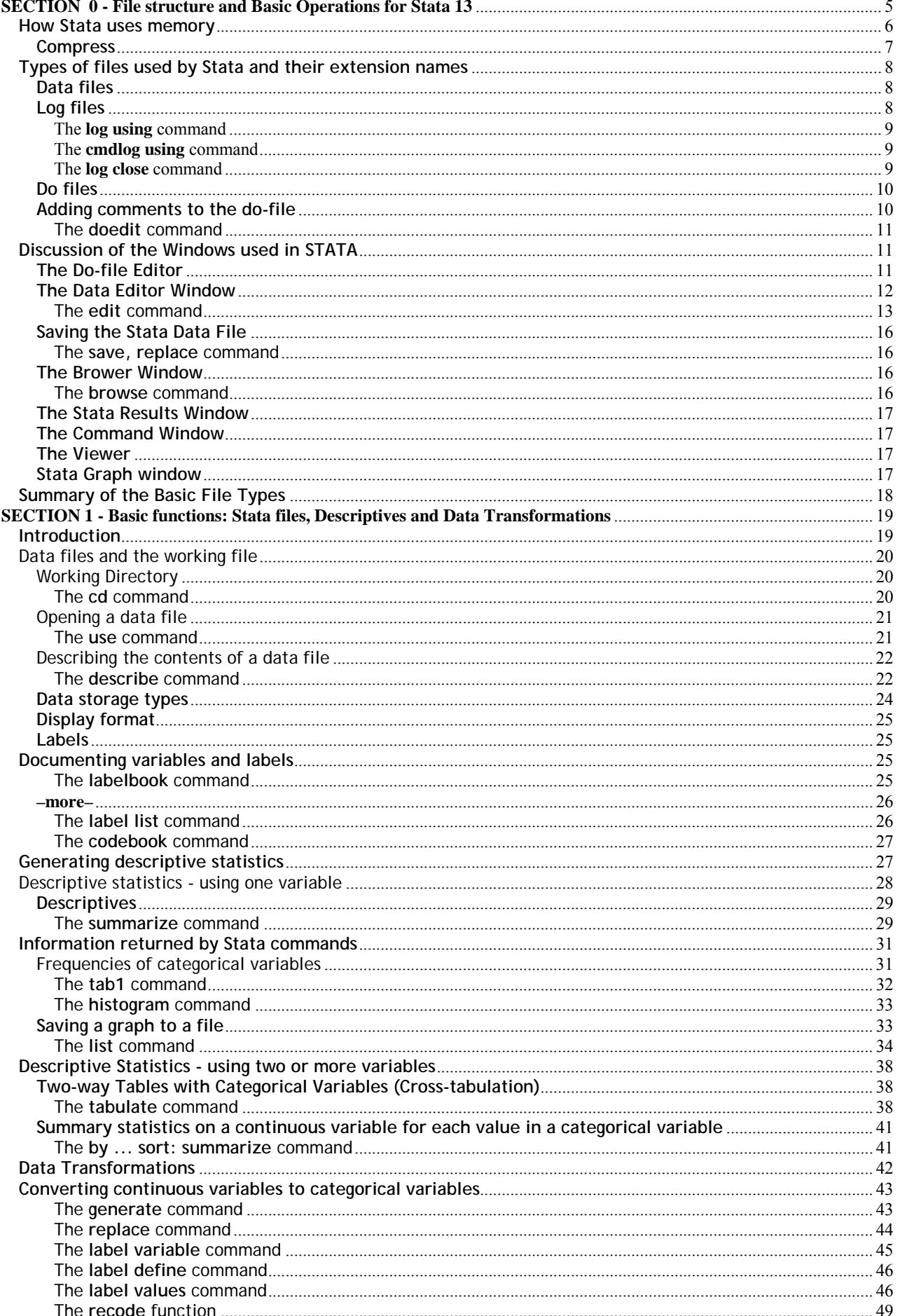

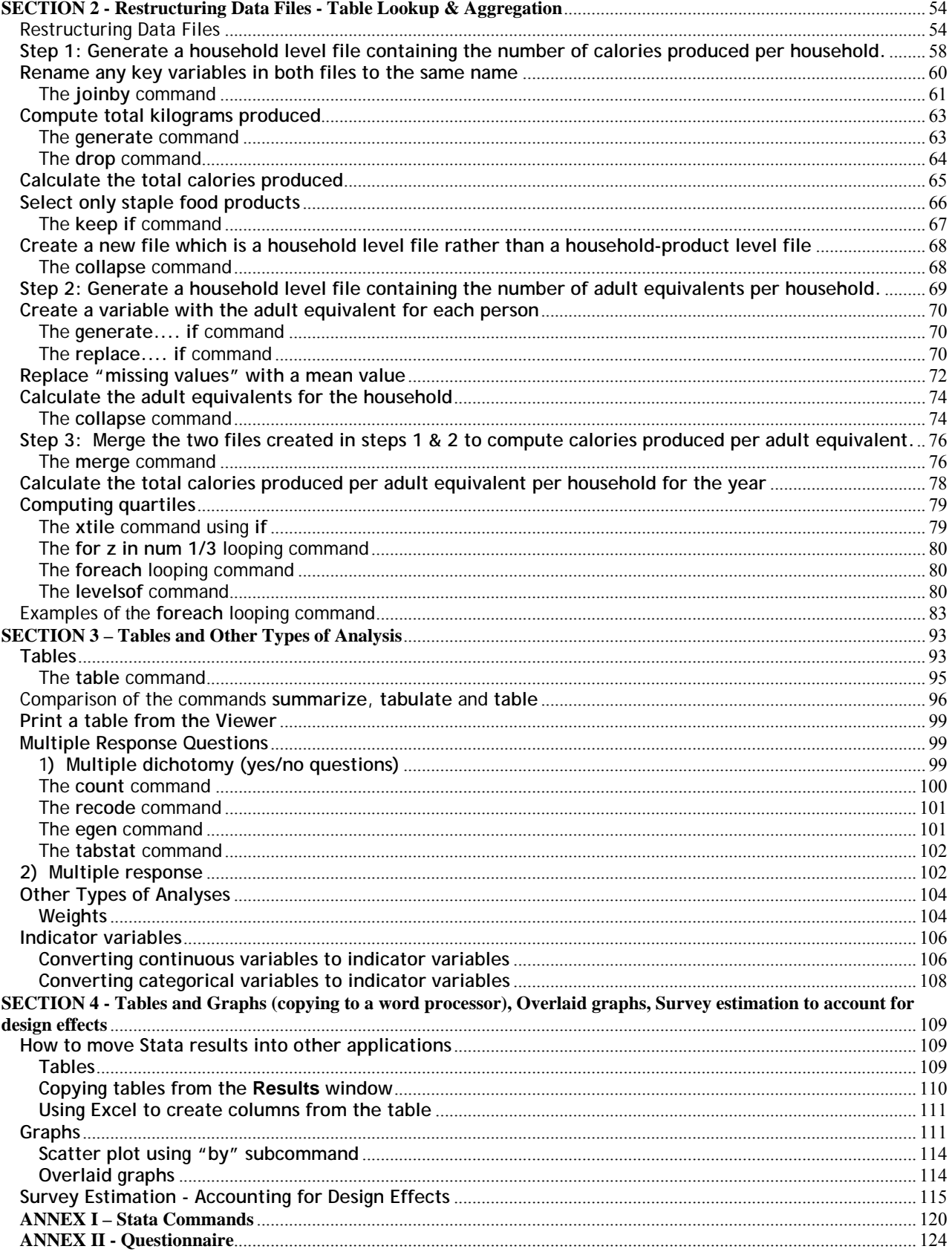

## **Stata 13 - SAMPLE SESSION SECTION 0 - File structure and Basic Operations for Stata 13**

This section introduces the basic concept of levels of data, the notion of cross-sectional analysis, and consequently, the methods of data organization. A brief description of the file structure of Stata is discussed. It is essential that you read through this section before starting the cross sectional tutorial.

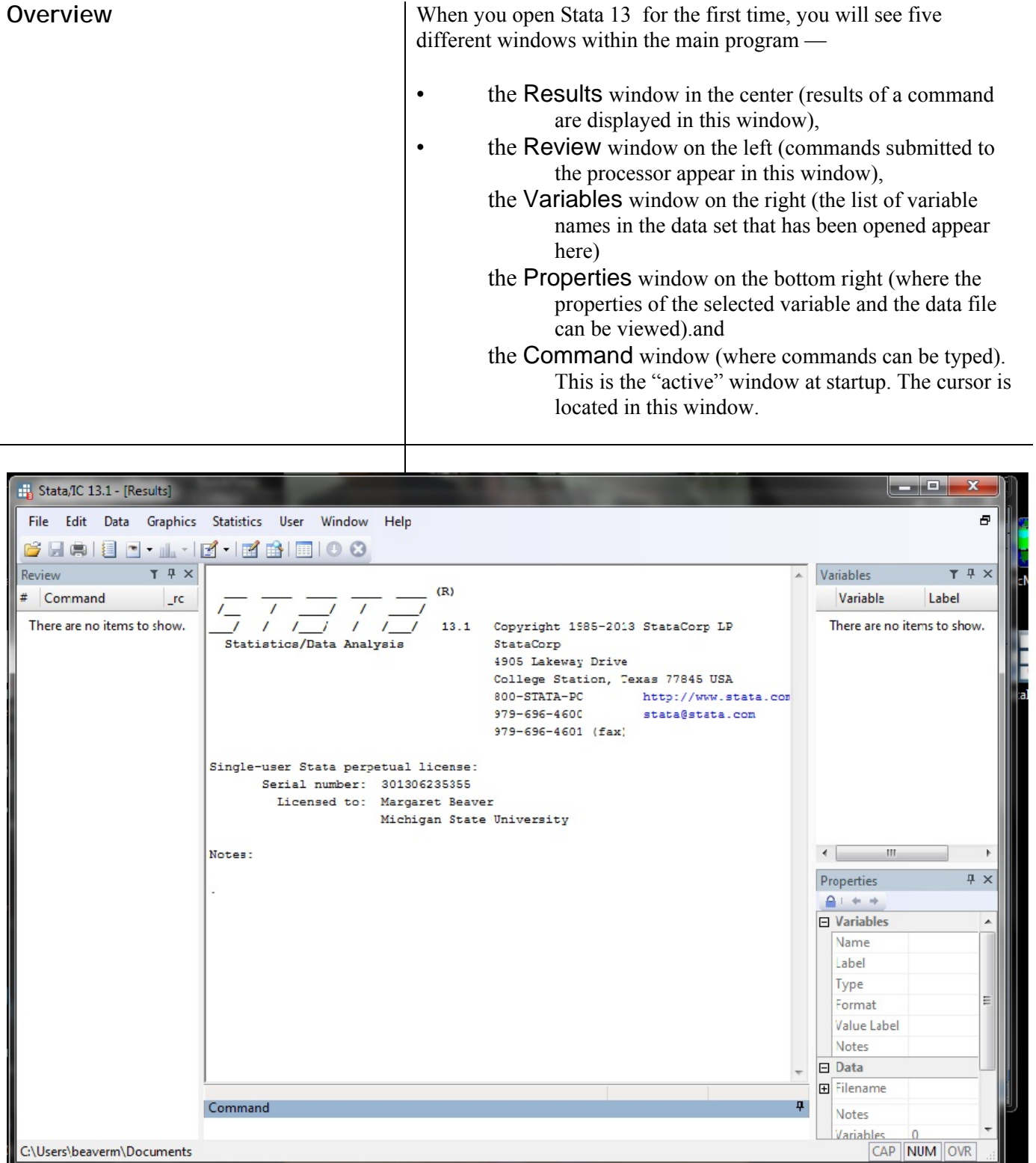

Other windows are available, but are not opened at startup. These windows are:

- Viewer (used to view help files and log files, SMCL markup and control language- files, and print log and other files. This window is not contained in the STATA 13 program window but stands alone and appears on the task bar as another icon.)
- Data Editor (where you can view the data you have loaded into the program's memory)
- Do-file Editor (text editor where you can build a "do" file, a file that contains commands that Stata can execute. This window is not contained in the STATA 13 window but stands alone and appears on the task bar as another icon.)
- Graph window (only appears if the graph command is run).

Note the tool bar at the top under the menus which provides shortcuts to options in the Menus that are most commonly used.

You can switch between the windows within Stata by using the **Window** choice from the **Menu**. Note that shortcuts are also listed, e.g. to switch to the Variables window, press <Ctrl> 4, to switch back to the Command window press <Ctrl>1.

Version 13 of Stata provides menus to help the user. However, the user can also type all the commands in the Command window. Throughout this tutorial, if the action desired can be done using the menus, directions will be given on how to use the menus. The Stata command that will do the same action will also be given so that you become familiar with the commands. Stata provides a mechanism to paste commands into a do file that you can then execute. You can send commands that appear in the Review window to the Dofile editor by using the mouse (<Right Click> and choose Send to Do file Editor). Another method is to copy commands from the Command window and paste them into the Do-file editor. The <Right Click> using the mouse will show different menus depending on which window is active.

**How Stata uses memory:** A data file must be loaded into memory before any analysis can be done. Allocation of memory is now automatic and no longer a major concern to the user. If you are interested in how much memory is available, use the following command:

memory

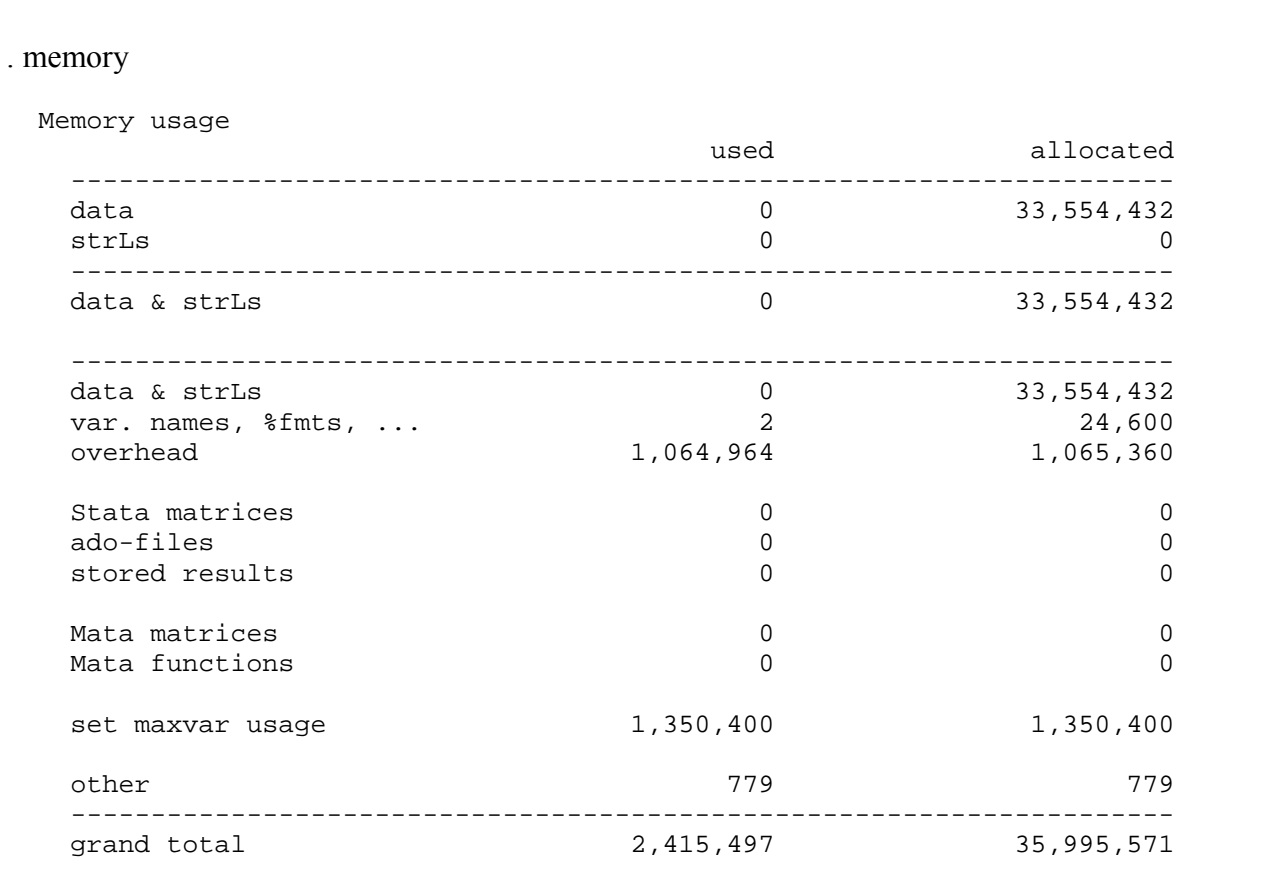

**Compress** Since the data file that you are working with is loaded into memory, it is good practice to run the compress command occasionally to reduce the amount of memory that is being used. Stata will examine the variables and change the type to another type that uses less memory if it will not affect a loss of precision.

### compress

If you wish to compress specific variables just include the variable name in the command. This command is available using the menus. From the **Menu**:

Select **Data**, then **Data utilities**. then **Optimize variable storage** 

The command is:

:

compress *varlist*

Stata comes in different flavors: Stata MP / Stata SE / Stata IC and Small Stata. With Stata IC we are limited to the use of 2048 variables. For the MP and SE flavors, you can increase the number of variables that can be used. Read the documentation to understand more.

## **Types of files used by Stata and their extension names**

**1. Data files** 

Data files have an extension of .dta .

- files containing data (Extension \*.dta)

The format of the data files used by Stata 13 has changed. Stata 13 can read files created in earlier versions. However, since there is a new format for strings that allows very large strings (greater than 244 characters), if you want to save a data file so that it can be read into an older version, you must use the "saveold" command.

To open a file:

## From the **Menu**:

Select **File**, then **Open**.

*If you are not in the directory where your files are, change to the appropriate directory. Only files with an extension name of ".dta" will be listed.* 

You can also select the icon on the GUI bar -  $\blacksquare$ . Only one file can be open at a time. If another file is in memory, Stata will not permit a new file to be opened and will give an error message. To open another data file, the subcommand "clear" must be included in the command. From the Command window (if you are working in the correct directory), you can type:

use "name of file", clear

**2.** Log files Stata can record a copy of the commands and the output from the commands in a "log" file. If you wish to record this information in a file, you must turn on the log. There are two types of logs, log files and cmdlog files. The log files can have 3 different types of extension names - .SMCL, .log and .txt as described below:

> - commands and output (Extension \*.SMCL) Stata markup and control language - commands and output (Extension \*.log) - ASCII text: commands only (Extension \*.txt)

1. **Log:** The first type of log records everything that you submit for execution and all the output resulting from the commands. You can specify one of two formats, either SMCL or ASCII text (log)

From the Menu: Select **File**, then **Log**, then **Begin**. You are prompted for a file name. The default extension is SMCL. The file is formatted in the Stata markup and control language. Type a name for the file and click on OK. If you prefer to record the information in ASCII text, then you would need to type the file extension of **.log**, e.g. session1.log.

The **log using** command To start a log file, you can select the Menu options

From the **Menu**:

Select **File**, then **Log**, then **Begin**.

Stata asks for the name of the log file. You can change the folder where you want the log file by navigating to the folder you wish to use, then entering the name of the log file in the box next to "File Name:". Note that the default extension is .smcl

There is a GUI button on the tool bar  $-4<sup>th</sup>$  icon from the left. You can click on that icon to start a log. You can also open a log by typing the command in the Command window:

log using session1, append

The .SMCL log file can only be opened in the Stata Viewer.

If you wish to create a log file that can be opened in any word processing program, then you must specify the extension name of .log . In the example below, a log file will be started with the extension name of .log:

log using session1, append text

The above command opens a file to record the session and uses ASCII format. This file can be opened in any text editor or word processor.

Stata has provided a translate command to convert .smcl log files to plain text. With this provision, you can always share your log file with others who might not have Stata. The command is:

translate session1.smcl session1.log

The **cmdlog using** command The other type of log file records only the commands, not the output from the commands. The command is

cmdlog

This command creates a file that records only the commands. In the Stata Command window, type:

cmdlog using session1, append

A file is opened which is named "session1.txt", and commands will be appended to anything that already exists in this file.

The **log close** command To close the log, in the **Command** window, type

log close

**Adding comments to document commands in the do-file**

**Reminder**: The log file that is written in SMCL format can only be opened in Stata. It is a specific format as mentioned earlier. If you want to share your commands and results from the log files with another person who might not have Stata, you can use the translate command to save the log file in the ASCII (text) format with the extension of .log. Any editor or word processor can open this file. However, in the word processor, the font must be set to a fixed font, such as Courier New. Otherwise, the output will be difficult to read.

3. **Do files**  $A''$   $A''$   $A'$ <sup>o</sup>  $B'$  file contains commands that Stata can execute.

-Stata commands (Extension \*.do)

The "do" file is created in the Do-file Editor. The user can type commands or paste commands into the editor. Other ways to create a do file are:

a) You can create a log file that contains only the commands, using the "cmdlog" command, see above.

b) You can select the Review window, click the right mouse button and select "Save All…". The extension .do will be automatically added to the file name you enter into the "File name" box.

c) You can copy the command to the clipboard, using the option provided in the dialog box where commands are built.  $\Box$  and then switch to the Do-file Editor to paste the command.

d) You can copy commands from the Results windows into the Do-file Editor using <**Ctrl C>** to copy what you have blocked in the Results window and then switching to the Do-file Editor and pressing <**Ctrl V>** to paste the command that was copied from the Results window.

e) In the Review window, if you <Right Click>, there is an option to Send to Do-file Editor. This option is only good if you have not been building a do-file. You can select all the commands in the Review window and choose this option. A new do-file opens and the commands are copied to that do-file. Every time you Send to Do-file Editor a new do-file is created. This option will not send the commands to a do-file that is already open.

Comments can be placed in the do-file as you copy and paste commands. Comments in a do file can start with an asterisk if the comment is one line. If the comment covers several lines use **/\***  before the comment and end with **\*/** so that STATA will not think the comments are commands. You can also use a double slash - **//**. This option is useful if you want to add a comment after a command. Example of the various styles of comments are:

The **doedit** command

## **Discussion of the Windows used in STATA**

**A) The Do-file Editor** 

## **\* your name here and the date the file was created**

## **/\* do file to examine variables using the methods of Tabulate and tab1 \*/**

## **describe // describing the variables in the file**

Within the Do-file Editor, you can submit several commands at once. (In the Command window, only one command at a time can be submitted for execution.) You cannot send commands directly from the Stata Command window to the Do-file Editor. The command must be copied.

There are 2 ways to open the Do-File editor.

1. From the Button Bar, you can click on the "**Do-file** 

**Editor**" button  $\boxed{2}$  **Another window opens which is the** Do-file editor.

2. From the Command window you can type: **doedit**

It is important to recognize the significance of the different types of files and to understand the various commands you use to create and access the files.

The Do-file Editor is the window where commands can be typed before they are submitted to the STATA processor. Commands can be **typed** directly into the Do-file Editor. You can copy the command to the clipboard, using the option provided in the dialog

box where commands are built.  $\Box$  and then switch to the Do-file Editor to paste the command.or you can copy the commands from the Results window and paste the commands into the Editor. There are four main uses of the Do-file Editor:

To type commands directly into the Do-file Editor to be processed later by STATA,

- To send these commands to Stata 13 for processing,
- To save these commands to a file to be run again in the future, and

To retrieve files of commands that you have saved previously so that you can run them again without the need to rebuild the commands.

It is important to understand that the commands you put in the Dofile Editor will not be executed (no output will be produced) until you send the commands to the processor. The Do-file Editor is simply an area that helps you prepare the commands. To send the

commands to the processor, you use the **Execute (Do)** icon the Do-file Editor window toolbar. This command runs the

commands in the current do-file.and shows the output in the Results window. Another icon to the left of this icon, called

**Execute quietly (Run),** also executes the commands in the current do-file but does not show any output in the Results window. Choosing either one sends all the command(s) to the processor, which reads the commands written in the Do-file Editor and executes them. To send only specific commands, block the

commands you want to send and select the **Do** icon .

When you have successfully completed each step in your analysis (or when you are ready to end a STATA 13 session, even if it was not completely successful) you should save the commands to a file for future use. To save the commands, make the Do-file Editor active and select **Save** from the **File** menu or click on the diskette symbol on the Tool Bar. A file created from the Do-file Editor is called the *command file*. It is a file containing only commands; it never contains any of the data you may be analyzing with the commands. You must save your data separately, as described in the following section. We suggest that you use the default *extension* of .do when naming command files. Examples of file names are: Rep7.do, dem-all.do, and section1.do

By storing your commands to a .do file, you can retrieve, look at, or modify sets of commands and rerun them. To retrieve a do-file into the editor, open the Do-File Editor pull down the **File** menu and

select **Open** or you can click on the "yellow" file folder **or** lon the tool bar in the editor. Select the file you wish to open and click on **Open**. Once you have opened a specific file, you can use the commands from the file, without having to recreate or type them again. If you make changes to the command file that you wish to keep, make sure you save them to disk again.

Caution: From Windows Explorer, if you double-click on a ".do" file, the Stata program will open and run all the commands in the do-file immediately. The do-file will not be opened. To open a "do" file from Windows Explorer, right click on the file name and choose "**edit**". The application "STATA" will open and the "do" file will be opened in the Do-File Editor. When you have opened a do-file in this manner, STATA automatically executes the command

doedit ….\nameofdofile.do

which you can see in the Results window.

**B)** The Data Editor Window Stata stores your data in a *data file*. In addition to the values themselves, a data file contains such things as variable labels and value labels, formatting information, missing-value specifications, notes, etc. Before you can do any data analysis in Stata 13, you must first tell Stata to open a Data file. Select **File** from the menu, select **Open**, highlight a data file (example: **c-hh.dta**) and click

 $\sqrt{2}$ 

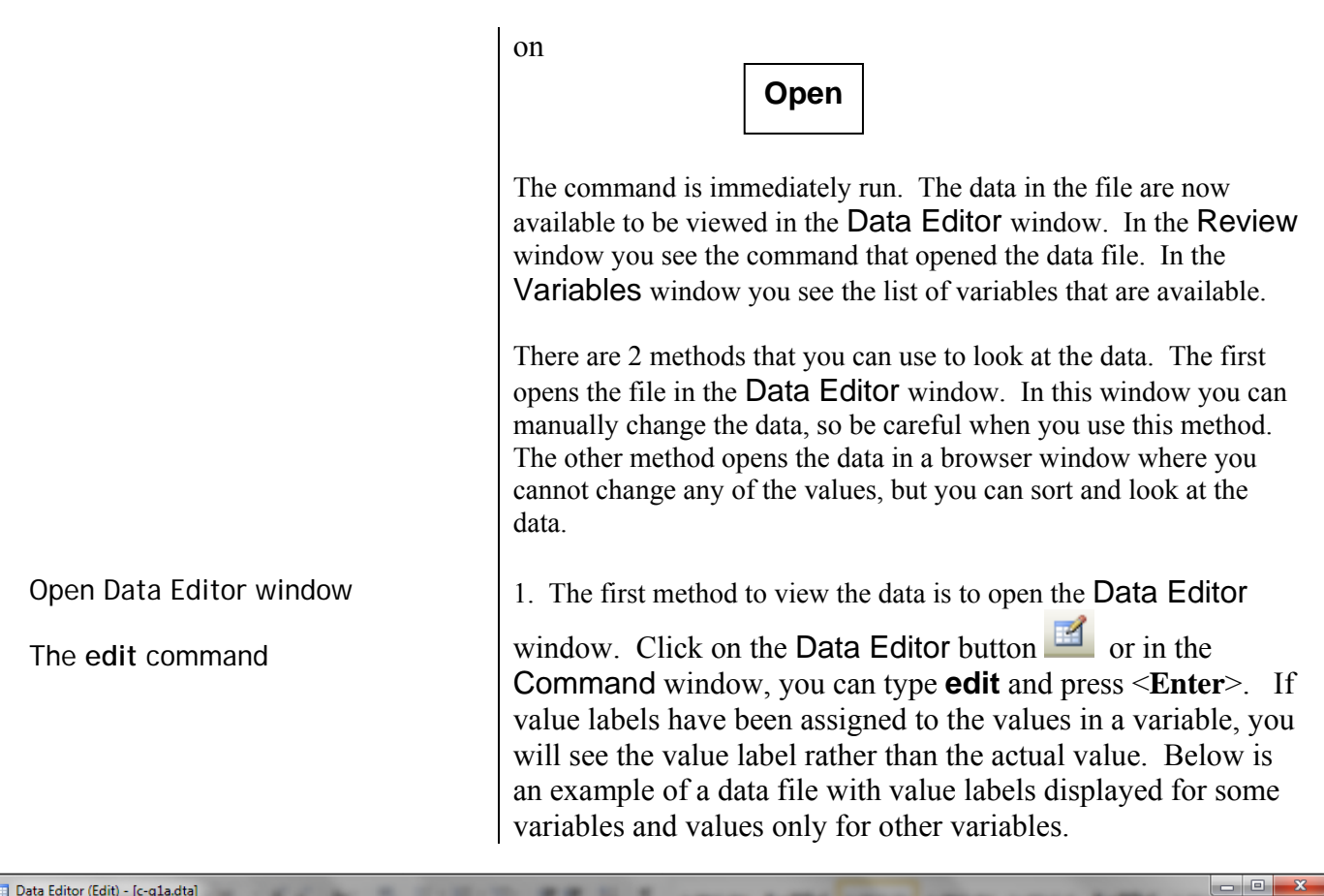

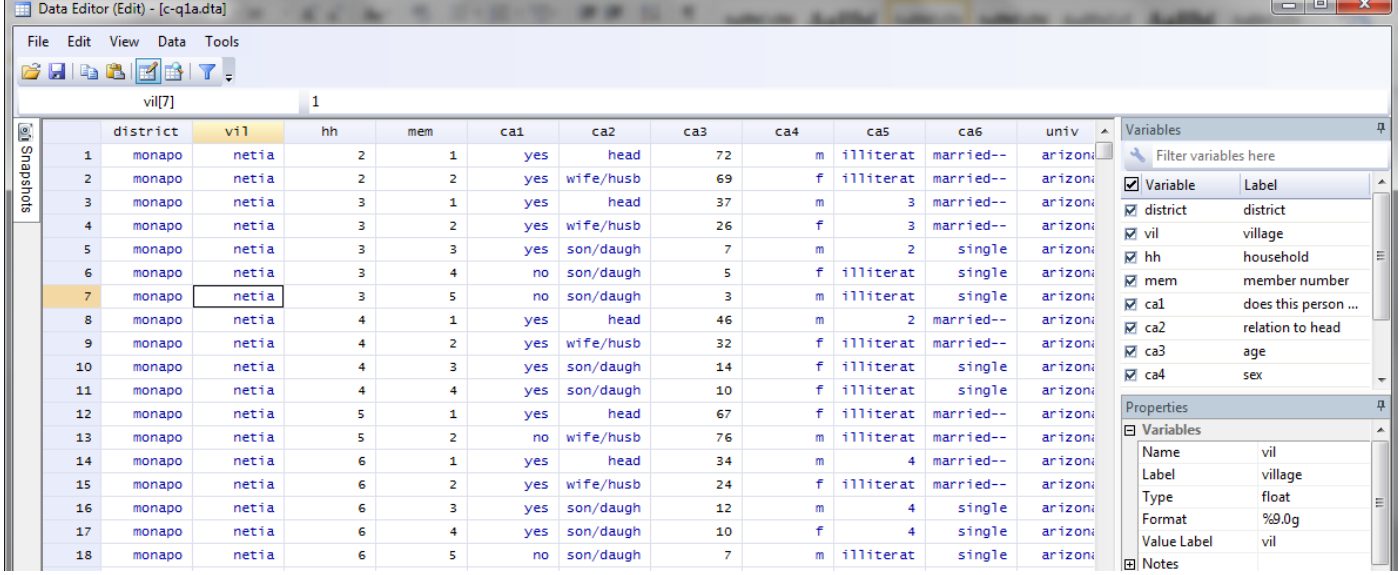

On the right side are two windows. One is labeled "Variables" and the other is labeled "Properties". The Properties of the variable that is highlighted in the Variables window is showed in the Properties window. If you select a different variable, its properties are shown in the Properties window. The variables properties are: name, label (variable label), type (type of variable), format, value label (name of the value label set attached to the variable) and any notes that might be associated with the variable.

In the Data Editor some of the data are words and others are numbers. Stata color codes the types of variables, where string variable appear in red, numeric variables without labels in black and categorical variables in blue where the value label is shown rather than the underlying numeric value. Those variables with words in blue are showing the value labels for the values. If you want to see the values rather than the labels, click on the **Tools** in the Menu, Select **Value Labels, Hide all Value Labels**. See the example below.

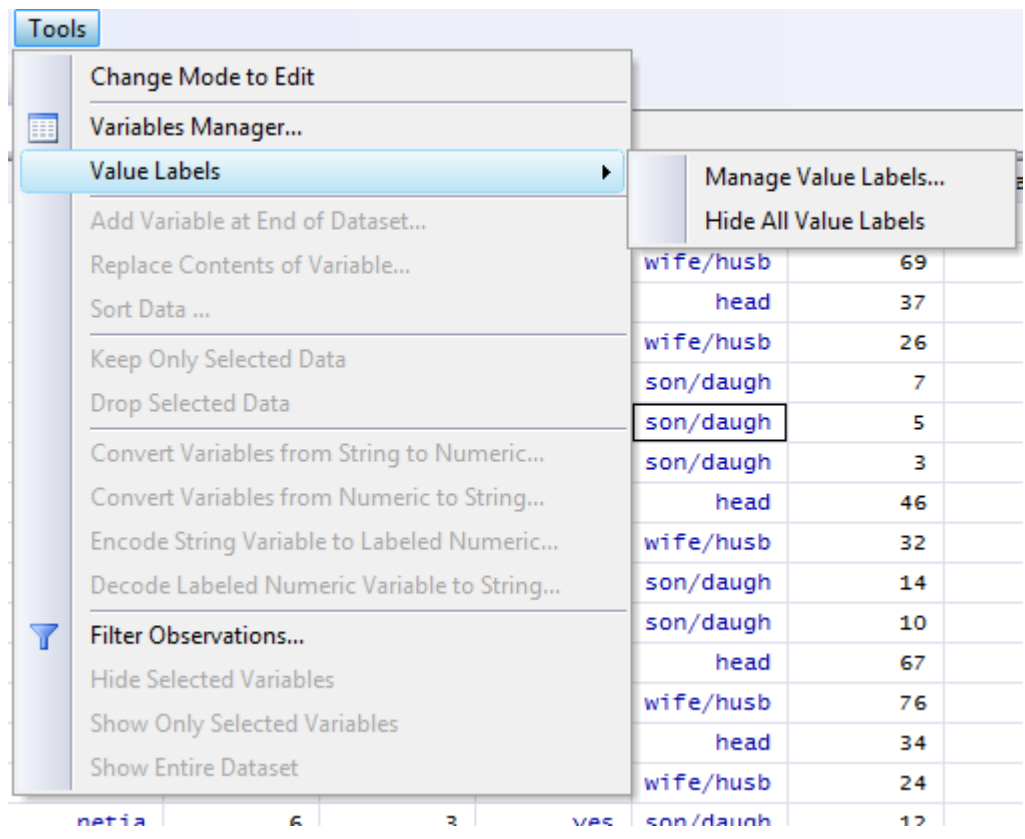

Selecting this option will show the numeric values for the categorical variables rather than the labels.

If you want to hide variables or see only certain variables, go to the "Variables" box on the right and remove the tick mark on the left to not show specific variables.

Look at the icons available from the data editor. You can open a data file directly within the data editor rather than opening it first in Stata. If you open a file while in the data editor, the command will appear in the Results window as well as in the Review window.

The data editor can remain open while you are working with the data. Within the data editor you can change from being able to edit the data to only browsing the data. To

switch to browse, click on the icon  $\mathbb{H}$ . You can also open the data file from the main Stata window in browse mode rather than edit mode. Unless you need to change values, it is best to open the data in the browse mode to prevent accidental changes to the data.

All of the data manipulations that are available from the main window are also available within the data editor. If you want to sort the file in a specific way, you can click on **Data, Sort**. A

dialog box opens where you can specify the variables you want to use to sort the data.

Below is a snapshot of the options available to manipulate the data within the data editor from the **Data** menu. These options will be discussed later in the tutorial.

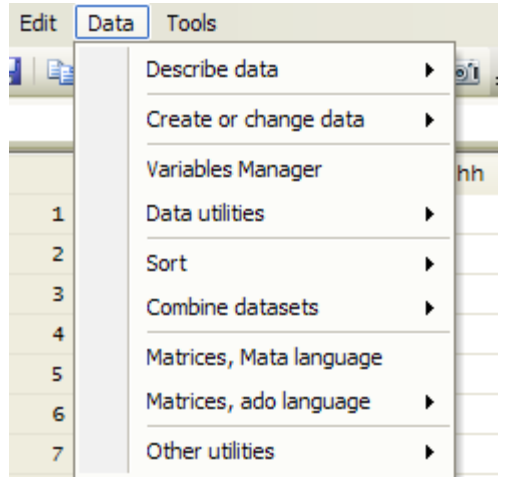

If you want to change the definition of a variable, that can be done in the "Variables Manager". A new dialog box opens:

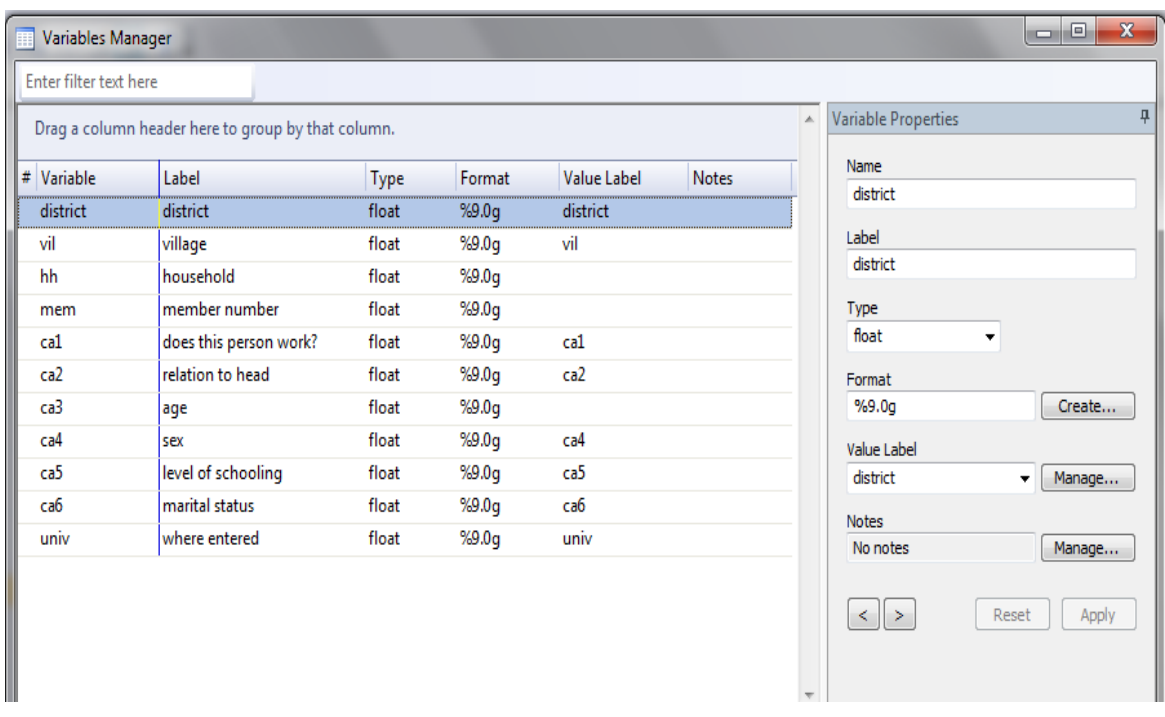

If you want to change a value directly within the data editor, you can just type the new value. The command that changes it is written in the Results window as well as in the Review window

Exercise:

Exercise: Change the value to 1 in the hh column where hh=2.

Switch back to the Stata window. You will see a command that has been run that replaces the value. What do you see?

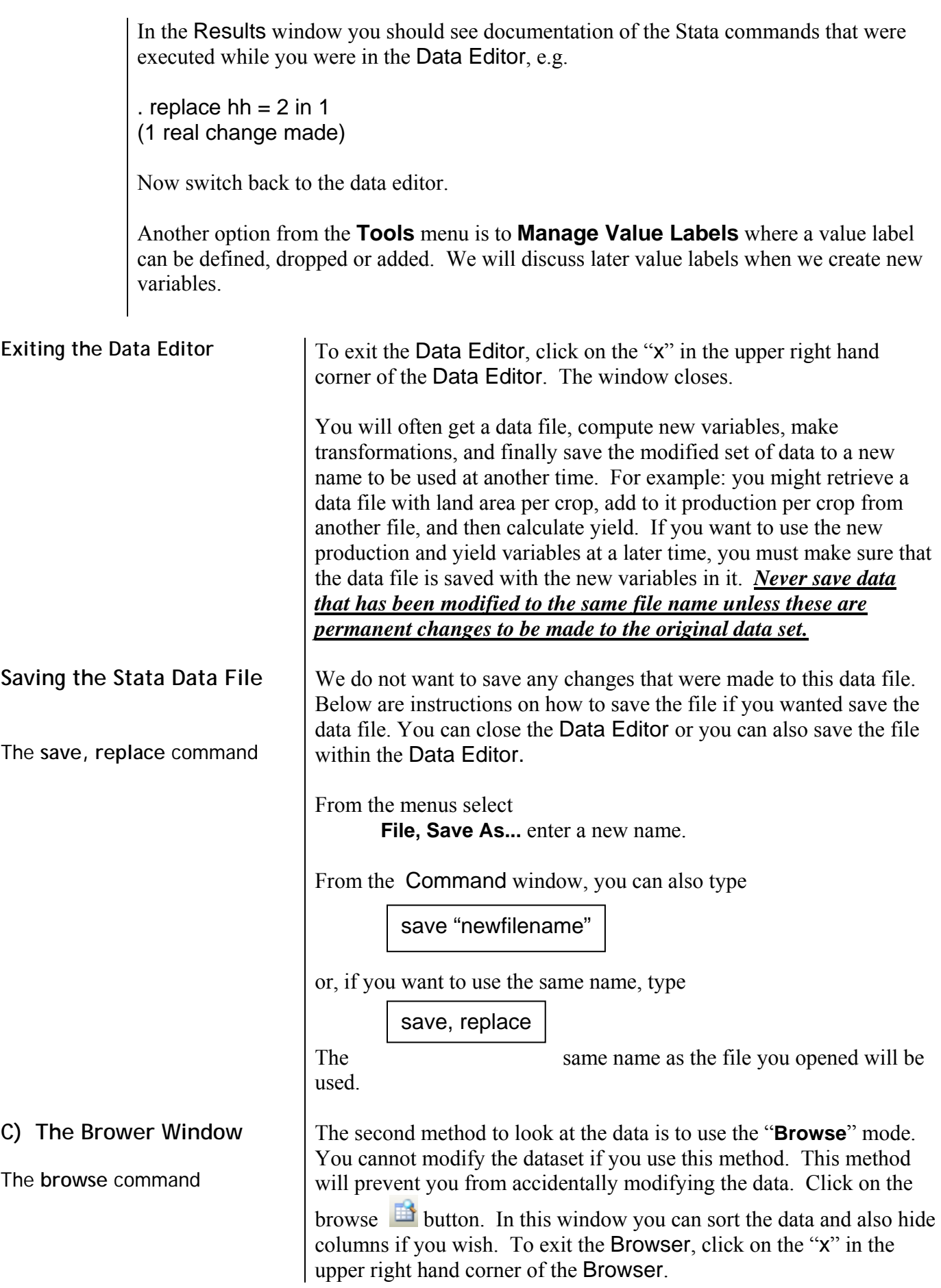

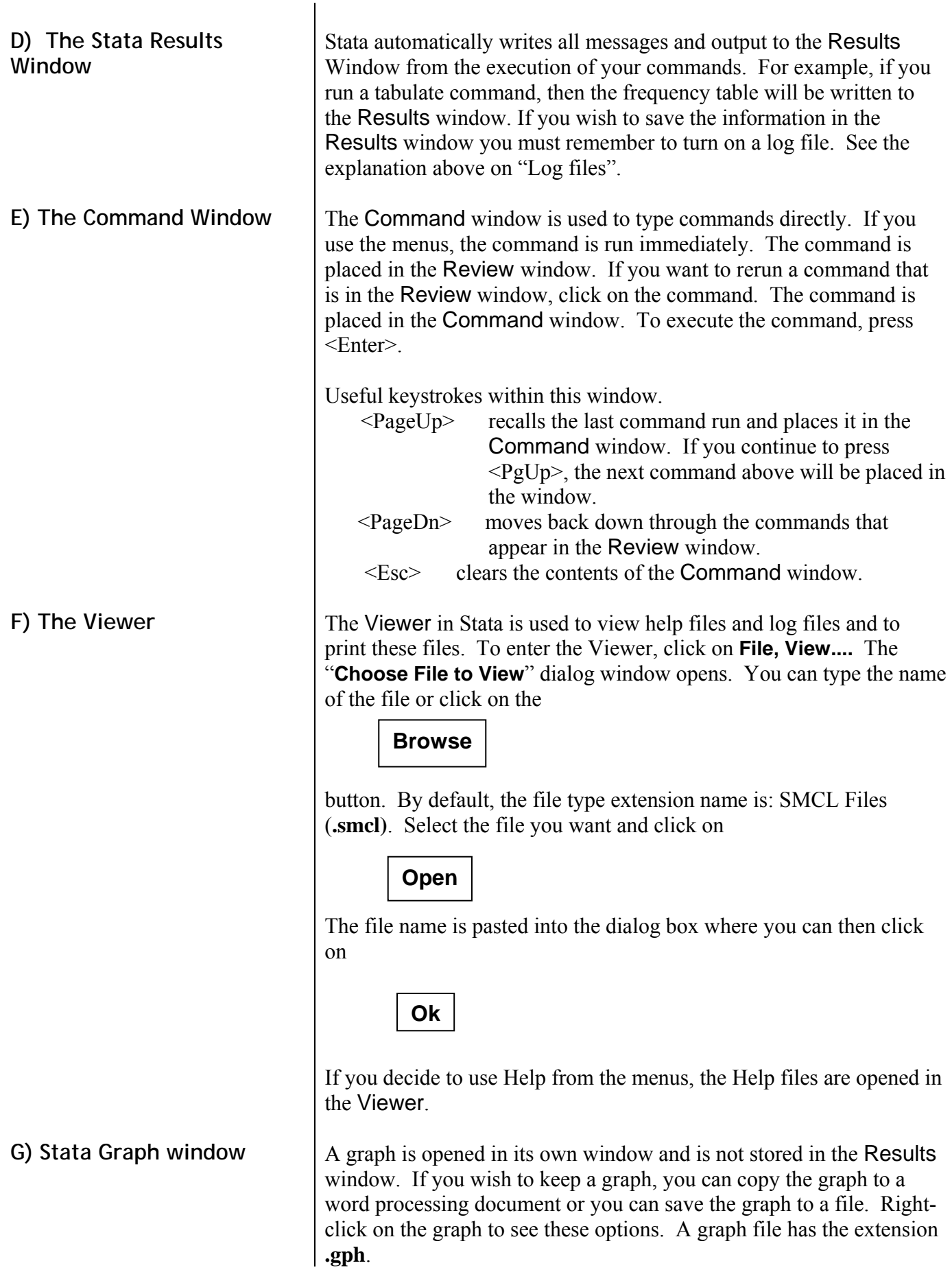

**Summary of the Basic File Types** 

**Do-file files**

**Do-file files** (or command files) contain commands saved in the Dofile Editor. They do not contain output or data—only commands. Do files are made accessible to Stata if you open the Do-file editor.

**Log files** contain statistical output, data information and presentation generated by the Stata processor. They do not contain data. Log files are made accessible to Stata with a **File, View** command. The extension is \*.smcl.

**Data files** contain data, including original survey variables plus any new variables created through various Stata commands such as the generate command. Data files are made accessible to Stata using a **File, Open** command from the menus or typing the command in the Command window.

## **Stata 13 SAMPLE SESSION**

## **SECTION 1 - Basic functions: Stata files, Descriptives and Data Transformations**

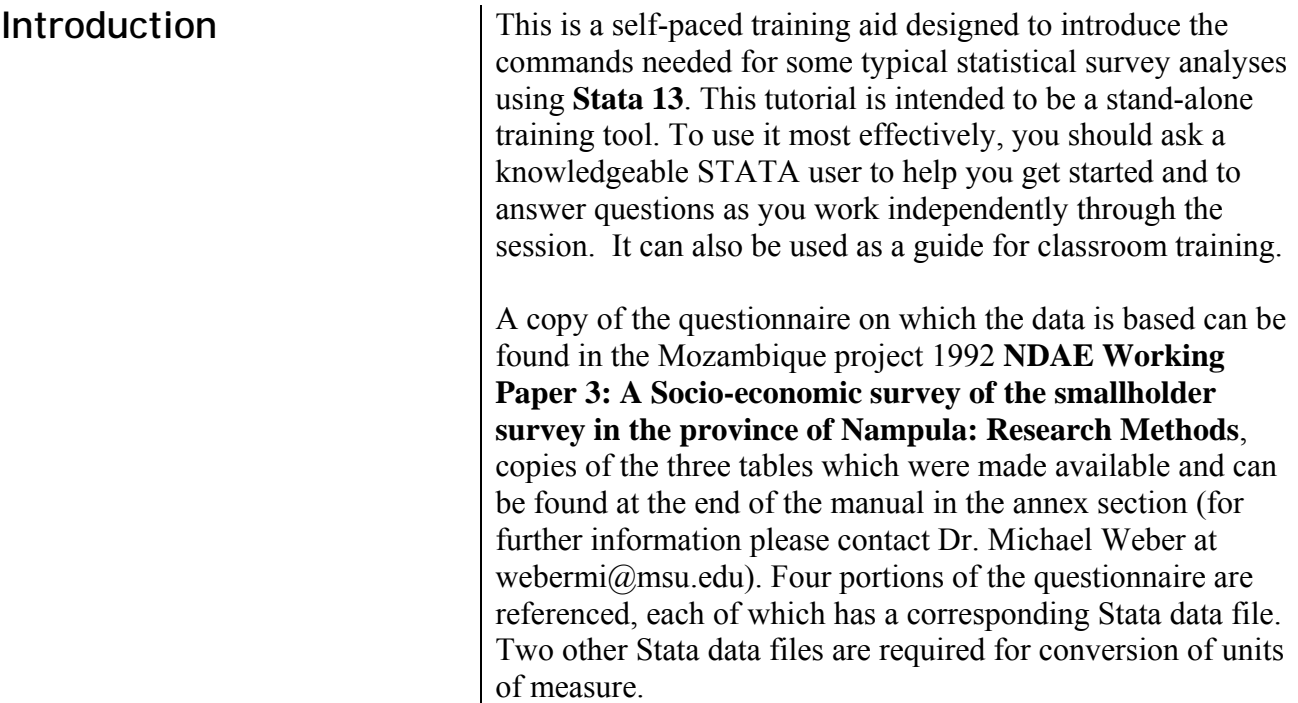

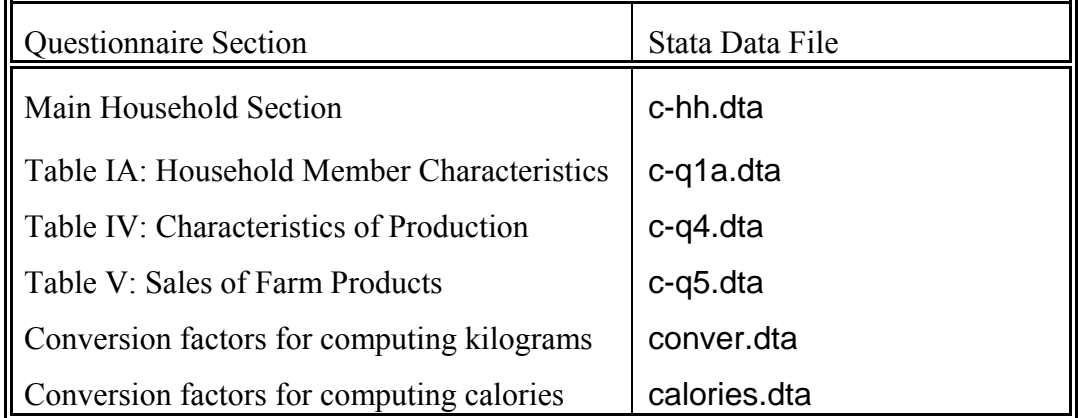

This training consists of four sections, each of which should take approximately two hours. We recommend that you complete each section in a single sitting. These tutorial materials make the following assumptions:

- You know how to use Windows with a mouse
- The six data files listed above should be stored in a directory of your choosing on your hard disk.

*Important: Always remember to SAVE the changes to the data after each exercise and section, using a new file name.* 

Open your Stata software. If you have not read or

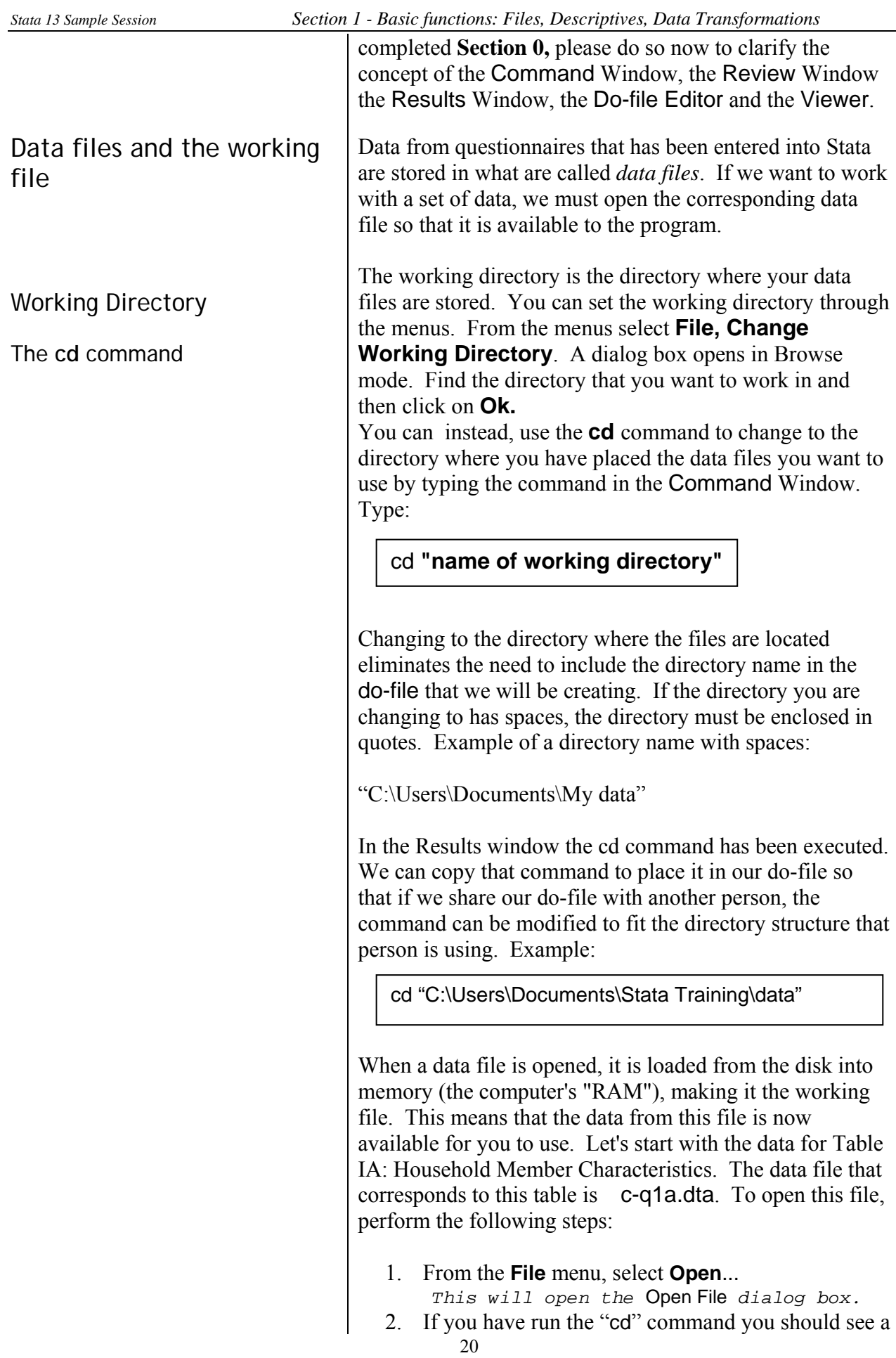

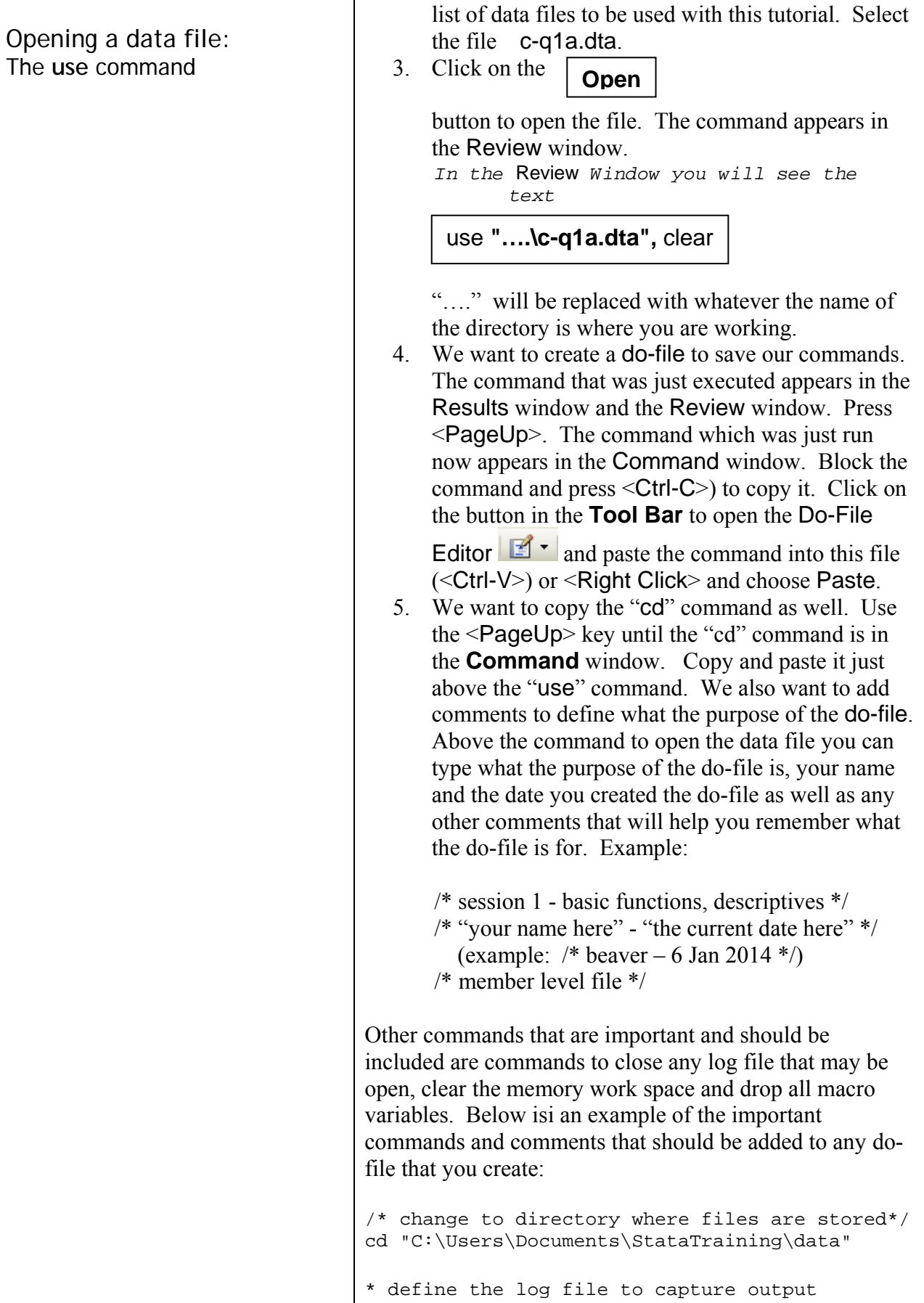

```
* name of log file is "log_session1"
```
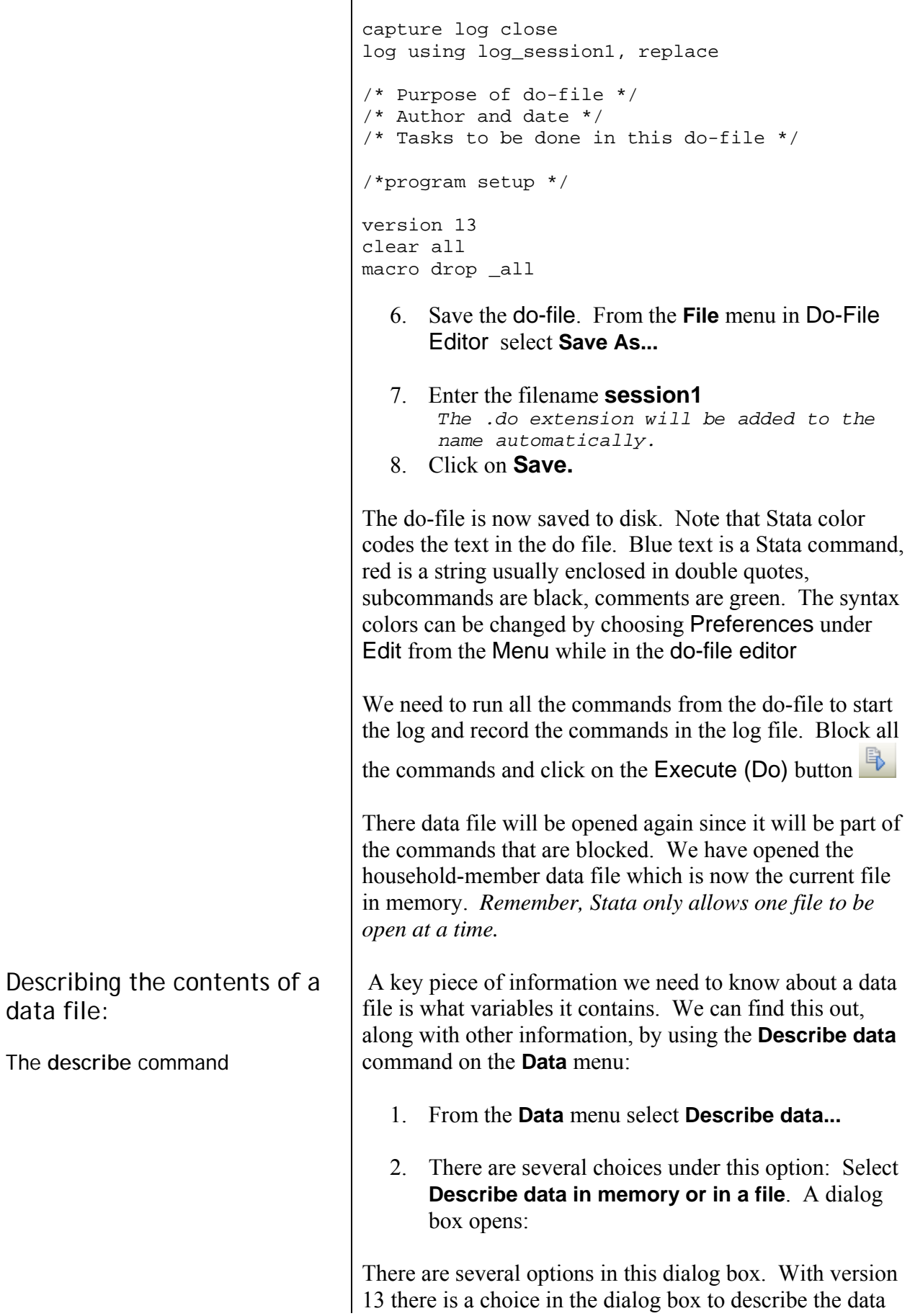

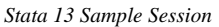

in memory or a file on disk. We will use the default "In memory".

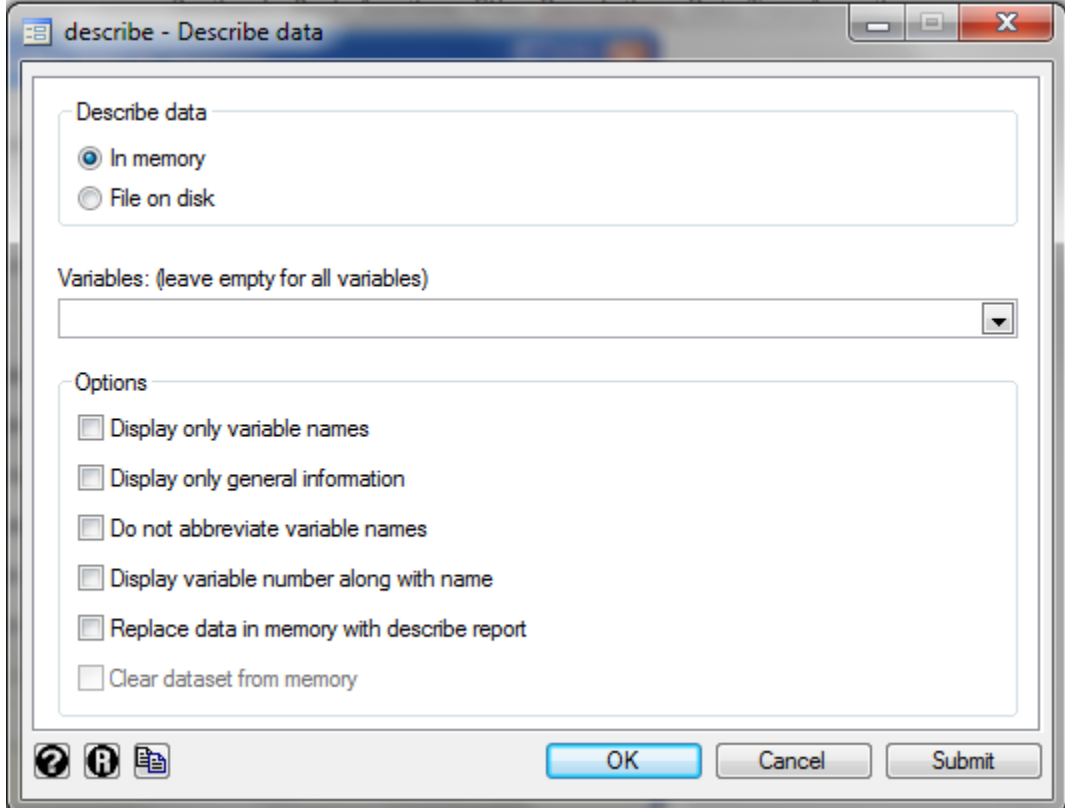

At the bottom of the dialog box, there are three icons on the left. The first (a question mark) opens the "Help" screen to explain the options in the dialog box.

The second (an R) **resets** the information in the dialog box so that nothing has been selected. The third icon (Copy commands to clipboard) when clicked copies the command, that is built based on the selections you make in the dialog box, to the clipboard. You can then switch to the do-file and paste the command into the do-file.

On the right hand side there are the choices to click on

Ok, Cancel or Submit. If you choose **Submit** the dialog box remains open so that you can select another option within the dialog box without having to

open the box again. If you choose

the dialog box closes. The command is automatically executed, whether you choose Submit or Ok.

**Ok**

We want a description of all variables; therefore, we can leave the list of variables blank. Before you click on **Ok,** click on the Copy button  $\Box$  Switch to the do-file, and press <Ctrl V> or right-click and choose **Paste** to paste the command. Switch back to the dialog box and click on **Ok.**

In the Results window, you will see the description of the variables. The command to produce the results was describe as you can see in the Review window. To obtain the same results without using the menus, from the Command window you can type

### describe

The output shows the file name, the number of observations, the number of variables, the size and then information about each of the variables, the storage type, the display format the value label and variable label.

```
Contains data from ……\c-q1a.dta 
  obs: 1,524 
 vars: 11 
 size: 73,152 (93.0% of memory free) 
----------------------------------------------------------------- 
             storage display value 
variable name type format label variable label 
----------------------------------------------------------------- 
district float %9.0g district district 
vil float %9.0g vil village 
hh float $9.0g<br>
member number<br>
cal<br>
float $9.0g<br>
cal<br>
float $9.0g<br>
float $9.0g<br>
float $9.0g<br>
ca2<br>
float $9.0g<br>
ca2<br>
ca2<br>
relation to head
mem float %9.0g member number 
ca1 float %9.0g ca1 does this person work? 
ca2 float %9.0g ca2 relation to head 
ca3 float %9.0g age 
ca4 float %9.0g ca4 sex 
ca5 float %9.0g ca5 level of schooling 
ca6 float %9.0g ca6 marital status 
univ float %9.0g univ where entered 
----------------------------------------------------------------- 
Sorted by:
```
**Data storage types** 

An explanation of each of the columns follows:

Storage type: Stata has 6 storage types:

- byte integer between -127 and 100
- int integer between -32,767 and 32,740
- long integer between -2,147,483,647 to 2,147,483,620

 float - smaller real numbers, stored in 4 bytes, default storage type unless another type is specified double- larger real numbers, stored in 8 bytes.

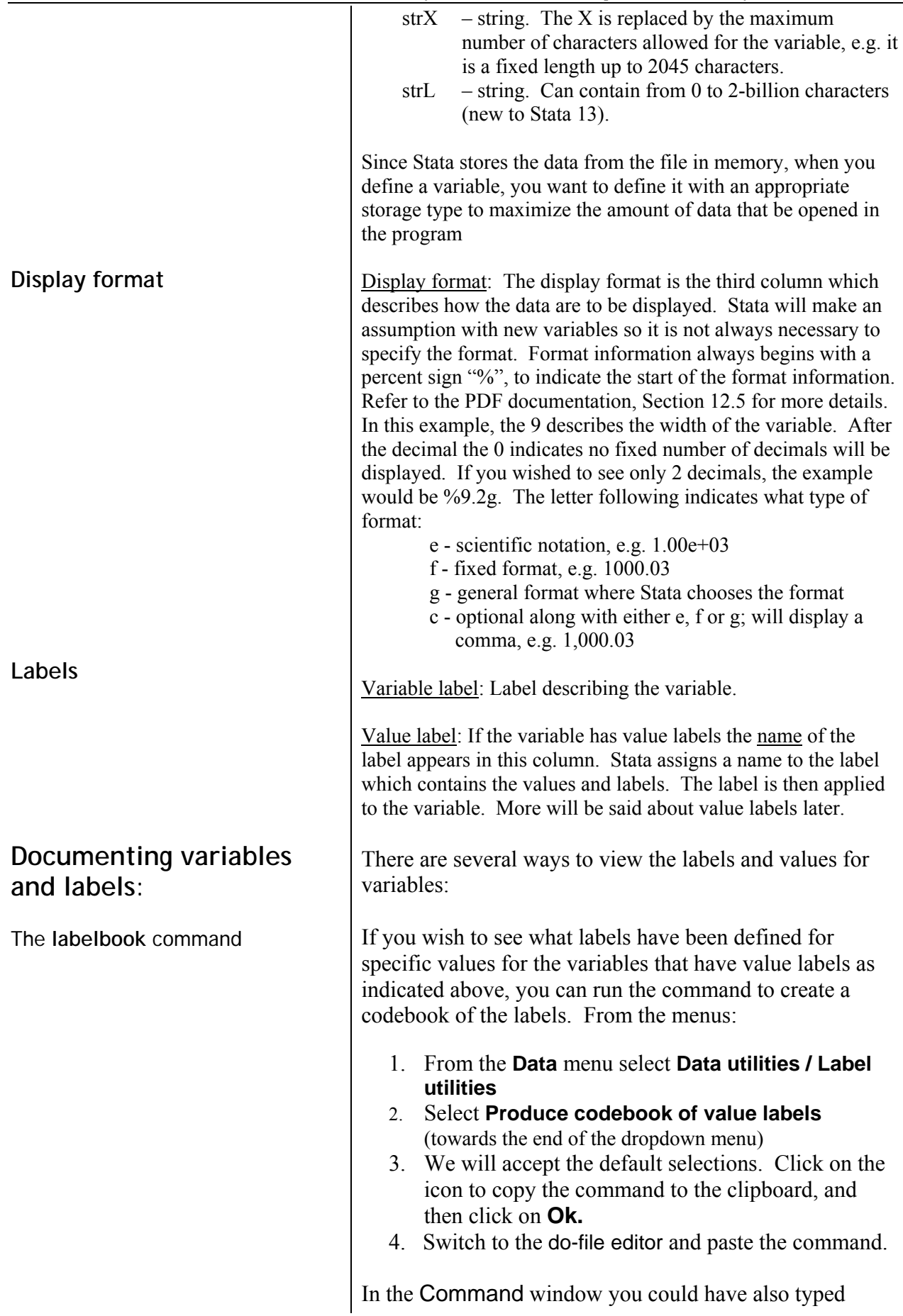

## labelbook

to obtain the same results. This command describes only those variables with value labels. It is a good command to use to document the value label names.

This output is quite long. You will see **–more–** at the bottom of the Results screen. **–more–** indicates there is more information to be displayed, but the display has paused so that you can view the first part of the output. You will need to click on **–more–** several times to see the complete output. To continue to the next screen, you can click the <spacebar> or you can click on the **–more–** (in blue font in the Results window) or you could also click

on the green button on the tool bar - **.** This button only shows on the icon bar if there is more output to be seen in the Results window.

If you wish not have the output displayed one screen at a time, you can turn this feature off. The command is:

## set more off

You can include it at the beginning of the do-file so that when you want to run the do-file another time, **–more–**  will be turned off.

If you want to stop the listing from completing, you can

click on the  $\bullet$ . However, if you do that, you will not get a complete listing of the labels for the values. The value label is described with a list of the labels that have been defined and the variable(s) the label has been attached to.

The label list command You can select specific variables to look at those labels only. From the menus:

- 1. From the **Data** menu select **Data utilities / Label utilities**
- 2. Select **List value labels**
- 3. Select **district** and **vil**, click on **a** and switch to the do-file editor to paste the command. Switch back to the dialog box and click on **Ok.**

The listing shows you what values are assigned to a label. *Note: A label name can be assigned to multiple variables. You can create a label name for 1=yes 2=no and assign that label name to several different variables.*

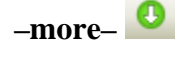

In the Command window you can also type

label list district vil

The **codebook** command To document the data and all the variables including those that do not have value labels, another command is available:

- 1. From the **Data** menu select **Describe data...**
- 2. Select **Describe data contents (codebook).**

Click on  $\mathbb{E}$  to copy the command and switch to the do-file to paste the command. Switch back to the dialog box and click on **Ok** .

In the Command window you can also type

codebook

In this output every variable is listed. The type of variable is given, the range of values in the variable, number of unique values, how many cases have a missing value, and it also includes descriptive statistics for variables. The output for the descriptives is based on whether Stata thinks the variables are continuous or categorical. Stata cannot always tell if the variable is categorical, so it does not always display a frequency table for a categorical variable.

After examining the variables we will begin to examine the data by running descriptive statistics (e.g. frequencies, averages, maximum, minimum, and standard deviations) for all variables. This type of analysis helps you to find data entry errors. It also gives you a "feel" for what kind of data are in the file and to see that missing values have been defined correctly. It may be tempting to skip this step for some data sets or for some variables, but this is an important step that will almost always save time later and improve analysis. For example, finding out the average age of all respondents may not be something you are interested in knowing, but if the average age turns out to be 91.3 years, you would be alerted that that something is probably wrong with the data.

Basic descriptive statistics can be obtained from two commands—**Summarize** and **Tabulate**. **Summarize** is used for continuous variables, while **Tabulate** is used for categorical variables.

## **Generating descriptive statistics**:

The **summarize** and **tabulate** commands

There are three types of variables.

*Continuous variable Categorical variable Indicator variable* 1. A *continuous variable* is a variable that does not have a fixed number of values. It measures something, e.g. age, weight, population. The variable **ca3** (age) is a continuous variable because age can take on many different values. 2. A *categorical variable* is a variable that has a limited number of values that form categories or groups, e.g. geographic location or relation to head. For example, look at the Annex Table IA: Household Member questionnaire. Variable **ca2** (relation to head) is a categorical variable because its values are limited to 6 categories and the values by themselves have no meaning. 3. An *indicator variable* is a special type of categorical variable. This type of variable denotes whether something is true or false, e.g. yes/no questions, or whether a person is male or female. This type of variable contains only 2 categories, i.e., it divides the data into 2 groups. Start by examining the data in the file. Use the Data Editor window to scroll through your data file. To do this, perform the following steps: Descriptive statistics using one variable 1. Click on the Browse button  $\Box$  on the Tool Bar or in the Command Window, type **browse** and press <Enter>. If you want to only look at the data, this is the best choice. If you think you want to change data directly in the data file (not recommended) you could, instead, click on the Data Editor button ... 2. Scroll through the data. *A period in a field indicates a missing value or system missing value. In Stata you can specify up to 27 different missing values, e.g. .a or .b . These are called "extended" missing values. Extended missing values are used to identify specific reasons why there are no data, e.g. person refused to answer, or a question was not asked.* Scrolling through the data will give you a "feel" for what is in file. It might also help point out obvious errors, e.g. a variable whose values are missing for all listed cases. Decide which of the variables in this file are continuous and which are categorical (normally you would refer to the questionnaire to make this decision). You need to know this in order to select the correct command to use for each variable. If you mistakenly perform a **tabulate** on a continuous variable, you will probably get more output

than you really want, with possibly hundreds of different

"categories", one for each different value found. If you perform a **summarize** on a categorical variable, you will usually get meaningless results, since the average value of a variable that uses the numeric value to describe categories has no real significance. By examining the data, you should have found that variable **ca3** (age) is continuous and the remaining variables are categorical. To run descriptives on **ca3,** do the following: Descriptives The **summarize** command 1. From the **Statistics** menu select **Summaries, tables & tests** then **Summary and descriptive statistics** then **Summary statistics**  *This will open the* summarize - Summary statistics *dialog box. (This command is also available from "Data", "Describe data" "Summary Statistics".)*  2. The cursor should be in the **Variables** box. There is a dropdown arrow at the end of the variables box.  $\Box$  Click on the drop down arrow to select the variables you want. Highlight **ca3** and click to select it. To close the drop down box, click in another area of the dialog box. In the **Options** section below the variable box, note that "Standard display" is the default selection for output. *Don't forget to click on the* **i**con to copy the command to *the clipboard, switch to the do-file editor, paste the command and switch back to the dialog box.* 3. Click on the button to run the command. The dialog box will remain open. The output appears in the Stata Results window. You will see that the mean for age (**ca3**) is 21.33602 years. The Stata command, shown in the Review window, is The Results window displays: **Submit** summarize ca3 Variable | Obs Mean Std. Dev. Min Max -------------+------------------------------------------------------- ca3 | 1524 21.33602 17.69252 .5 81

Return to the dialog box. (On the task bar you can see

"summarize-Summary…", click on this task.) Click on the  $\odot$  in the lower left corner to see more detail about the summarize command. In this help window, you can see that the first two letters of the command are underlined, e.g. summarize. In Stata, only the letters that are underlined are absolutely required for the command to be recognized. The following command also works.

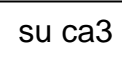

Scroll down through the Viewer to see the options available with this command and examples. To close the Viewer, click on the x in the upper right hand corner of the dialog box.

If we wanted to see more summary statistics on this variable we can ask for detail. Switch back to the summarize - Summary statistics dialog box (you can see the icon on the task bar.)

- 4. Click on the radio button next to "Display additional statistics". Click on the  $\Box$  to copy the command to the clipboard.
- 5. Click on the

button to run the command. The dialog box will close.

**Ok**

The results are:

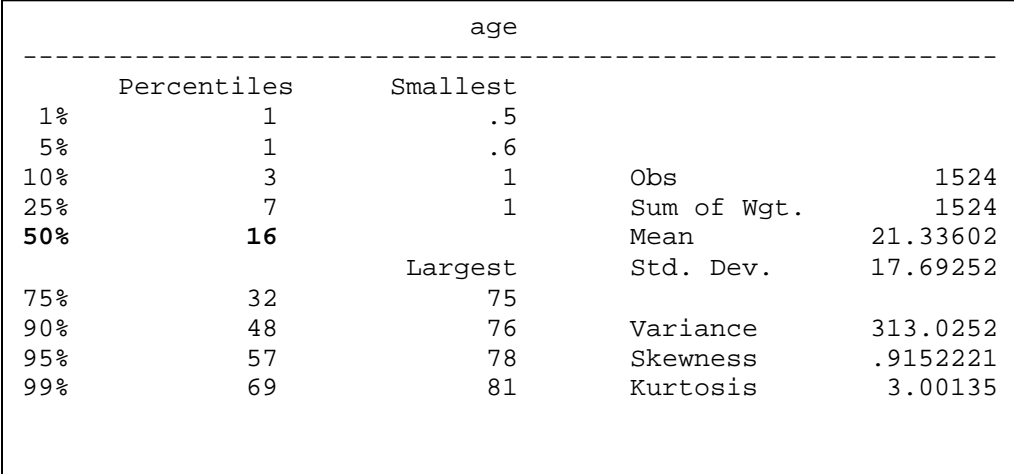

The median age is 16 (50% - Percentile).

The Stata command is

**commands** 

summarize ca3, detail

Switch to the Do-File Editor and paste the command. Insert comments to explain the commands you have pasted.

**Information returned by Stata**  When you run a command, Stata sends the information to the Results window as well as saves the information in memory in to "scalars". To see what has been saved, you can use the return list command,

In the Command window, type

return list

The information that is returned from the summarize command is displayed.

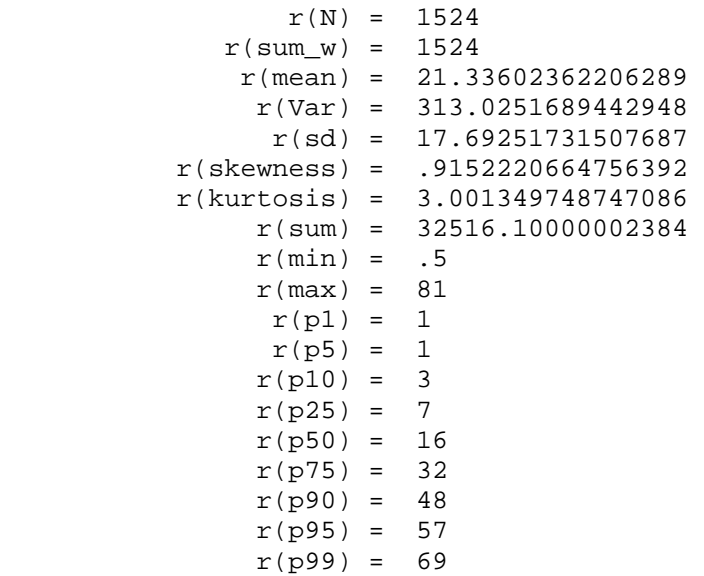

You can use these values stored in memory to perform calculations. For example, to subtract the mean of ca3 from ca3 :

generate ca3 mean =  $ca3-r(mean)$ 

Using the information in memory eliminates the need to type specific numbers and will give you more accurate values. These scalars are only available until the next command is run.

Since the variables ca1 (work on a farm or not), ca2 (relation to head), ca4 (sex), ca5 (level of schooling) and

Frequencies of categorical variables

ca6 (marital status) are categorical (the values representing categories), we will run a tabulate command. To run a tabulation, do the following:

- 1. From the menus click on **Statistics** then **Summaries, tables & tests** then **Frequency tables** then **Multiple one-way tables** *The* **tab1 – Multiple one-way tables** *dialog box opens.*
- 2. Click on the drop down arrow for the box for Categorical variables to select the variables: ca1 ca2 ca4 ca5 ca6
- 3. Click on the copy button, switch to the Do-File Editor and paste the command then switch back to the dialog box and click on the **Submit** button.
- 4. The command will be executed.

You will see in the Stata Results window that for ca1 70.67% of the household members work on a farm. There are 1524 cases for this tabulation. The results for **ca4** show that 51.53% are males and 48.47% are females. How many cases have been included? Only 1508 cases were tabulated. Why?

- 1. Go back to the dialog box, *tab1 Multiple one-way Tables.*
- 2. There is an option "**Treat missing values like other values**". Place a tick mark **✓** n the box to the left of this option.
- 3. Copy the command, switch to the do-file, paste the command, write a comment to explain the difference between the first command and this one, then return to the dialog box.
- 4. Click on **Ok**

Looking at the table for **ca4** – there are 16 observatiaons that are missing values. Stata's default is to not show the missing values.

The **tab1** command The Stata commands are:

tab1 ca1 ca2 ca4 ca5 ca6 tab1 ca1 ca2 ca4 ca5 ca6, missing

**Note**: *to produce a tabulation (frequency) of just one variable, you can use the tabulate command. However, if you want to list several variables in the frequency command, you must use the tab1 command. Below, you will see that if you use the tabulate command and list 2 variables, a cross-tabulation is produced.* 

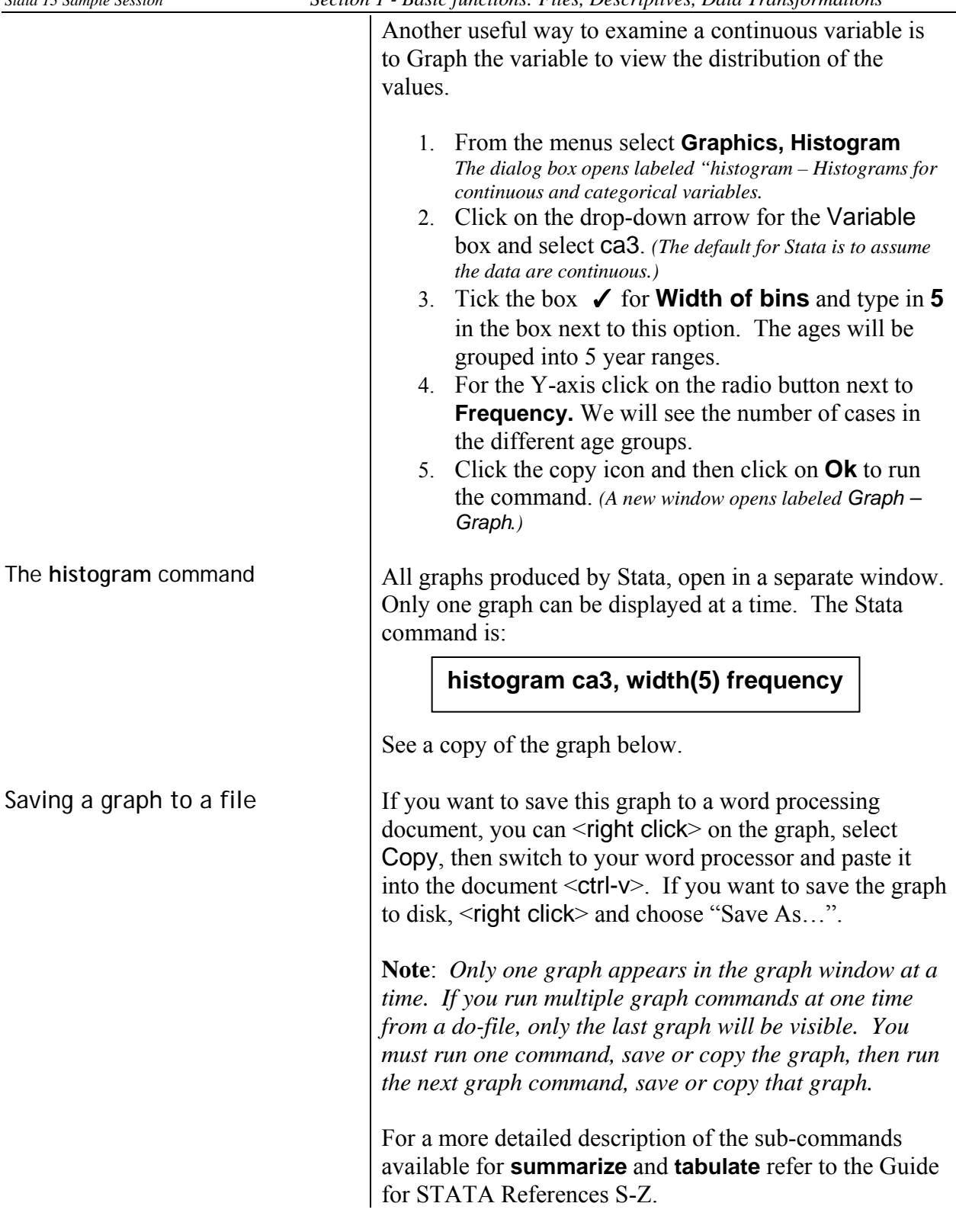

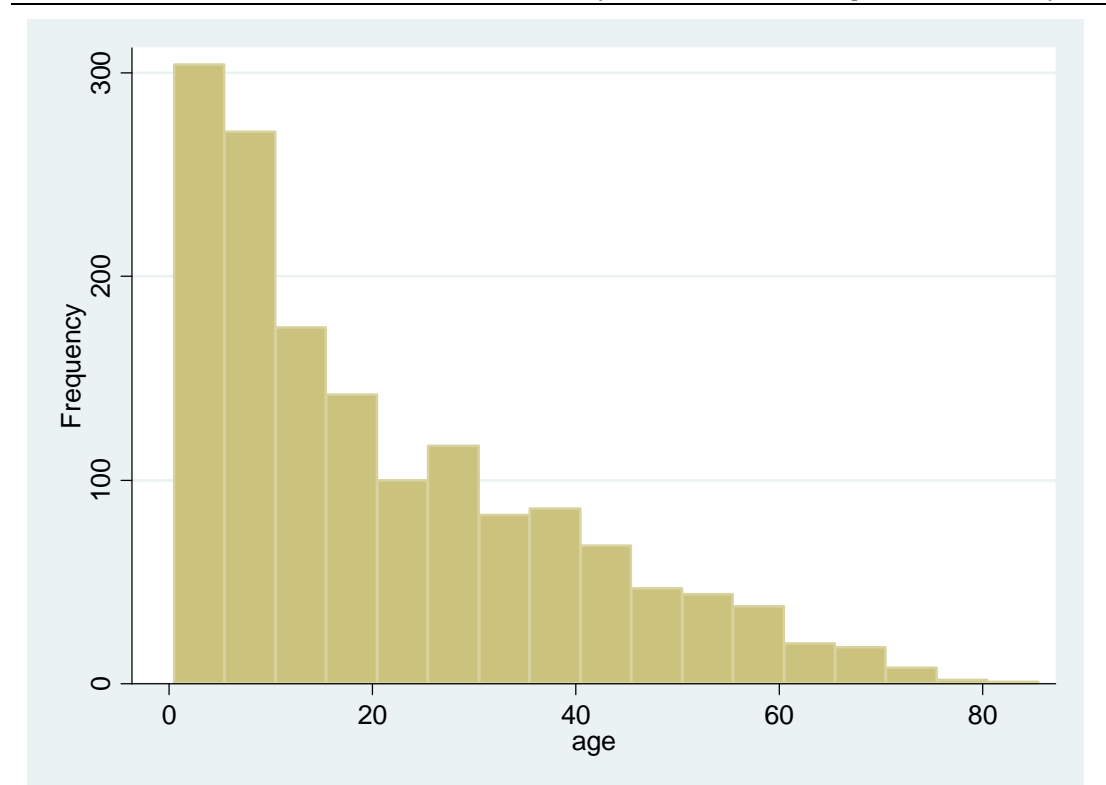

The list command You may want to look at the data selecting only specific cases rather than scrolling down through the data set to find a specific case or cases. The list command gives you the option to select all or specific cases.

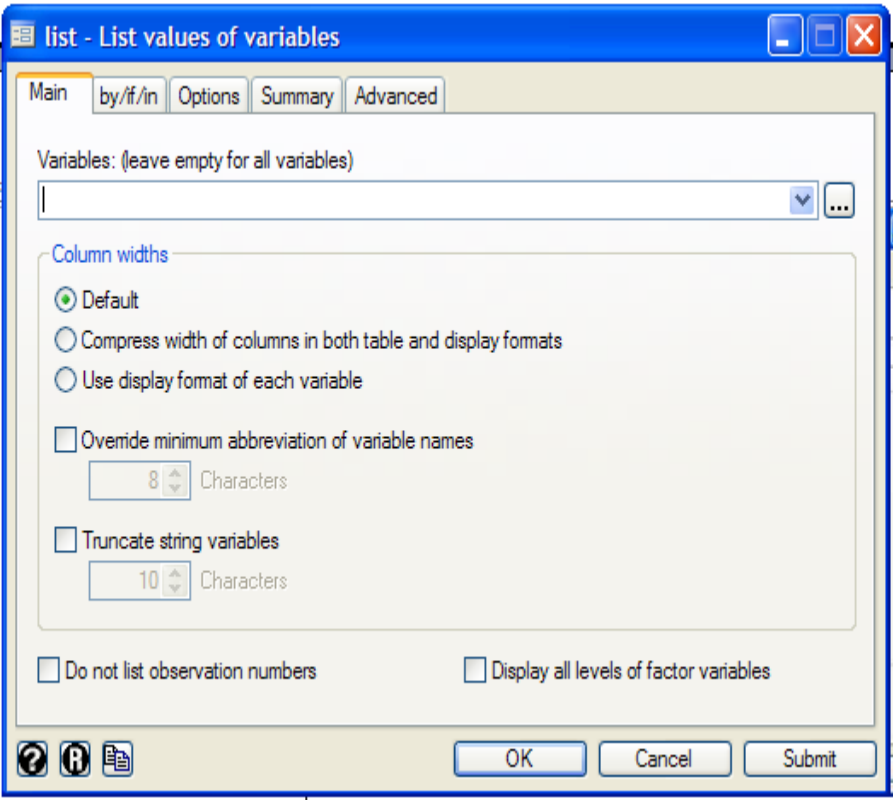

1. From the **Data** then **Describe data** menu select **List data** 

The list dialog box list - List values of variables has 5 tabs where you can set specific parameters for the data that you want to list.

On the **Main** tab you can specify the variables to be listed or leave it blank to list all variables. The default column width separates each variable by 5 spaces and shows the variables in "display" format. Below is an example:

 +---------------------------------------------------------------+ 1524. | district | vil | hh | mem | ca1 | ca2 | ca3 | ca4 |  $monari$  | 24 | 6 | no | son/daugh | 5 | m | |---------------------------------------------------------------| | ca5 | ca6 | univ<br>| ca6 | univ illiterat | single | arizona +---------------------------------------------------------------+

- 1. Select the variables using the drop-down arrow: district vil hh mem ca1 ca2 ca3 ca4 ca5 ca6  *Note: if you wished to include all variables, leave the box empty.*
- 2. Click on the tab labeled "by/if/in"  *In this tab we can limit the number of cases that are displayed.*
- 3. Check the box  $\checkmark$  next to "Use a range of observations". Specify the range to be from 1 to 10.
- 4. Click on the "Options" tab. Under "Table options" check the box ✓ next to "**Force a clean table**". *Note: value labels will be displayed. To see the numeric values, place a* ✓ *next to the box "Display numeric codes rather than label values".*
	- 5. Click on the copy button and then click on **Ok** to run the command.
	- 6. In the Results window you see a list of the observations.

 *If the information for each observation is wrapping to the next line, you can resize the Results windows so that it is wider. Place your mouse pointer on the right border of the window and when you see a double arrow, click the Left Mouse Button, hold it and drag the right side out to make the window wider*.

If you see the **-More-** at the bottom of the Results window, there are several methods you can use to continue:

> Press <Enter> Press any key Click on the **More** button on the tool bar Click on the –more– at the bottom of the Results window

If you wish to interrupt a Stata command, you can:

click on the **Break B** button on the Tool bar or press <Ctrl-Break> or type **q** (the letter q for quit) in the Command window.

To rerun the command you just ran, click on the last command in the Review windows. You see the command is now in the Command window. Press <Enter> to run the command.

Copy the command to the Do-file editor and add comments to explain what you have done. The Stata command should look like

list district vil hh mem ca1 ca2 ca3 ca4 ca5 ca6 in 1/10, clean

If you wish to, you can type the list command in the Command window. If you are typing in the command window, you can pick the variables from the Variable window and the names will be pasted into the Command window.

Note that to list a subset of observations, Stata uses the key word "**in**", e.g. in 1/10. The key word "in" restricts the list to a range of observations. Examples are:

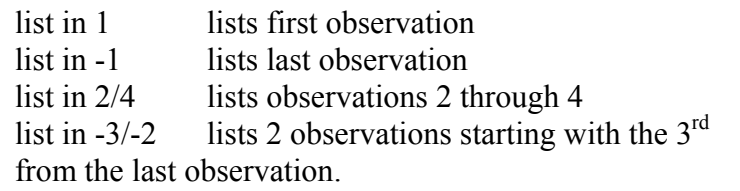

To limit the listing to a specific criterion use the "if" key word. This command is an excellent way to list data with problems. Examples are:

```
list district vil hh mem ca3 if ca3 > 70 
list district vil hh mem ca2 ca3 if ca3 < 15 & ca2 < 3
```
If the variables you want to list are in the order in the file that you want to see the data, rather than list each of the names, you can type the first variable, then a dash (-), then the last variable in the list, e.g.

list district-ca3 if ca3 <  $15$  & ca2 < 3

If we want to see the observations with the five lowest values and five highest values, we would first sort by that
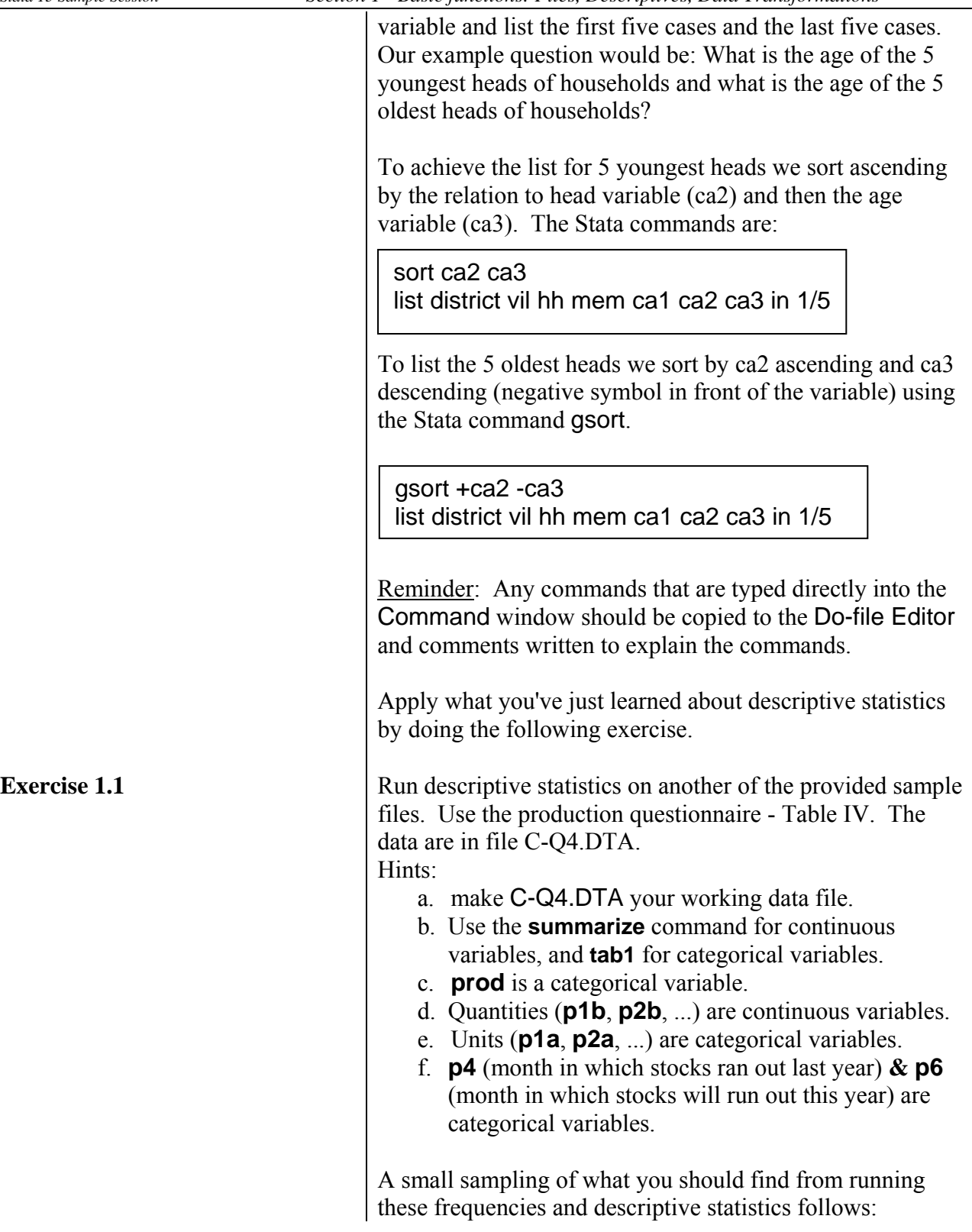

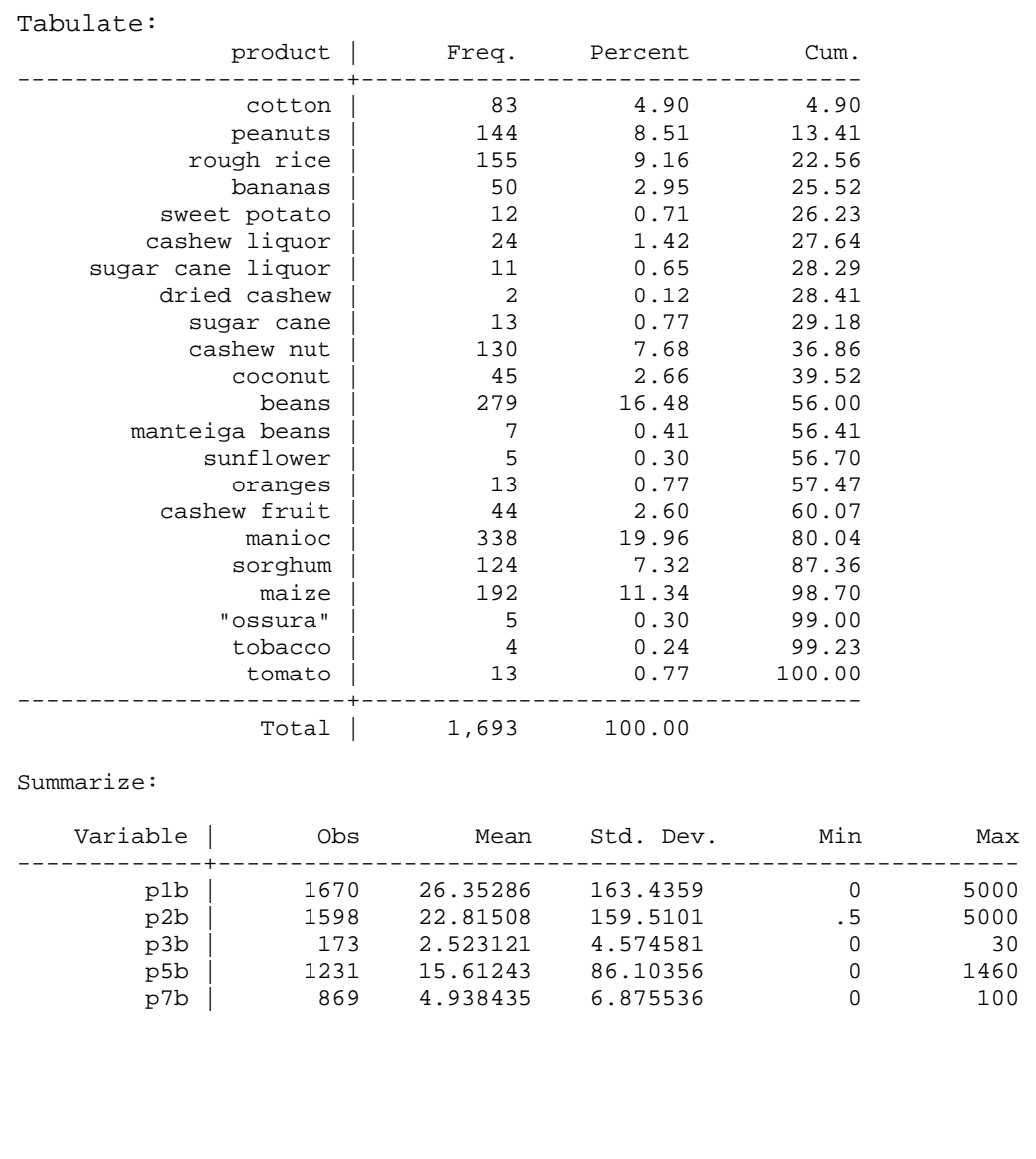

# **Descriptive Statistics – using two or more variables**

**Two-way Tables with Categorical Variables (Crosstabulation)**

The **tabulate** command

We would like to produce a table that shows the distribution of cases according to their values using two or more categorical variables. Stata calls this type of table a two-way table.

Look at the household member questionnaire in the annex section, Annex Table IA. One thing you might be interested to know is how the gender of the respondents varied by their relationship to the head of household. This would tell you, for example, how many females are heads of households. The **tabulate** command will produce this type of table. Make the household member file, c-q1a.dta, the working data file.

1. Click on the yellow open folder tool at the top left of the Toolbar

- 2. Select the file c-q1a.dta.
- 3. Click on **Open** to open the file.
- 4. Copy the command for opening the file which appears in the Results window, into the Do-file Editor window.

Reminder: You should add comments to your do-file so that you can remember what and why you were doing specific commands when you developed the do-file. Several days or weeks from now you may not remember. Comments in a do-file start with slash asterisk (/\*) and end with an asterisk slash (\*/:

> /\* this is a comment which runs to two lines \*/

Stata will not run multiple lines as though they are commands if the comment begins and ends with these symbols.

To create a two-way table do the following:

- 1. From the menus click on  **Statistics.**. **Summaries, tables & tests Frequency tables Two-way tables with measures of association** *The tabulate2 - Two-way tables… dialog box opens.*
- 2. In the **Row variable** box choose **ca2** from the dropdown choices.
- 3. In the **Column variable** box choose **ca4** from the drop-down choices.

We would like to see row percentages and column percentages.

- 4. Under Cell Contents click in the box next to **Within-column relative frequencies** to put a √.
- 5. Click in the box ✓ next to **Within-row relative frequencies**.
- 6. Click on the copy button, switch to the Do-File Editor and paste the command. Write a comment and then switch back to the dialog box to click on the **Submit** button. The command will be executed.

The Stata command is:

tabulate ca2 ca4, column row

The Key box in the Review window specifies which statistics appears on each row in the cells.

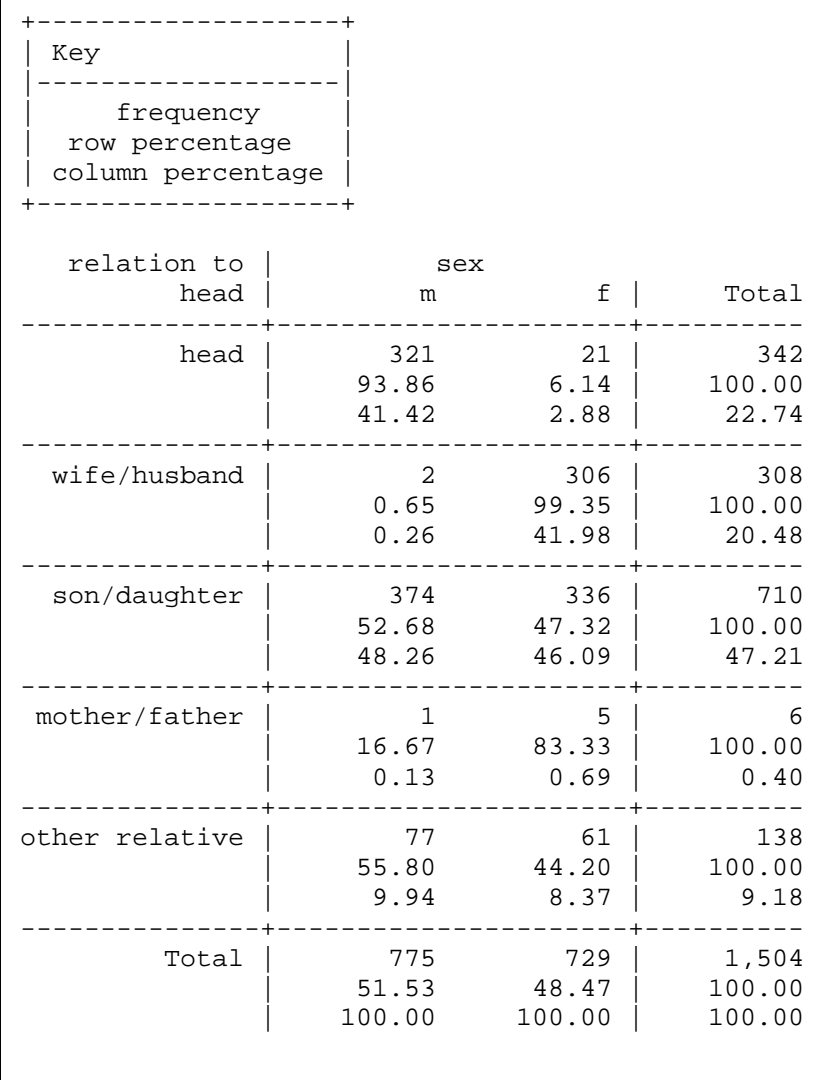

 How many total cases are included? Only 1,504 cases are included in this table. What about cases with missing values?

- 1. Return to the dialog box and place a  $\checkmark$  mark in the box next to "Treat missing values like other values".
- 2. Click on the copy button, switch to the Do-File Editor and paste the command. Write a comment and then switch back to the dialog box to click on the **Ok** button. The command will be executed.

## tabulate ca2 ca4, column miss row

Now we see the missing data included. We wanted counts, row percentages, and column percentages. Row percentages sum to 100 across all the cells in a row, while column percentages sum to 100 down the cells in a column. The table produced by this command tells you that there are 21 female heads of household, and that 6.12% of the total heads of households are female (row percent). Of the total sample of females, those who are heads represent 2.87% (column percent).

For this analysis the same command is used as for general summary statistics with a slight modification. This command will show how the mean and other statistics for a continuous variable differ by the values of one or more categorical variables.

Suppose we want to know how the age of the member varied by his/her relationship to the head of household. If we did this with **tabulate** we would get a table with dozens of cells for the different ages represented. The table would not be usable. Instead we will use **summarize** with the "by" key word.

#### 1. From the **Statistics** menu select **Summaries, tables & tests Summary and descriptive statistics Summary statistics**

*The summarize - Summary statistics dialog box opens.*

- 2. Select **ca3** from the drop-down box for Variables
- 3. Under "Options" in this tab, select **Standard display** .
- 4. Click on the "**by/if/in**" tab.
- 5. Place a ✓ in the box "**Repeat command for groups**"
- 6. In the box below this option, labeled Variables that define groups:, select **ca2**
- 7. Click on the copy button, switch to the do-file editor and paste. Switch back to click the **Ok**  button. The command will be executed.

This command calculates the means of the variable **ca3** (age) separately for each different value of the variable **ca2** (relation to head) including the system missing value. The Stata command is:

by ca2, sort : summarize ca3

# **Summary statistics on a continuous variable for each value in a categorical variable**

The **by ... sort: summarize** command

Note that the command begins with "**by**". This command is first sorting the data by **ca2** before it runs the summarize command. You could also sort the file by **ca2** first and then just use the "**by**" key word, e.g.

> sort ca2 by ca2 : summarize ca3

From this output you find that the average age of heads of households is 41.5277 years while the average age of their spouses is 33.1871 years. Four observations have no value for **ca2**.

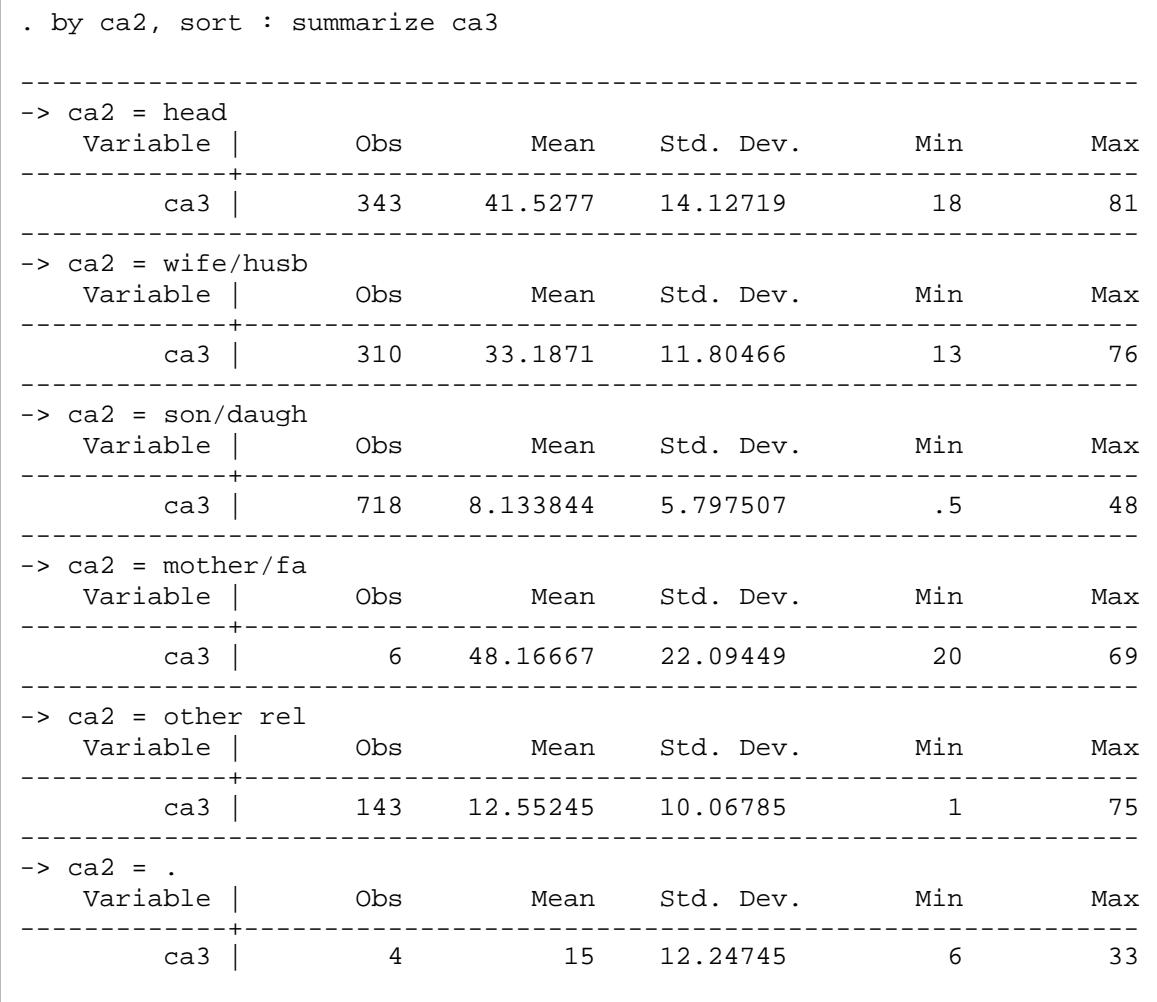

**Data Transformations** After examining the results of the descriptive statistics you will often want to do data transformations. A data transformation is an operation that takes an existing variable and either changes the values in a systematic way or uses the values to calculate a new variable. The following example shows a common data transformation: the

**Converting continuous variables to categorical variables**

The **generate** command The **replace** command The **label variable** command The **label define** command

**First method:** 

The **generate** command

conversion of a continuous variable to a categorical variable.

The information we received from the **summarize** command is interesting, but it might also be useful to see the actual distribution of the ages into groups or categories, so we can tell, for example, how many heads of household are older than 60. Since the age variable, **ca3**, is continuous, we cannot do this directly—first we have to transform it. Let's suppose we're interested in four categories: 0-10 years old, 11-19 years, 20-60 years, and over 60 years of age.

To categorize a variable, we can use the **generate** command. Categorizing a continuous variable makes detailed information more general. To keep the detailed information as well as the new general information, you must recode the variable into a new variable. If you recode into the same variable the original values will be lost.

There are several methods that can be used to recode a continuous variable.

First method: If you wish to see the category values of 1, 2, 3, and 4 where

> $1 = 0-10$ ,  $2 = 11 - 19$ .  $3 = 20 - 60$  and  $4 =$  over 60

you can do the following:

- 1. From the **Data** menu select **Create or change data** then **Create new variable** *The generate - Create a new variable dialog box opens.*
- 2. Under the **Main** tab, type the name of the new variable in the **Variable name** box: **age\_gp**
- 3. For the **Contents of variable** box we will specify a value or an expression. Type in the box a value of **1**

*This is the value that you want the new variable to have.*

- 4. In the drop down box for the **Variable type** select **byte**.
- 5. Click on the **if/in** tab.
- 6. We will restrict observations to a specific set of data using the If. In the **If: (expression)** box, type in  **ca3 >=0 & ca3 <=10**

*Note: you must use the ampersand symbol (&), not the word "and".*

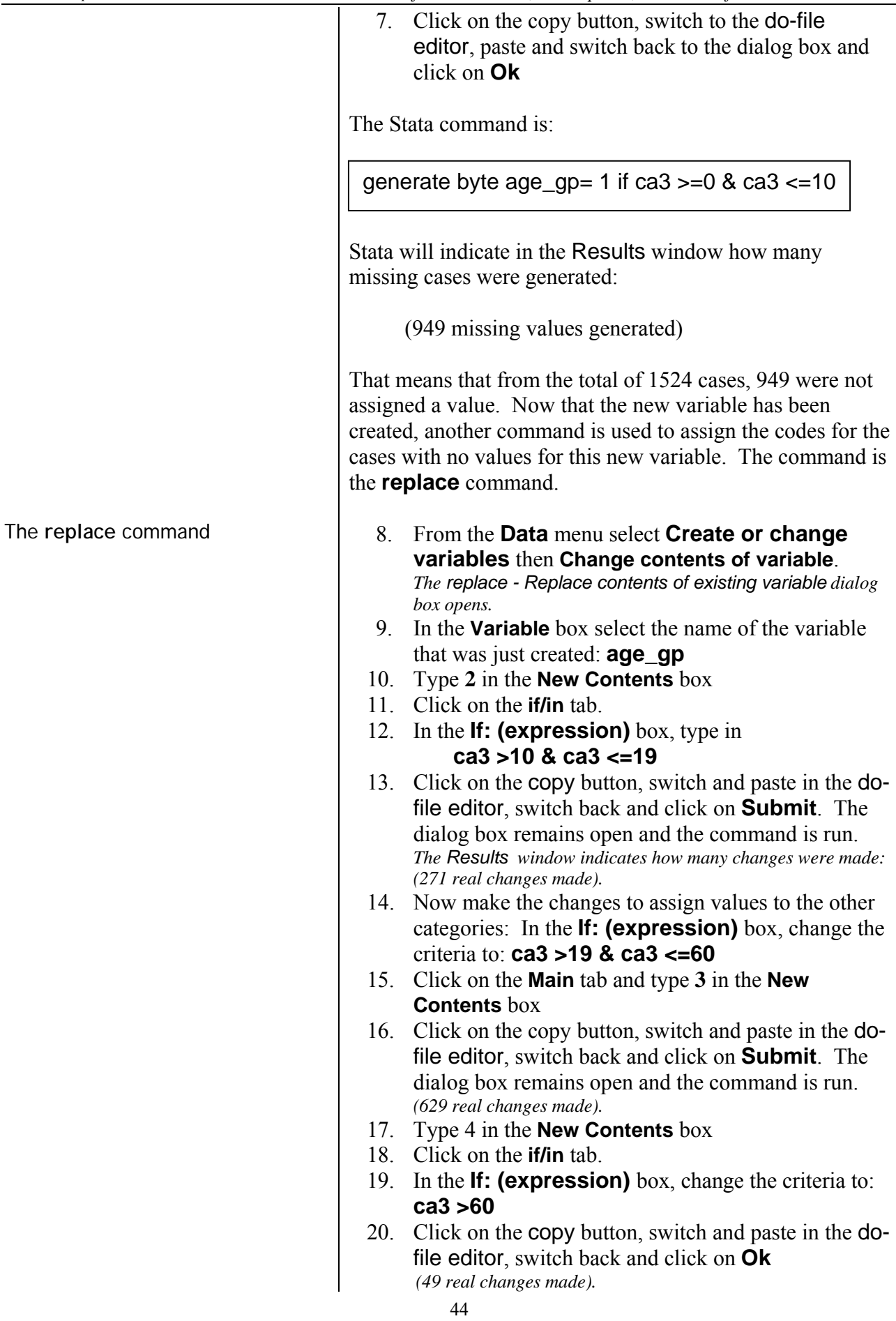

The Stata commands created and run are:

generate byte age\_gp= 1 if ca3 >=0 & ca3 <=10 (949 missing values generated)

replace  $age\_gp = 2$  if  $ca3 > 10$  &  $ca3 < = 19$ (271 real changes made)

replace  $age\_gp = 3$  if  $ca3 > 19$  &  $ca3 < =60$ (629 real changes made)

replace  $age\_gp = 4$  if  $ca3 > 60$ (49 real changes made)

Note that the Results window shows how many observations were modified after each command was run.

The next step is to verify that the changes were made correctly. Run the **tabulate** command on the new variable.

1. From the menus click on **Statistics.**. **Summaries, tables & tests Frequency tables One-way table**

*The tabulate1 - One-way Tables dialog box opens.*

- 2. For the **Categorical variable** box, select the variable **age\_gp** from the drop-down box.
- 3. Place a  $\checkmark$  in the box next to Treat missing values like other values
- 4. Click on the copy button, switch and paste in the do-file editor, switch back and click on the **Ok**  button.

The Stata command is:

tabulate age\_gp, missing

There should be 4 codes in the frequency table—1, 2, 3, and 4 with no missing data. We can use the Data Browser to check to see what changes were made. Click on the **Data Editor (Browse)** button. Compare the value in ca3 with the new variable – do the values in age\_gp fit the criteria we used to assign the values? Close the browser window when you are finished.

The values do not have any value labels to define what the values of 1, 2, 3, and 4 mean. A categorical variable is not useful unless labels are assigned. We want to add both a variable label and give labels to the values in this variable.

The **label variable** command

The **label define** command

To assign a variable label:

- 1. Click on **Data**, then **Data utilities**, then **Label utilities**, then **Label variable**.
- 2. We want the default selection to Attach a label to a variable
- 3. In the **Variable**: box, select the name of the variable: **age\_gp**
- 4. In the **New variable label** box, type Age group
	- *Note: Label may be up to 80 characters.*
- 5. Click on the copy button, switch and paste in the dofile editor, switch back and click on the **Ok** button.

The Stata command is:

label variable age\_gp "Age group"

To assign value labels to a variable we first have to define a label and then assign value labels to the values in that label:

- 1. Click on **Data**, then **Data utilities**, then **Label utilities**, then **Manage value labels**. *Remember, Stata assigns a name to a group of value labels.*
- 2. Click on the top button the right "**Create Label".**  Another dialog box opens.
- 3. In the **Label name** box where there is a prompt <Enter new label name here>, type **age\_group**.
- 4. In the **Value** box type **1**. In the **Label** box type **0 to 10**. Click on the **Add** button below the **Label** box. The dialog box remains open.
- 5. Continue defining the labels for the values: Type 2 in the **Value** box and in the **Label** box type 11 to 19, and click on the **Add** button. Type 3 in the **Value** box and in the **Label** box type

20 to 60, and click on the **Add** button. Type 4 in the **Value** box and in the **Label** box type

61 and older, and click on the **Add** button.

- 6. All the values have been assigned a label. To close the dialog box, click on the **Ok** button to close the **Create label** dialog box.
- 7. Click on the **Close** button to close the **Manage Value Labels** dialog box.

As you can see in the Results window, the Stata command is:

The **label values** commands

label define age\_group 1 "0 to 10" 2 "11 to 19" 3 "20 to 60" 4 "61 and older"

Copy this command to your do-file. The command creates a label name (age\_group) and defines the labels for the four values.

Now that the label has been defined, we can assign this label to the categorical variable we created.

8. Click on **Data**, then **Data utilities** then  **Label utilities** then  **Assign value label to variables**.

*The* label values – Assign value label to a variable *dialog box opens. The default choice is to attach a value label to variables.* 

- 9. In the Variables: box select **age\_gp**. *This is the variable that we want to attach a label to.*
- 10. In the Value label box, select "**age\_group**".
- 11. Click on the copy button, switch to the do-file editor, paste the command, switch back and click on the **Ok** button.

The Stata command is:

label values age\_gp age\_group

Run a tabulate on this variable to check to see there are labels for the values.

tab age\_gp

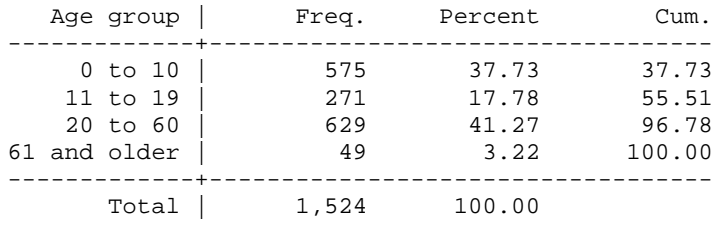

Second method: Another method we can use create a new variable, assign the new values and assign the labels for the values in one step:

- 1. Select **Create or change data** from the **Data** menu
- 2. Select **Other variable-transformation commands**
- 3. Select **Recode categorical variable**

- 4. In the "**Main**" tab, select **ca3** in the Variables box.
- 5. In the **Required** box, specify the range you want and the new value to be assigned as well as the label for that new value using the exact format below which includes brackets:

# **(0/10 = 1 "0 to 10")**

6. In the Optional boxes continue to specify the ranges and value to be assigned:

```
 (10.001/19 = 2 "11 to 19") 
 (19.001/60 = 3 "20 to 60") 
 (60.001/max = 4 "61 and older")
```

```
Note: examples on how to specify the 
value can be see if you click on the 
"Examples" button.
```
- 7. Click on the "**Options**" tab. Click on the radio button next to "**Generate new variables**".
- 8. In the box, type the name of the new variable: **age\_gp1**
- 9. We can also specify a name for the value labels. Click in the box next to "**Specify a name for the value label defined by the transformation rules**".
- 10. In the box, type **age\_label**.
- 11. Click on the copy button, switch to the do-file editor, paste the command, switch back and click on **Ok.**

Note that the command for this process is on one line in the do-file. To make the command more readable, we can make multiple lines. However, Stata must know that the command continues to the next line. To do this, you must add three  $(3)$  forward slashes  $(7)$  at the end of the line. Reformatting the command your do file should look like below:

```
recode ca3 (0/10 = 1 "0 to 10") ///
 (10.001/19 = 2 "11 to 19") ///
 (19.001/60 = 3 "20 to 60") ///
 (60.001/max = 4"61 and older"), <i>111</i> generate(age_gp1) label(age_label)
```
There is a limit to the line length that Stata will read, so if the command is long you will need to place the last part of the command on a new line and use the continuation symbols ///

Let's add a variable label to the new variable: The Stata command is:

**Variation on the second method** 

The **recode** function

label variable age\_gp1 "Age group - second method"

Now, compare the **age\_gp** variable with the **age\_gp1** variable. Use a cross tabulation (tabulate2 command). The counts should be identical.

The same results can be achieved by using a function along with the command to create a variable. The function we will use is called recode() We will combine that function with the Generate command. The recode() function takes three or more arguments. The first argument is the variable name that you want to categorize. The rest of the arguments are used to determine how to code the new variable.

- 1. Select **Create or change variables** from the **Data** menu
- 2. Select **Create new variable**
- 3. Click on the reset button in the lower left hand

corner of the dialog box -  $\bullet$  if you need to remove any information that appears in the box.

- 4. Under the **Main** tab, type the name of the new variable in the **Generate Variable** box:  **agecat**
- 5. Click on the **Generate variable as type** drop down box and change to **int**.
- 6. For the **Contents of variable** box, click on the **Create** button.
- 7. In the **Expression builder** box, under the **Category** section, select **Functions** and then **Programming**
- 8. A list of available functions is displayed. Scroll down to the **recode()** function and highlight that function. You will see a description of the function at the bottom of the dialog box.
- 9. Double click on this function. The function will be pasted in the window at the top of the dialog box so that you see:

 $recode(\mathbf{x}, x1, x2, \ldots, xn)$ 

 The first "x" is highlighted. Replace the first "x" with the variable name, **ca3**, so that the expression now looks like:

 recode(**ca3**,x1,x2,...,xn) Replace the "x1" with the value of the highest age that you want to recoded for the first group, e.g.

recode(ca3,**10**,x2,...,xn)

Continue replacing the values with the next group

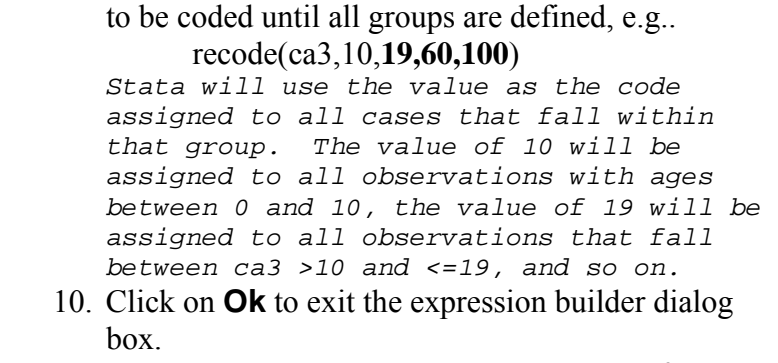

11. Click on the copy button, switch to the do-file editor, paste the command and switch back. Click on **Ok** to run the command.

The Stata command is:

```
generate int agecat = recode(ca3,10,19,60,100)
```
Run a **tabulate** on the new variable - **agecat** - and compare the number of cases in each category between the new variable and the **age\_gp** variable. The numbers will be the same. You would need to add a variable label and create a value label with labels associated with the values to complete the variable.

These new variables are not yet part of the data file stored on disk. We must save the data file for these variables to be included permanently in the data file. It is a good practice to save the file under a different name in case we want to go back to a previous version of a file. For this reason we will use the **Save As** command from the **File** menu. The new file name will be **Q1A-AGE.DTA**.

- 1. From the **File** menu select **Save As...** *The cursor should be in the box under* File name: *above* the Save as type: *Stata data (\*.DTA) drop-down box. Since \*.dta in the File name: area is blocked, you can immediately start typing the new file name.*
- 2. Type **q1a-age** (The .DTA extension will be added automatically.)
- 3. Click on **Save** to run the command.

The Stata command is:

save "q1a-age.dta"

Copy this command from the Results window to the do-file editor. We do not want to include the specific directory so delete the part of the command that references the specific directory. If we want to share the do-file with another colleague that person

will only have to change the initial "cd" (change directory) command at the beginning of the do-file to be able to run the dofile.

To be able to rerun the do-file successfully, an error will be generated when the processor reaches this "save" command. Stata will not save a file if the file already exists on disk. To make sure the command will run, you must add further instructions to replace the file if it already exists. Add ", replace".

save "q1a-age.dta", replace

Now each time the data file Q1A-AGE.DTA is opened, the **age\_gp** variable as well as the other two **age\_gp1** and **agecat**, will be included.

You might want to analyze this new categorical variable using the **tabulate** command to determine how many people in each age group are heads of households, spouses, or children.

- 1. From the menus click on **Statistics.. Summaries, tables & tests Frequency tables Two-way tables with measures of association** *The* **Tabulate2 - two-way tables** *dialog box opens.*
- 2. Use **age\_gp** for Row variable and **ca2** (relation to head) for Column variable.
- 3. Check the proper selections in the Cell contents choices, for we want both Row and Column percentages.
- 4. Click on the copy button, switch to the do-file editor, paste the command and switch back. Click on **Ok** to run the command.

The Stata command is:

tabulate age\_gp ca2, column row

From the table you can see that 11.95% of heads of households are 61 years of age or older. Also, of the people 61 years or older, 83.67% are heads of households.

Apply what you have learned about data transformations and descriptive statistics in the following exercise.

**Exercise 1.2** Using the Household Data and Questionnaire (available in the annex), find out the number of households in each district that have 1-4, 5-7, and more than 7 persons per household.

#### Hints:

- a. Use the file c-hh.dta.
- b. Recode **h1** into **hhsize** using the following groups: (1 thru 4) (5 thru 7) (8 thru Highest).
- c. Add a variable label and value labels.
- d. Produce a cross-tabulation table showing the districts in the columns and the new variable in the rows. Ask for a row percent and a column percent.

Looking at the results, you can see 34.76% of all 1 to 4 member households are found within Monapo and that 60.75% of all households in Monapo have 1 to 4 members in a household.

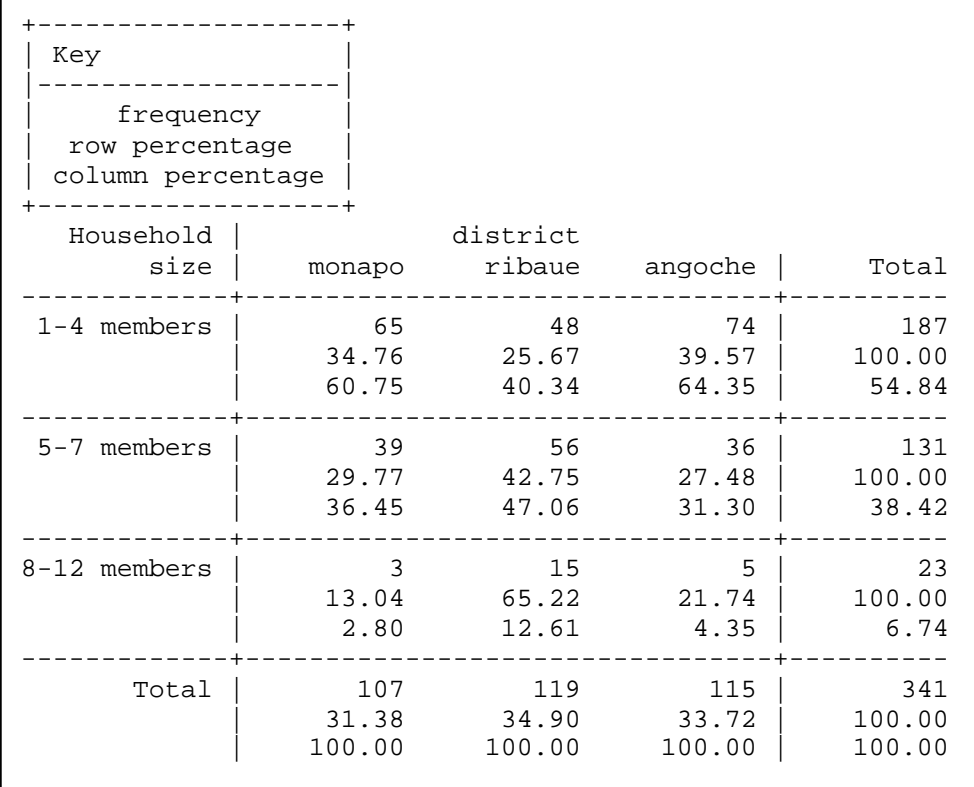

 We have completed Section 1. Before we close down the session, we need to close the log file that has been recording the commands and output. The command to close the log file is log close

We can type this command in the Command window and run it and then copy and paste the command in the do-file.

Before exiting Stata save the do-file. The file contains all

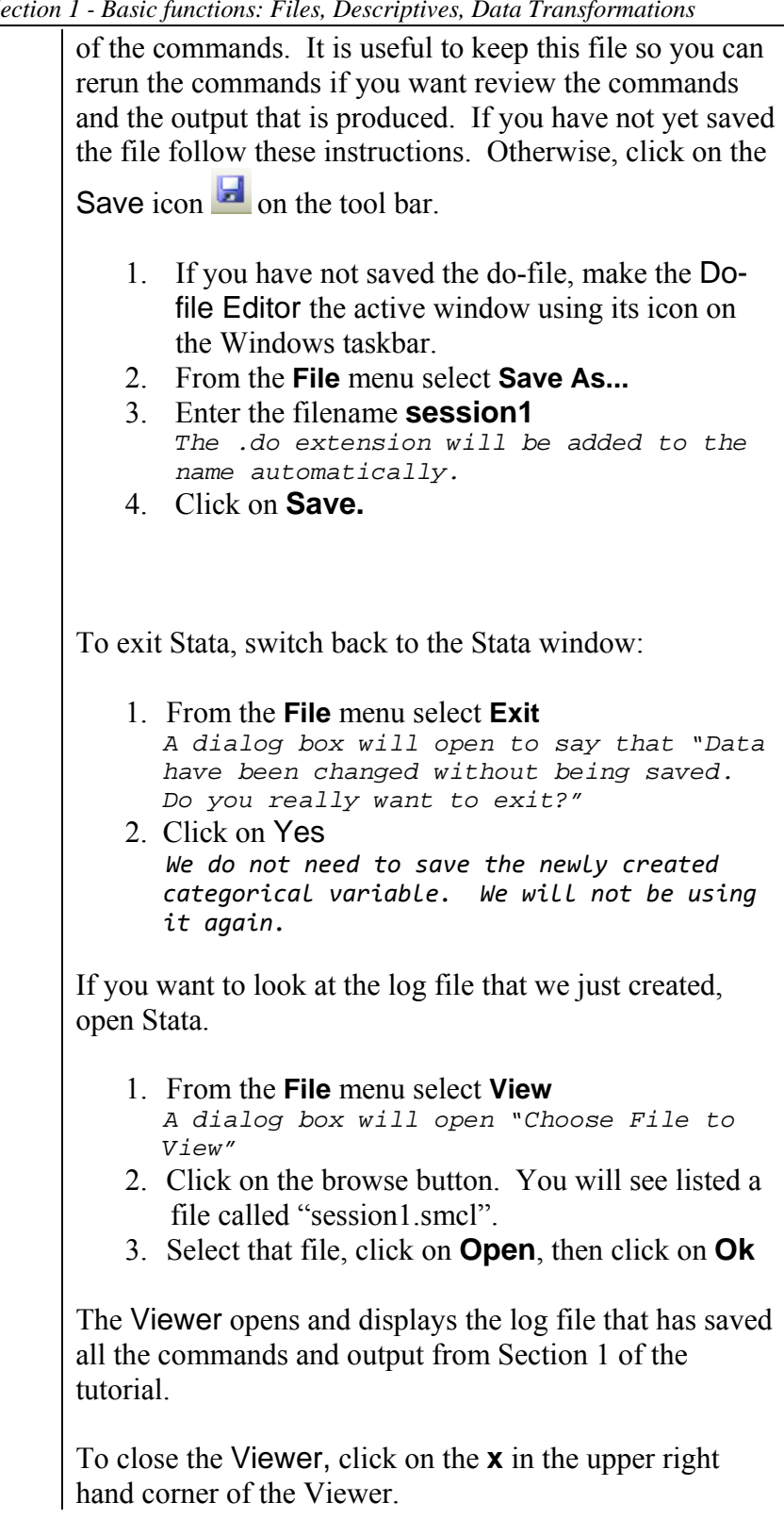

## **STATA 13 - SAMPLE SESSION**

## **SECTION 2 - Restructuring Data Files - Table Lookup & Aggregation**

Restructuring Data Files  $\vert$  For some types of analysis the data files may need to be restructured to a different level. The data from the four sections of the questionnaire—household, member, production and sales—are in four separate data files because the data are at different levels. The household data is at the most general, or highest, level - one case per household. The other three files contain more detailed data, which is usually thought of as being at a lower level - there are multiple cases per household. If you are not familiar with the concept of levels of data, read "Computer Analysis of Survey Data -- File Organization for Multi-Level Data" by Chris Wolf, before continuing on with this section. This paper is available at http://fsg.afre.msu.edu/survey/index.htm

> The analysis we did in Section 1 was done using the variables in a single file. However, other types of analysis require combining data from more than one file. Let's look at an example.

Suppose we want to create a table of calories per adult equivalent produced per day from the principal food crops. Furthermore, we want to see how this varies by district and calorie-production quartile.

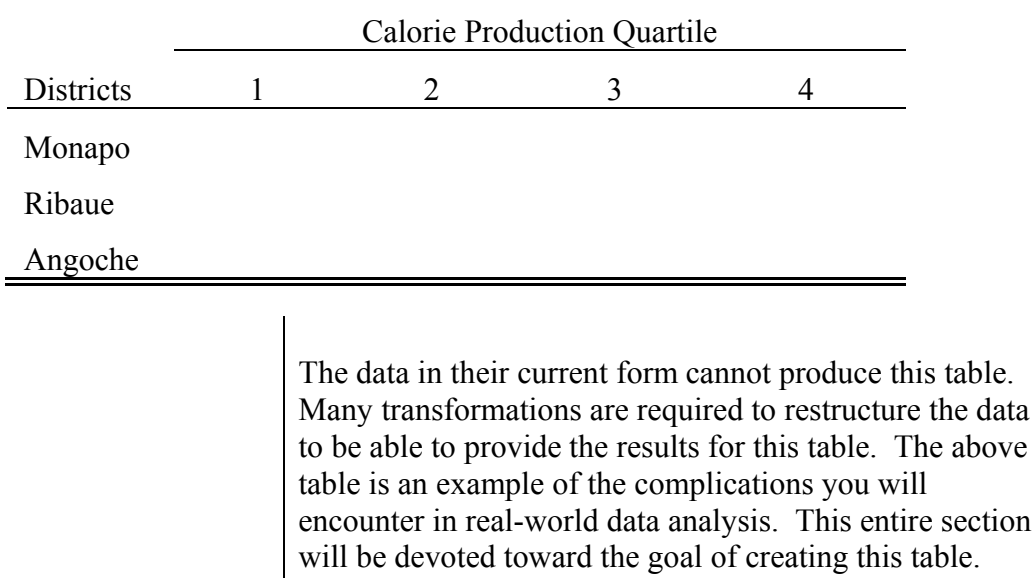

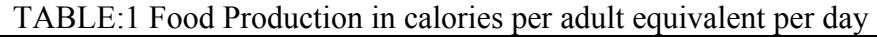

To begin, let's look at the files we have and at the variables we need to use from each of these:

section

- **c-q1a.dta**: This file contains data on household roster characteristics. It is at the householdmember level. We need to use the variables **ca3** (age) and **ca4** (sex) in this exercise to compute the number of adult equivalents per household.
- **c-q4.dta**: This file contains data on crops produced by the household. The variables we need to calculate the total production of the household are:
	- a. **prod** contains the codes for the agricultural crop produced.
	- b. **p1a** contains the codes for the unit in which the production was measured (100 kg sack, 50 kg sack, etc).
	- c. **p1b** contains the number of units produced for the year.

Note that the unit of production is not a standard unit for each crop*.* For example, a "100 kg sack", as the term is used in Mozambique, weighs 100 kg only when the sack is filled with maize. When it is filled with manioc root, it weighs much less than 100 kg. Thus, we need *conversion factors* to be able to convert each of the units in which production was actually measured to our standard unit, which is the kilogram.

- **conver.dta**: This is a *table-lookup file*. This file was created specifically to handle the problem of converting non-standard units to a standard unit. For each product-unit combination there is a conversion factor to convert the measurement to equal the weight in kilograms. In other words, there is a different conversion factor for each product-unit combination. For example, the conversion factor for a 50 kg sack of rough rice is 39.44; for a 50 kg sack of cotton it is 17.5, while a 50 kg sack of peanuts is 41.67. The variables in this file are:
	- a. **prod** product (crop) code
	- b. **unit** unit of measure
	- c. **conver** conversion factor (equal to the number of actual kilograms for the combination of **prod** and **unit**)

Below, a sample of data from CONVER.DTA shows that:

rice (**prod**=7) measured in a 20 liter can (**unit**=8) weighs 19 kg; rice (**prod**=7) measured in a 50 kg bag (**unit**=24) weighs 53 kg; beans (**prod**=30) measured in a 20 liter can weighs 17 kg; beans (**prod**=30) measured in a 50 kg bag weighs 47 kg.

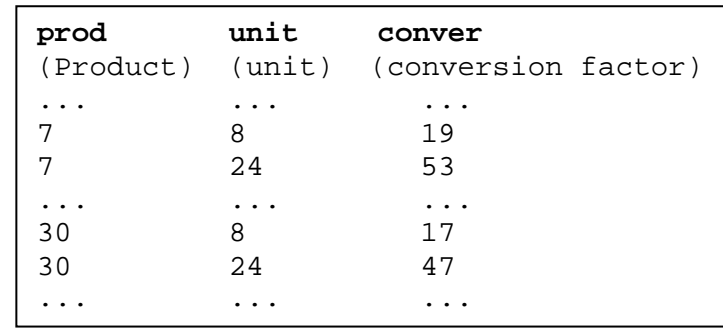

- **calories.dta**: This also is a *table-lookup file*, created for convert kilograms of food into calories of food. It contains two variables:
	- a. **prod** the product (crop)
	- b. **calories** number of calories per kilogram of each of the crops

To create a data files that will produce the output table described above, we need to combine the data from different files. There are different methods that can be used to combine files, depending on what is desired. In Stata, we can

- 1. **Append** datasets. Appending data sets means that the data in different files have the same variables and the desire is to add one data set of observations to the end of another data set (or append one file to the end of another file). An example would be that you entered data for harvest in one file for one district and entered data for harvest for another district into another file. We want the data to be in the same file. To do that, we would use the append command.
- 2. **Merge** datasets. Merge combines datasets horizontally matching corresponding observations. An example is a survey asking questions about the household in Part 1 and another set of questions about the household in Part 3. Each part of the survey is entered into a different data file. To combine Part 1 and Part 3 (where both sets of data are at the household level), we would use the merge command.
- 3. **Joinby** datasets. This type of merge combines datasets horizontally matching all pairwise combinations possible. An example is a set of data on parents and a set of data on children. Joinby would match the parents to every observation of the children within that family. The key word "unmatched" is used and within parentheses the type of join is specified). There

are four types of joins:

**none** - all unmatched observations are ignored (this is the default), i.e. if there is not a matching observation in both files, the observation is dropped from the final dataset.

**both** - unmatched observations from the "master" (or file that is in memory) and "using" (file that is not in memory) data are included.

**master** - unmatched observations from the "master" data are included but not unmatched observations from the "using" file.

**using** - unmatched observations from the "using" data are included but not unmatched observations from the "master" file.

4. **Cross** datasets. In this type of merge, the first observation in the first file is joined horizontally with every observation in the second data set. The second observation in the first file is then joined with every observation in the second data set and so on. The result is a very large dataset. This type of file combination is rarely used.

In this tutorial we will use the "**merge**" and the "**joinby**" commands.

With this information in hand, we can now think about the specific steps we must take to create the file we need to produce the output we want. Logically, there are three steps:

- 1. We need to know how many calories each household produced for the year. We can generate a file with this information using data we have stored in three files—the production file (cq4.dta), and two table-lookup files (conver.dta and calories.dta).
- 2. We need to know how many adult equivalents are in each household. We can generate a file with this information using data from the member file (c-q1a.dta).
- 3. We need to combine the results from steps 1 and 2 into one file so we can compute calories produced per adult equivalent per day.

**Step 1: Generate a household level file containing the number of calories produced per household.**

While executing this step, we must keep three things firmly in mind.

**First**, all production is currently measured in nonstandard units. Each unit can have a different weight for each of the products. Thus, we must first convert all production into kilograms.

**Second**, we want to know many calories are produced by each household, not kilograms. Thus, after converting all production to kilograms, we must convert kilograms to calories.

**Third**, an examination of the file shows that we have data for each product produced by the household. But we want to know the total calories produced by the household for specific food products, not the total calories from each separate product. After we convert all production to calories, we need to select only specific food products and then sum the calories within each household to create a household level file that contains the total calories produced.

Let's begin by creating a new do-file. Open the Do-File Editor. Start by including comments about the purpose of the do-file, your name as the creator of the do-file and the date. Other items to include are the Stata version, the "cd" command to switch to the directory where you want to work, the log command to record the session. Example:

/\* change to directory where files are stored\*/ cd "C:\Users\Documents\StataTraining\data"

```
* define the log file to capture output 
capture log close 
log using log_session2, append
```

```
/* Purpose of do-file */ 
/* Author and date */ 
/* Tasks to be done in this do-file */ 
/*program setup */ 
version 13
```

```
clear all 
macro drop all
```
We are now ready to open c-q4.dta, the production file.

- 1. Select **File** / **Open...**
- 2. Select the file name c-q4.dta
- 3. Click on **Open** to run the command.
- 4. Copy the command to open this datafile from the Results window, switch to the Do-File Editor and paste the command into the do-file. Delete the reference to the folder. (Why do we delete the folder reference?)
	- 5. Save the do-file to the name session2.do

We now want to convert all production from the different crops into kilograms. To find the conversion factor appropriate for each case in the production file (c-q4.dta), we need to look up the product and unit in the conver.dta file. We will merge the information from this file into the file in memory (the production file). The variable with the conversion factor will then be available to calculate the total kgs produced. In Stata we want to use the "joinby" command for this merge. It can be found through the menus with the following choice:

#### **Data**

#### **Combine datasets Form all pairwise combinations within groups**.

The input files for a merge must be sorted by the *key variable(s)* (*key variables are those variables you are using to match by between the two files*). Since there is a unique conversion factor for each product-unit combination, both our product variable and our unit variable are the key variables.

Both data files must be sorted by the variables we will match by. The CONVER.DTA file is already sorted by **prod** and **unit**. However, if we want to sort that file we will have to open the file (which closes the current file we have open) to sort it, then we can save it. Then we can reopen the production file. Once we have sorted the conver.dta file and saved it, it will never need to be sorted again. Therefore, we do not want to put that code into our do-file. We can just write a comment that the conver.dta has been sorted correctly.

Our production file, the current working file that is in memory, must be sorted also by the variables we want to match by. Note that the unit variable is named p1a. To sort the cases:

#### 1. From the **Data** menu select **Sort**

*The* sort - Sort data *dialog box will open.* 

2. There are two choices at the top of the dialog box: Standard sort (ascending) and Advanced sort (mixed ascending / descending). The default is Standard sort (ascending). We do not need to change anything.

- 3. In the **Variables:** box select **prod** and **p1a**
- 4. Click on the copy icon and then click on **Ok**.
- 4. Switch to the do-file editor and paste the command.

The Stata command is:

sort prod p1a

Let's look at the two variables using the tab1 command. We can type in the Command window

tab1 prod p1a

There are 1,693 cases with a product code. Many of the cases are the same product, i.e. maize has 192 cases. For the tabulation of p1a we see two values that have no labels (0 and 1) and note that there are only 1670 cases that contain a value for p1a. There are possible data problems. We would expect to see a value in p1a for every crop that was harvested. How would you determine if there are missing data in the p1a variable? If it were possible, corrections should be made before proceeding further.

The variable in the conver.dta file that contains the code for the unit has a name of **unit**. The variable in our active file that contains the code for the unit is named **p1a**.

We cannot merge the two files unless the variables that we want to merge by have the same names. We will rename **p1a** to **unit**.

- 1. From the **Data** menu select **Data utilities** then **Rename groups of variables** *The* rename - Rename groups of variables *dialog box will come up.*
- 2. In the **Existing Variable names** box select **p1a**. In the **New variable names** box type **unit**.
- 3. Click on the copy button, switch to the do-file editor, paste the command, switch back to the dialog box and click on **Ok**.

The Stata command is:

rename (p1a) (unit)

Note in the Variables window that the name has changed.

Rename any key variables in both files to the same name

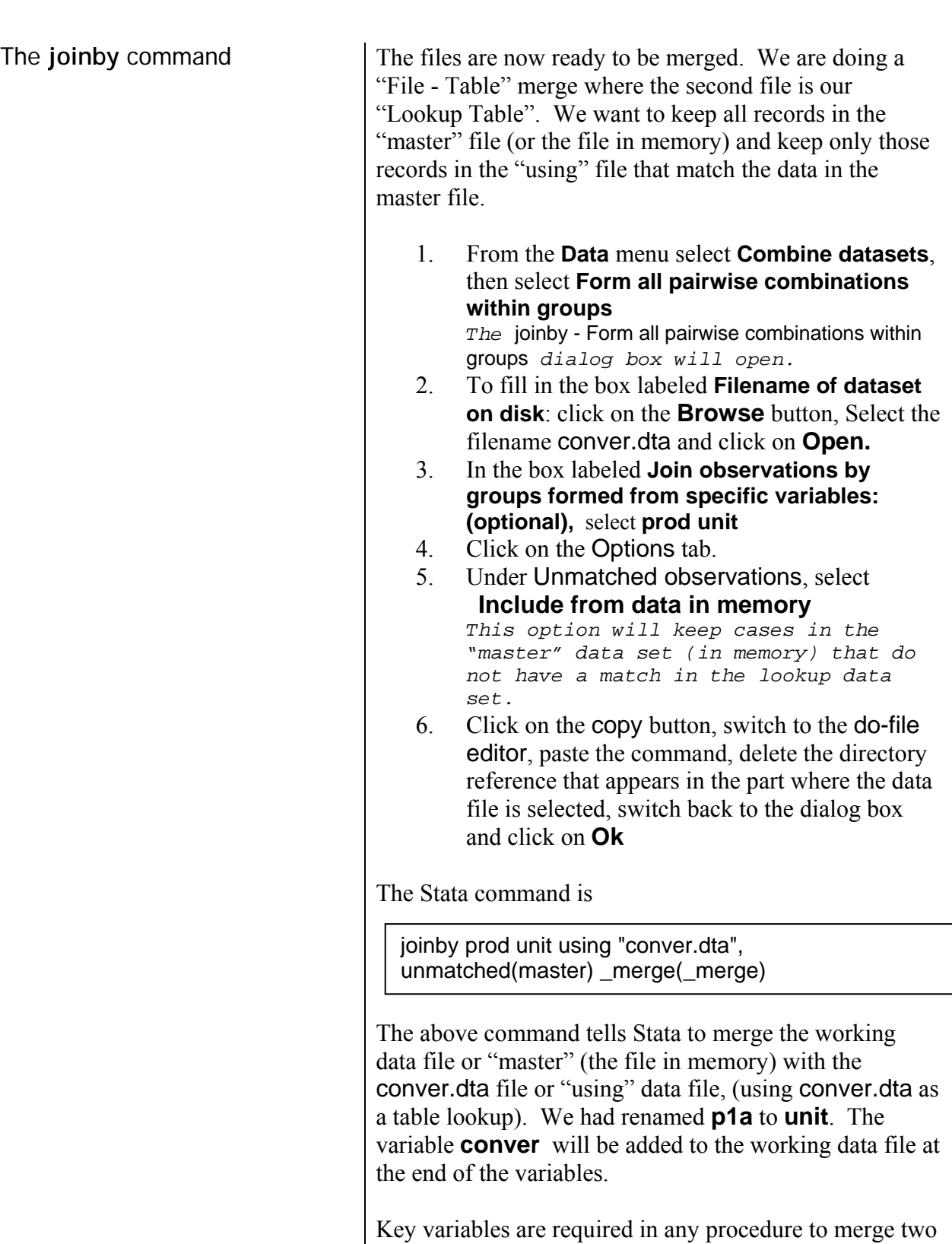

files when one of the files is being used as a keyed table. Our key variables specify how to merge the lookup file using product and unit (the grouping variables), because we have a different conversion factor for each productunit combination. If we had used only **prod**, Stata would expect each product to have only a single conversion factor, with the same value regardless of the unit of measurement used. For example, it would expect the

same conversion factor for rice whether it was in a 100 kg bag or a 20 liter can. This would be incorrect.

Check the resulting data file  $\vert$  The new working file produced by the join contains the needed conversion factor variable, **conver**. For every product-unit combination, **conver** is equal to the number of kilograms in that unit. It is always important to verify if the join was successfully completed.

> Stata provides a variable that tells us how the observations from the two files matched. That information is stored in a variable called **merge** . Let's run a tabulation on this variable to look at how the merge was done. In the Command window type:

tab \_merge

From the Results window you should see there are the same number of records in the file as there was before the merge, i.e. 1,693. There are 27 cases where there was not a match for the prod-unit combination in the look-up file.

Click on the Data Editor (Browse) button to look at some of the cases to verify that the conversion factors match the products.

We could also use the list command to see if a 20-liter can filled with maize grain has a conversion value of 18 kilograms (prod  $= 47$  unit  $= 8$ ).

The Stata command is:

list prod unit conver if  $prod=-47$  & unit  $==8$ 

## **Note:** *Two equal signs (==) are required.*

The two equal signs distinguish relational equality from the =*exp* assignment phrase. For example, if you want to create a variable where you will be assigning values to that variable, you will use an expression (*exp*) and need only 1 equal sign (example: gen newvar = oldvar\*2.5). In the above example, prod already has values and we want to see only records where **prod** has the value of 47. Therefore, it is a relational equality and we must use two (2) equal signs (e.g. show me only records where prod  $=$  = 47 and unit = 8).

If you wanted to look at the 27 observations where there is no conversion factor, how would you specify the "list" command to look at these 27 cases?

As part of data verification and to make sure you are using a good set of data you will want to investigate further to see if the records without a conversion look-up value are crops that you want to have included in the analysis you are doing. If they are, correct the lookup file and/or the production file and run your procedure again (easy to do since you have a do-file with all the commands you need).

We can now calculate total kilograms produced by multiplying the quantity of production (i.e. 25 of whatever unit was specified in p1a) by the conversion factor. The variable with the quantity is (**p1b**).

- 1. Select **Create or change variables** from the **Data** menu
- 2. Select **Create new variable** *The* generate - Create a new variable *dialog box opens.*
- 3. Under the **Main** tab, change the Variable type to **double**.
- 4. Type the name of the new variable in the **Variable name** box: **qprod\_tt**
- 5. For the **Contents of variable** box, type in **p1b \* conver**
- 6. Click on the copy button, switch to the do-file editor, paste the command, switch back to the dialog box and click on **Ok**
- 7. Add a comment in the do-file to explain what you have done.

The Stata command is:

generate double qprod\_tt= p1b \* conver

Note that there were 49 cases where no value was generated. We had 27 cases with no conversion value. Why do the rest of the cases (22 cases) not have values? (Look at the data in the browser where there are no values if you are not sure. Are there issues you might want to try to fix?)

You should rename the variable that had to be changed for the joinby back to the original name if you plan to save the data file to a new name. Otherwise you might forget what the variable originally was. The command is the same as above, only reverse the variables:

rename (unit) (p1a)

# **Compute total kilograms produced**

The **generate** command

The **drop** command

Now that the kilograms have been calculated we need to look up the value of a kilogram in calories for each product. This information is in the table lookup file called calories.dta. This file has two variables product (**prod**) and number of calories (**calories**) per kilogram. The key variable is product (**prod**). In order to add the calorie-conversion variable to the working data file we need to do another merge with keyed table lookup (**joinby**). This time the key variable only needs to be the product variable. The data file has already been sorted by product (see the previous merge), so we don't need to sort it again. Stata will reuse the merge variable again with the next join we do, so we should drop this variable first since we no longer need it. The command to delete a variable is called **drop**

The Stata command is:

drop \_merge

Now we are ready for the next join:

1. From the **Data** menu select **Combine datasets**, then select **Form all pairwise combinations within groups**

*The* joinby - Form all pairwise combinations within groups *dialog box opens.* 

- 2. To fill in the box labeled **Filename of dataset on disk**: click on the **Browse** button, Select the filename calories.dta and click on **Open.**
- 3. In the box labeled **Join observations by groups formed from specific variables,** select **prod** only
- 4. Click on the Options tab.
- 5. Under Unmatched Observations, select **Include from data in memory** *This option will keep cases in the original data set that do not have a*
- *match in the lookup data set.*  6. Click on the copy button, switch to the do-file editor, paste the command, delete the folder
	- reference, switch back to the dialog box and click on **Ok**
- 7. Add comments to the do-file.

The Stata command is:

joinby prod using "calories.dta", unmatched ( master ) \_merge(\_merge)

The new working data file produced by the merge now contains the needed calorie variable, **calories**, but check to make sure. Maize grain (PROD=47) should have the value of 3590 in the **calories** variable. We can browse the data and/or we can use the list command again.

The Stata command is:

list prod calories if prod==47

Also check the merge variable to see how the merge was done:

tab \_merge

Note that there are 87 cases with no value in the **calorie** variable. How would you check to see which products have no calorie value?

We can now compute total calories produced.

- 1. Select **Create or change variables** from the **Data** menu
- 2. Select **Create new variable** *The* generate – Create a new variable *dialog box opens. We have used this dialog box earlier. To clear the contents, click on the "Reset" icon in the lower left corner of the dialog box.*
- 3. Under the **Main** tab, change the **Variable type** to "double".
- 4. Type the name of the new variable in the **Variable name** box: **cprod\_tt**
- 5. For the **Contents of variable** box, type in **qprod\_tt \* calories**
- 6. Click on the copy button, switch to the do-file editor, paste the command, switch back to the dialog box and click on **Ok**
- 7. Add a comment in the do-file to explain what you have done.

The Stata command is:

generate double cprod\_tt= qprod\_tt \* calories

Note that missing values were generated for 131 cases.

Assign variable labels The two new variables do not yet have variable labels. To assign a variable label:

- 1. Click on **Data**, then **Data utilities**, then **Label utilities**, then **Label variable**.
- 2. In the **Variable**: box, select the name of the first

Calculate the total calories produced

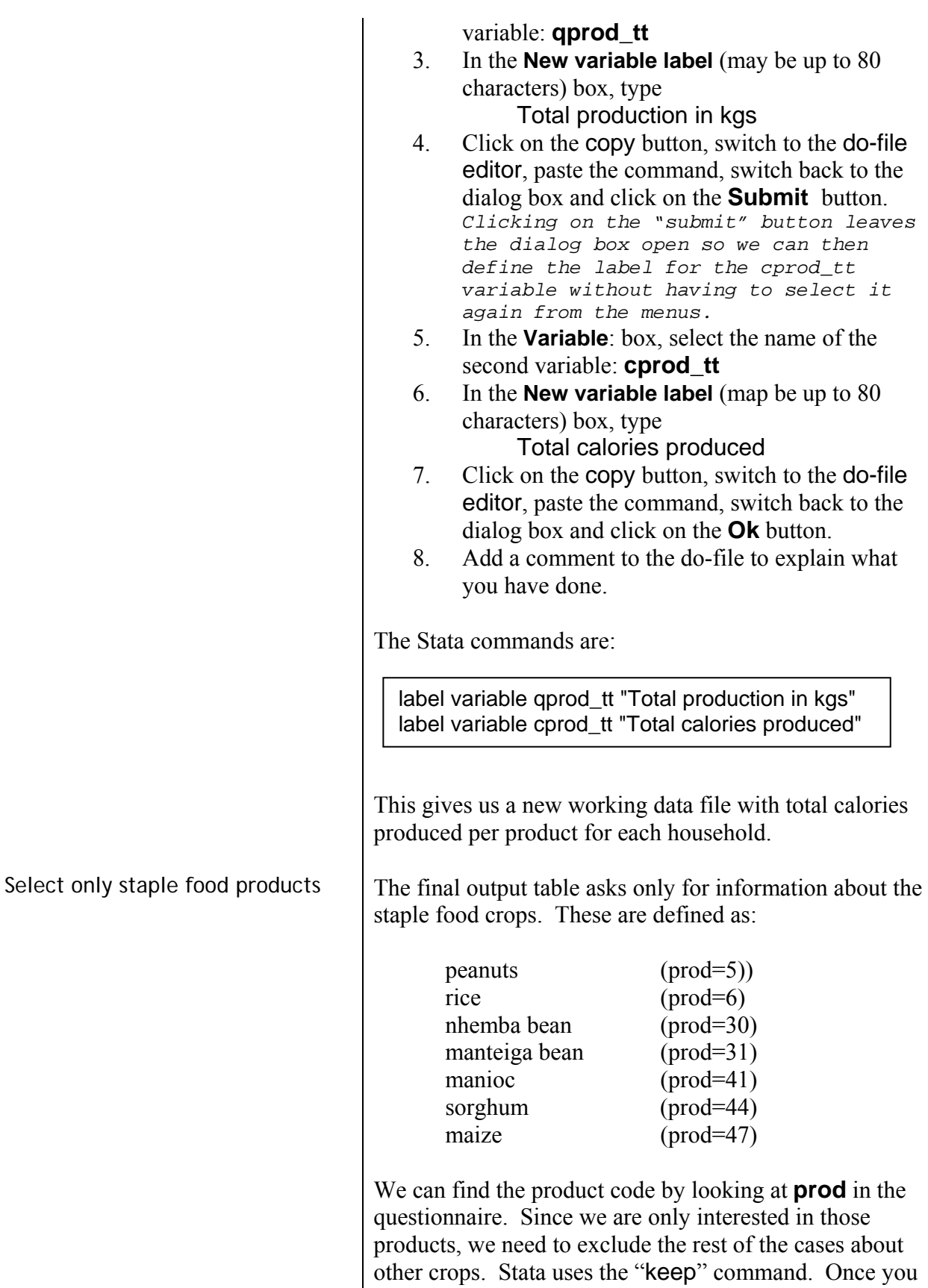

run this command you will no longer have the complete data set available. You must remember that you should never save a file to the same name after you have selected out a set of data. You will overwrite the original data and

no longer have the complete set.

The **keep if** command To select just a subset of cases:

- 1. Click on **Data**, then **Create or change variables**, then **Keep or drop observations**. *You should see the* drop - Drop or keep observations *dialog box.*
- 2. Under the **Main** tab select the round radio button next to Keep observations
- 3. In the **Observations to keep if (expression):** box type **prod == 5 | prod == 6 | prod == 30 | prod == 31 | prod == 41 | prod ==44 | prod == 47** *The "|" is a symbol for the word OR. We are telling Stata to select all*

```
cases with prod equal to 47 (double 
equal) or prod equal 30 or prod equal 31 
and so on ...
```
- 4. Click on the copy button, switch to the do-file editor, paste the command, switch back to the dialog box and click on **Ok**
- 5. Add a comment to explain what you have done.

The Stata command is:

keep if prod==5 | prod==6 | prod==30 | prod==31 | prod==41 | prod==44 | prod==47

Only cases with these product codes will now be used for analysis. Note that 464 observations were dropped. You can use the **tabulate** command to verify that you now have only 7 crops in the file. In the Command window you can easily type

tab prod

There should be 1,239 cases remaining for the 7 crops that are considered staple foods.

Now, we need to know how many calories were produced **per household** for all these 7 staple food products combined. To do this, we need to sum, for each household, the values of **cprod\_tt** for all of the food crops the household produced. In other words, we need to create a new household-level file, where there is only one case per household, from the current householdproduct level file where there are multiple cases per household. Stata uses the command "collapse" to aggregate the number of cases at one level to a new level.

Create a new file which is a household level file rather than a household-product level file

The **collapse** command

We will sum all the cases for each household to create just one case for household.

To create the new household-level file, we use the command: **collapse**. Stata always uses the working data file as the file to be collapsed.

- 1. From the **Data** menu, select **Create or change variables** then select **Other variable transformation commands** then select **Make dataset of means, medians, etc.** *The* collapse - Make dataset of summary statistics *dialog box will appear.*
- 5. On the **Main** tab in the **Statistics:** box for 1: change "Mean" to "Sum" by clicking on the drop-down arrow. In the **Variables:** box select **cprod\_tt** .
- 6. Click on the **Options** tab and in the **Grouping variables** box, select **district vil hh** in that order because those variables represent the identification of an individual household.

*The* Grouping variable(s) *is used to specify the variables to be used for combining cases in the collapsed file. Any cases from the original file that have identical values for all 3 of the grouping variables will be combined into a single case in the collapsed file. We want the collapsed file to have one case per household, so we use the variables that identify a household in our survey—***district***,* **vil***, and* **hh***.* 

- 4. Click on the copy button, switch to the do-file editor, paste the command, switch back to the dialog box and click on **Ok.**
- 5. Add a comment to explain what you have done.

The Stata command is

collapse (sum) cprod\_tt, by(district vil hh**)**

In the Variables window you should see only 4 variables. Look at the resulting file (click on the **Data Editor (Browse)** tool). You should see only one case per household. The collapse command created a new variable **cprod\_tt**, which we calculated by summing **cprod\_tt**, total calories produced, across all cases (all the different food crops) for each household. The only variables which are contained in a collapsed file are the grouping variables and any new collapsed computed variables created (e.g. **cprod\_tt**). Stata automatically added a variable label which is the function and variable used to create the resulting new variable.

You can look at the variable definitions using the **describe** command. The computed variable **cprod\_tt** does not have a very descriptive label any more so we need to change the label to reflect what the variable is.

- 1. Click on **Data**, then **Data utilities**, then **Label utilities**, then **Label variable**.
- 2. In the **Variable**: box **cprod\_tt** should be selected
- 3. In the **New variable label** (may be up to 80 characters) box, type

## **Calories produced in staple foods**

- 4. Click on the copy button, switch to the do-file editor, paste the command, switch back to the dialog box and click on the **Ok** button.
- 5. Run the **describe** command again.

The Stata commands are:

#### **describe label variable cprod\_tt "Calories produced in staple foods" describe**

The new working data file now contains what we need, total number of calories from staple foods produced per household. We can also look at this variable by doing a descriptives. Use the "summarize" command to run a mean on the new variable **cprod\_tt**. You should find that the average number of calories produced per household per year is 4,483,965.

Save this data file using the **Save As...** command.

- 1. Use **Save As...** from the **File** menu
- 2. Name the file **hh\_file1**
- 3. Click on **Save.**
- 4. Copy the command from the Review window and paste it into the do-file editor, delete the reference to the folder, and add a comment to explain what you have done.

Remember to save your do-file regularly. You must be in the Do-file editor to save the do-file.

The data needed to calculate adult equivalents per household is in the member file, C-Q1A.DTA.

- 1. Click on the "**Open**" icon on the Stata Toolbar
- 2. Select the file name **c-q1a.dta** and open the file.

**Step 2: Generate a household level file containing the number of adult equivalents per household.**

3. Copy the command from the Review window and paste it into the do-file editor, delete the folder reference, and add a comment to explain what you have done. We want to calculate the adult equivalents for the household. The adult equivalents value helps us to evaluate whether the household is producing enough food to sustain the household. The variable is calculated using the age and the gender of each member of the household. Some members need more food than others and these variables help to assign that value. For example, the adult equivalent value, on average, for a female 10 to 19 years old, is about 84% as many calories as a male 10 years or older, who is given a value of 100%. Children under 10 need only 60% as many calories as the typical male 10 years and older. The child (male or female) under age 10 is assigned a value of .60 adult equivalents. For each person (observation) in the member file we need to look at the variables sex, **ca4**, and age, **ca3**, to calculate adult equivalents. There are many different possibilities of values that could be assigned for adult equivalents. We will use a very simple table for this exercise. The rules we will use for calculating adult equivalents for this survey are: Males, 10 years and older  $= 1.0$ Females, 10 to 19 years old  $= 0.84$ Females, 20 years and older  $= 0.72$ Children, under 10 years old  $= 0.60$ Create a variable with the adult equivalent for each person The **generate.... if** command The **generate.../if...** command is used to compute the adult equivalents for each member. We will name the adult equivalent variable that we create as **ae**. 1. Select **Create or change variables** from the **Data** menu 2. Select **Create new variable** *The* generate - Generate a new variable *dialog box opens.*  3. Under the **Main** tab, type the name of the new variable in the **Generate Variable** box: **ae** 4. For the **Contents** box, type the value of **1** 5. Click on the **if/in** tab. 6. Type the statement **ca4 == 1 & ca3 >= 10** 7. Click on **OK** 

The **replace.... if** command

From the results window you should see that 1003

missing values were generated from the command. Now that the new variable has been created, another command is used to assign the codes for the other adult equivalent groups that have not yet received a value. We use the **replace** command.

- 8. Select **Create or change variables** from **Data**
- 9. Select **Change contents of variable**. *The* replace - Replace contents of variables *dialog box opens.*
- 10. In the **Variables** box select the name of the variable that was just created: **ae**
- 11. Type .84 in the **New Contents** box
- 12. Click on the **if/in** tab.
- 13. In the **Restrict observations if** (expression) box, type in **ca4==2 & (ca3 >=10 & ca3 <=19)**
- 14. Click on **Submit** . The dialog box remains open and the command is run. *(143 real changes made)*
- 15. In the **Restrict to observations if** box, change the criteria to: **ca4 == 2 & ca3 >=20**
- 16. Click on the **Main** tab.
- 17. Type .72 in the **Contents** box .
- 18. Click on **Submit**. The dialog box remains open and the command is run. *(331 real changes made)*
- 19. Type .6 in the **Contents** box
- 20. Click on the **if/in** tab.
- 21. In the **Restrict to observations if** box, change the criteria to: **ca3 <10**
- 22. Click on **Ok** *(520 real changes made)*.

The statements we need are detailed in the table below.

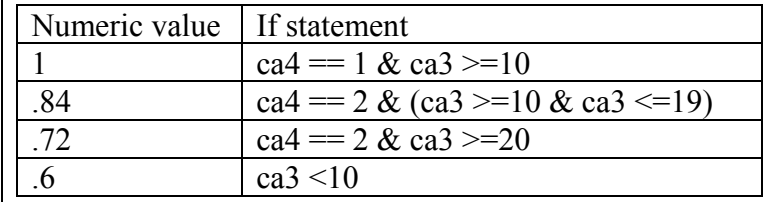

23. Copy the 4 commands from the Review window and paste them into the do-file editor and add a comment to explain what you have done.

The new variable does not yet have a variable label. To assign a variable label:

- 1. Click on **Data**, then **Data utilities**, then **Label utilities**, then **Label variable**.
- 2. In the **Variables**: box, select the name of the variable name: **ae**
- 3. In the **Attach label to variable** (up to 80 characters) box, type

Adult equivalents

4. Click on the copy button, switch to the do-file editor, paste the command, switch back to the dialog box and click on the **Ok** button. Add a comment to explain what you have done in the dofile.

The Stata commands are:

```
generate ae= 1 if ca4 == 1 & ca3 >=10 
replace ae = .84 if ca4==2 & (ca3 >=10 & ca3 <=19) 
replace ae = .72 if ca4==2 & ca3 >=20 
replace ae = .6 if ca3 < 10 
label variable ae "Adult equivalents"
```
To verify that the new adult equivalent variable, **ae**, has been calculated, display a frequency table for it.

- 1. From the menus click on **Statistics.**.then **Summaries, tables & tests** then **Frequency tables** then **One-way tables** *The* tabulate1 - One-way tables *dialog box opens.*
- 2. Select the variable name **ae** in the **Categorical Variable** box which is found under the tab labeled **Main**.
- 3. Check the box ✓ next to **Treat missing values like other values**
- 4. Click on the copy button, switch to the do-file editor, paste the command, switch back to the dialog box and click on the **Ok** button.

The Stata command is:

tabulate ae, missing

You should see there are 1524 total cases. Ideally there should be four values represented in the table  $-1$ , .72, .84, and .60— and no missing cases. You can see we have nine missing cases. This tells us that our data file is missing either the age or the sex for nine people. This problem should have been identified during the cleaning process. At this point it would be ideal for the researcher to go back to the original questionnaires to determine the reason why these data are missing. Since we can't do this, we will use an alternative method.

Replace "missing values" with a mean value

If we leave these values missing, the total adult equivalents of those households will appear to be slightly
smaller, which may distort the results. We could avoid this problem by eliminating the households with missing information from our analysis, but then we can't use the information about the food production from those households. Instead, we will try to make a reasonable assumption about those nine missing members. We know that the adult-equivalent values range from a low of .6 for children to a high of 1.0 for adult males, which is not a very wide range. We can determine the mean (average) adult-equivalent value for the whole sample and use that value to fill in the missing data. To find out the average adult-equivalent value for our sample, click on ...

- 1. **Statistics** then **Summaries, tables and tests**  then **Summary and descriptive statistics** then **Summary statistics**
- 2. In the **Variables**: box select the variable: **ae**
- 3. Don't forget to copy the command into the do-file editor, then click on the **Ok** button

The Stata command is:

summarize ae

We can see that the mean (average) value of **ae** for all individuals is .79, with a standard deviation of only .17. We will assume that the nine individuals with missing age or sex codes are all "average" individuals, and assign them the adult-equivalent value of .79. (*Warning: be very cautious about "filling in" missing data this way. Careless use of this technique can give you misleading results. We are using this example to illustrate the use of Stata commands and not recommending that you do this routinely to compensate for missing data.*)

We will use the **Replace** command to change the system missing values (.) in the **ae** variable to the mean. We want to use the scalar mean rather than entering a specific value because the data could change with further cleaning, meaning the fixed value is no longer correct.

- 1. **Data** then **Create or change variables** then **Change contents of variable** *The* replace - Replace into same variable *dialog box will appear.*
- 2. Under the **Main** tab, select **ae** in the Variable: box
- 3. In the **New Contents** box type **r(mean)**
- 4. Under the **if/in** tab in the **Restrict to observations if:** box type

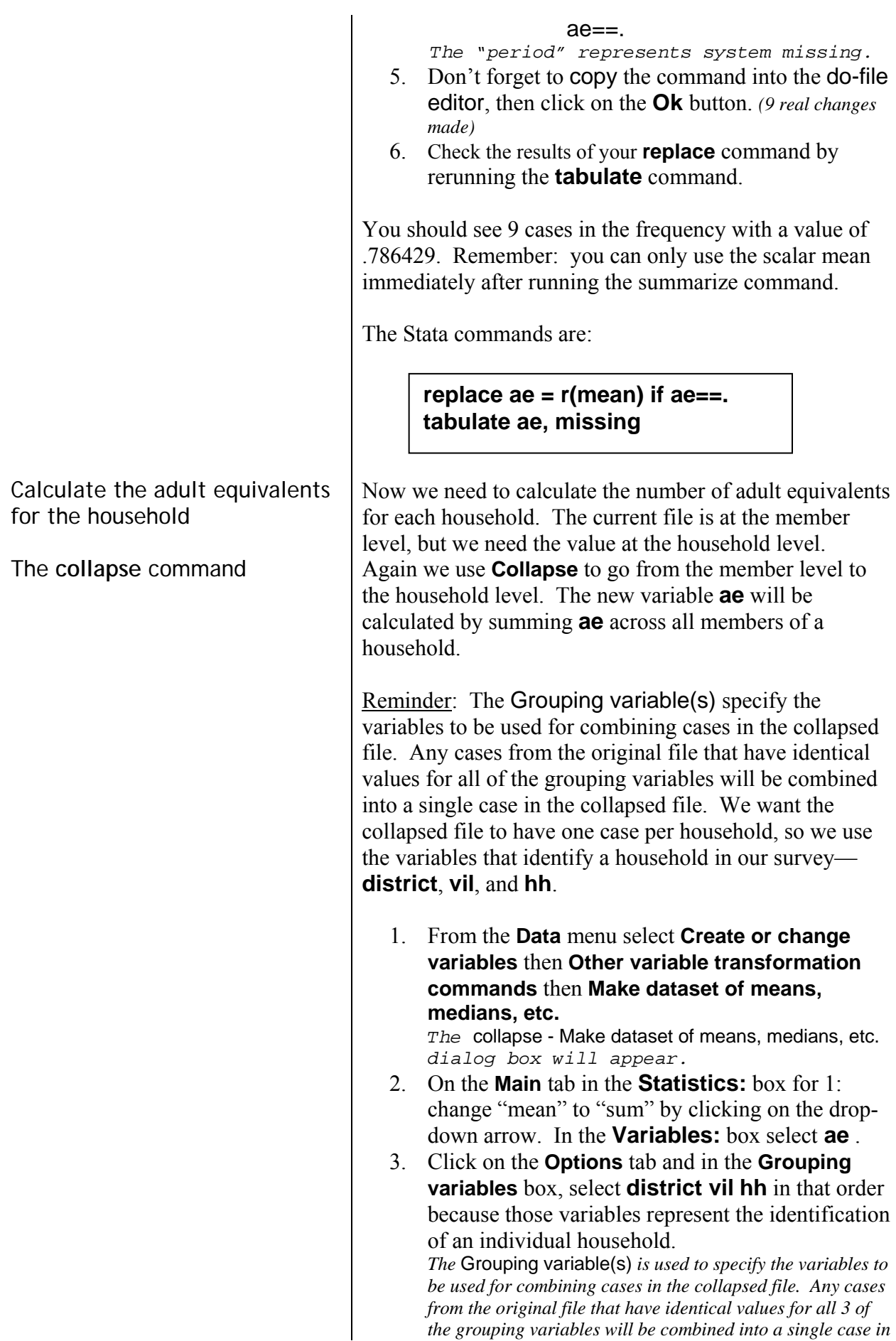

*the collapsed file. We want the collapsed file to have one case per household, so we use the variables that identify a household in our survey—***district**, **vil**, *and* **hh***.*

- 4. Click on the copy button, switch to the do-file editor, paste the command, switch back to the dialog box and click on **Ok**
- 5. Add a comment in the do-file to explain what you have done.

The Stata command is

#### **collapse (sum) ae, by(district vil hh)**

**Collapse** creates a new working file. The new working data file is at the household level, with one case per household. The variable **ae** is the total adult equivalents for that household. Look at the resulting file (click on the Data Editor (Browse) icon). You should see four variables with only one case per household. You can also look at the variable definitions using the **describe** command. The computed variable **ae** does not have a very descriptive label any more so we need to change the label to reflect what the variable is.

- 1. Click on **Data**, then **Data utilities**, then **Label utilities**, then **Label variable**.
- 2. In the **Variables**: box, select the name of the first variable: **ae**
- 3. In the **New variable label** (may be up to 80 characters) box, type Adult equivalents per household
- 4. Click on the copy button, switch to the do-file editor, paste the command, switch back to the dialog box and click on **Ok**
- 5. Run the **describe** command again.

To verify that this variable was created, **summarize** the variable **ae**.

- 1. **Statistics** then **Summaries, tables and tests**  then **Summary and descriptive statistics** then **Summary statistics**
- 2. In the Variables box you should see **ae**
- 3. Don't forget to copy the command into the do-file editor, then click on the **Ok** button.

You should find that the average adult equivalent over all households is 3.494221.

The Stata commands are:

**label variable ae "Adult equivalents per household" summarize ae** 

This completes Step 2. Save this file as HH\_FILE2.DTA.

- 1. Click on **File**/**Save As...**
- 2. Filename is hh\_file2
- 3. Click on the **Save** button.
- 4. Copy the command from the Review window and paste it into the do-file editor, delete the reference to the folder, and add a comment to explain what you have done.

The Stata command is:

## **save "hh\_file2.dta"**

If you run the syntax again and try to save the "hh\_file2.dta", you will get an error message. To save to a file that already exists on the hard disk, an additional subcommand must be added, ", replace"

### **save "hh\_file2.dta", replace**

We have created two files: hh\_file1.dta, which contains the calorie-production data for all households, and hh\_file2.dta, which contains the adult-equivalent data for all households. We need to combine these files matching by district, village and household, to get both sets of data into one file. To do this, we use **Combine datasets / Merge two datasets** under the **Data** menu choice.

We noted earlier that key variables are required for any merge. When you're joining two files which are at the same data level, as we're about to do, it may not seem important to include key variables, but it is. The key variables determine which observations are to be combined.

**Note**: *You should never use Combine datasets without Key Variables because without them you have no guarantee that the program will combine the cases in the manner that you wish.*

The command will execute without any warnings or error messages, but the results may be incorrect.

**Step 3: Merge the two files created in steps 1 & 2 to compute calories produced per adult equivalent.**

The **merge** command

At this point, if you have not closed Stata, hh\_file2.dta is still the working file.

**A very important point**: Stata cannot merge two datasets unless they are both sorted in the order of the key variables. One way to check to see if Stata knows the file is sorted is to use the **Describe** command. In the Results window you can see at the end of the list of variables, the words "sorted by" and the list of variables that the file is sorted by. Because we created hh\_file1.dta by collapsing the file, it is already sorted by district, vil and hh. hh\_file2.dta was also created by collapsing the file so it is also sorted by district, vil and hh. We are ready to merge the two files.

1. Select **Data** then **Combine datasets** then **Merge two datasets** 

*The* merge - Merge dataset in memory with dataset on disk *dialog box will appear*. *The default type of merge is one-to-one on key variables – this is the merge we want to do.*

2. We are doing a one to one on key variables – type of merge, the default selection. In the **Key variables (match variables)** box, select  **district vil hh**

 *These are the Key Variables* 

- 3. For the Filename of dataset on disk box, click on the **Browse** button. Select the file hh\_file1.dta and click on **Open**
- 4. Click on the **Options** tab. Under this tab, you see the box labeled N**ame of new variable to mark merge results:** The default name is merge. This variable received a code of 1 or 2 or 3 to describe what type of merge occurred. The code definition is:
	- **1 = observation is from file in memory**
	- **2 = observation is from file on disk**
	- **3 = observations are from both files**

It is very important to look at the values in this variable after you have run the merge.

- 5. Click on the copy button, switch to the do-file editor, paste the command, delete the folder reference, switch back to the dialog box and click on **Ok**.
- 6. In the do-file insert comments to remind you what you've done.

The Stata command is:

**merge 1:1 district vil hh using "hh\_file1.dta"** 

In the results window, you see a summary of the number

of observations not matched and matched. Result  $\qquad \qquad \qquad \qquad$  # of obs. -----------------------------------------  $% \begin{tabular}{lcccccc} \multicolumn{1}{c}{\textbf{not matched}} & 0 & 0\\ \multicolumn{1}{c}{\textbf{matched}} & 343 & \multicolumn{1}{c}{\textbf{0}}\\ \multicolumn{1}{c}{\textbf{0}} & 0 & 0 & 0\\ \multicolumn{1}{c}{\textbf{0}} & 0 & 0 & 0\\ \multicolumn{1}{c}{\textbf{0}} & 0 & 0 & 0\\ \multicolumn{1}{c}{\textbf{0}} & 0 & 0 & 0\\ \multicolumn{1}{c}{\textbf{0}} & 0 & 0 & 0\\ \multicolumn{1}{c}{\textbf{0}} & 0 & 0 &$ 343 (\_merge==3) -----------------------------------------

Now that you have run the merge, run a tabulate on the \_merge variable. You can abbreviate the name to " m", e.g. **tab \_m**. You should see only the value of "3" for 343 observations. That means that there was an observation for each "district - vil - hh" combination in each of the two files.

**Merge files** created a new working data file. The two variables you need to compute calories produced per adult equivalent are now in the working file. **Total calories produced (cprod\_tt**) per household for the year divided by total adult equivalents per household (**ae**) divided by 365 days per year gives us calories produced per adult equivalent per day (**cprod\_ae**).

- 1. Select **Data** then **Create or change variables** then from **Create new variable** *The* generate - Create a new variable *dialog box opens.*
- 2. If you see information in the dialog box, click on the **Reset** icon to clear the contents.
- 3. Under the **Main** tab, type the name of the new variable in the **Generate variable** box: **cprod\_ae**
- 4. Change the **Variable type** to "double".
- 5. For the **Contents of new variable** box, we can use the **Create ..** button to help us build the expression. Click on **Create .** Under Category: select Variables. Double click on the variable **cprod\_tt** It will appear in the box above the Category. On the right hand side click on the "**/**". Now click on **ae** Click again on the "**/**". Now click on the numbers **365**. The expression should look like: "**cprod\_tt / ae /365**". Click on **Ok** to close the **Expression builder** dialog box.
- 6. Click on the copy button, switch to the do-file editor, paste the command, switch back to the dialog box and click on **Ok**.
- 7. Add a comment in the do-file to explain what you have done.

The new variable does not yet have a variable label. To assign a variable label:

- 1. Click on **Data**, then **Data utilities**, then **Label utilities**, then **Label variable**.
- 2. In the **Variables**: box, select **cprod\_ae**

Calculate the total calories produced per adult equivalent per household for the year

3. In the **New variable label variable** (may be up to 80 characters) box, type **Calories produced per adult equivalent per day** 4. Click on the copy button, switch to the do-file editor, paste the command, switch back to the dialog box and click on **Ok**. 5. Add a comment to explain what you have done. The Stata commands are: Before we can produce the table we want, we have to create one more variable, denoting which calorieproduction quartile each household falls into within each district. The Stata command to use is called **xtile**. The definition of xtile is that it is a command that categorizes a variable into the specified quantiles and places the information into a new variable. You can go to the Help to search for this command to get a detailed explanation. Examples can be found under the Examples: heading. Since we want to divide the data into quartiles within each district, we can use the "if" subcommand, e.g., 1. Click on **Statistics** then **Summaries, tables and tests** then **Summary and descriptive statistics**  then **Create variable of quantiles**  2. The dialog box opens. The *xtile - Create variable containing quantile categories* dialog box opens. 3. In the **New variable name** box: type **q1**. 4. In the **Expression**: box type **cprod\_ae**. 5. In the "Options" section, select **4** quantiles. 6. Click on the "**if/in** tab and in the I**f:** expression type **district == 1**. 7. Click on the copy button, switch to the do-file editor, paste the command, switch back to the dialog box and click on **Ok**. The command is: wher e q1 is the new variable that is created cprod\_ae is the variable used to rank the data **generate double cprod\_ae = cprod\_tt / ae / 365 label variable cprod\_ae "Calories produced per adult equivalent per day" xtile q1 = cprod\_ae if district == 1, nq(4)**

Computing quartiles

The **xtile** command using **if**

district is the controlling variable

nq(4) is short for nquantiles (number) which specifies the number of quantiles to use.

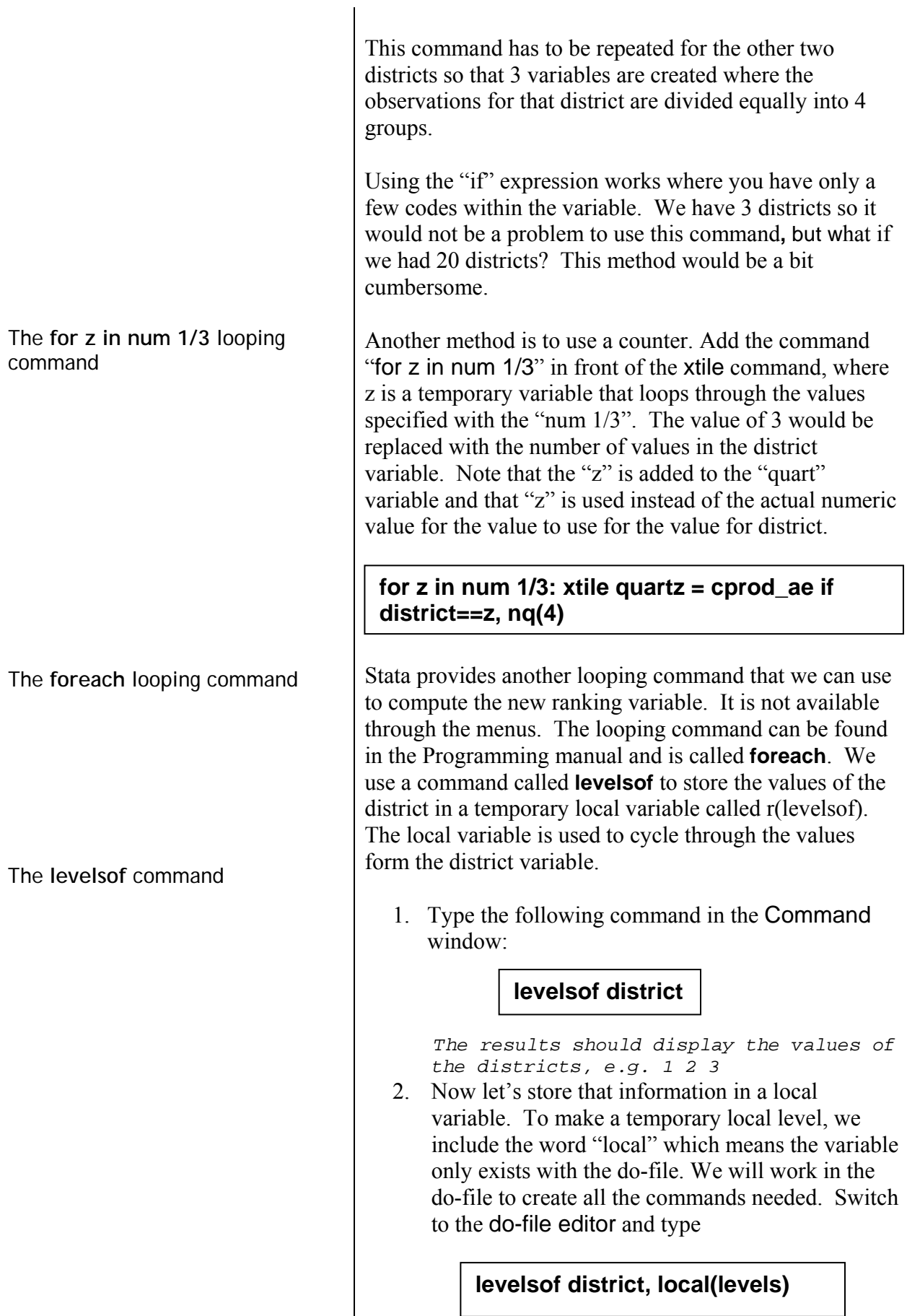

 $\overline{\phantom{a}}$ 

3. We can now create variables containing the rank of the household within each district. There are 3 lines we will type into do-file exactly as shown below. The right curly bracket (}) must be on a line by itself. Also, a left quote (`) which can be found above the <Tab> key is used to indicate the the local macro name (z) along with a right quote ('), e.g..`z'. The command will not work unless you use the left quote and right quote around the z in the xtile command (not to be used in the foreach line):

foreach z of local levels { xtile quartile  $z' =$  cprod ae if (district  $==$   $z'$ ), nq(4) }

'z' is a local macro name which is set to each value in the variable "levels". The values we know are 1, 2, and 3. In the first loop of this programming command z is equal to 1, in the second loop z is equal to 2, etc.

quartile`z' refers to a variable name where the value of z is appended to the name quartile, e.g. quartile1, quartile2, quartile3, etc.

 $district = 'z'$ , means that for the first loop district is equal to 1, for the second loop district is equal to 2, etc.

**Very important note**: The macro name 'z' must be surrounded by a "left" single quote (found in the upper left hand corner or the keyboard to the left of the key with the number 1) and a "right" single quote (found on the key to the left of the <Enter> key). If you do not use the left single quote, you will see an error message that says in red:

*' invalid name* 

*Be sure that you end the first line with a left curly brace, e.g. { and that you place on a line by itself after all commands that you want to be included in the loop, a right curly brace, e.g. }* 

Since we have 3 districts, 3 new variables will be created with names of quartile1, quartile2, quartile3.

7. Now that we have each district divided into 4 equal groups, we want all the information to be in just one variable. We will create another variable and fill it with the information from the variables created above. We create a new variable and fill it with system missing.

generate quartile = .

5. We now replace the data in **quartile** with the data from the 3 variables created with the xtile command. Remember, we must rerun the levelsof command as well since that information is just temporarily stored in memory for the previous command. Type the following lines, block and run them.

/\*replace values in quartile with information from the 3 quartileZ variables created above \*/

levelsof district, local(levels) foreach z of local levels { replace quartile=quartile`z' if district==`z' }

This commands cycle through the values for z and replaces the contents of quartile with the contents of quartile1 if district is equal to 1 in the first loop, then replaces the contents of quartile with the contents of quartile2 if district is equal to 2 in the second loop, then replaces the contents of quartile with the contents of quartile3 if district is equal to 3 for the final loop.

4. The next step is to delete the temporary variables. Type the following, block and run the commands:

> /\*delete temporary variables \*/ levelsof district, local(levels) foreach z of local levels { drop quartile`z' }

Always check the new variables that are created to see if the values are what you expect to see. We can use the **tabulate** command with 2 variables - district and quartile - to check the variables

- 1. From the menus click on **Statistics.**. then  **Summaries, tables & tests** then **Tables** then **Two-way tables with measures of association** *The* tabulate2 - Two-way tables *dialog box opens.*
- 2. In the **Row Variable** box select **quartile**
- 3. In the **Column Variable** box select **district**
- 4. Click on the copy button, switch to the do-file editor, paste the command, switch back to the dialog box and click on **Ok**.
- 5. Write a comment in the do-file to explain what the commands are doing.

The number of cases in each cell should be almost the same counts plus or minus a case or two, e.g.

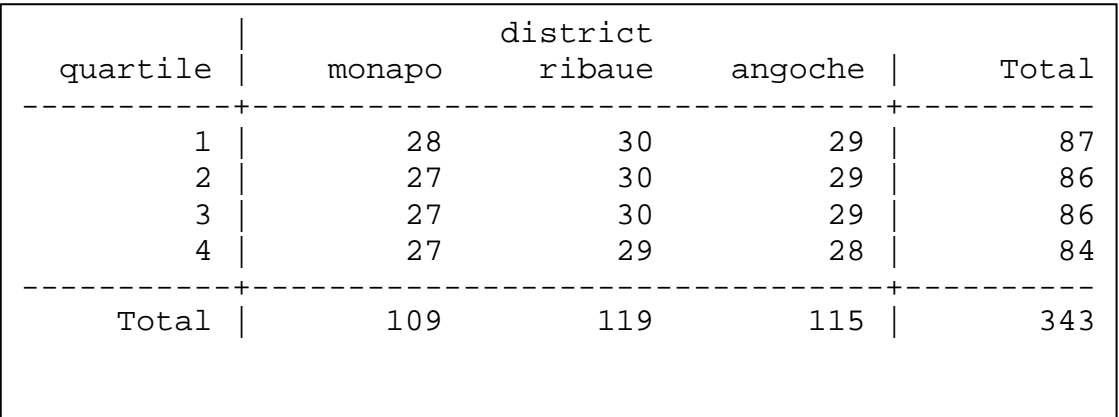

The new variable requires a label:

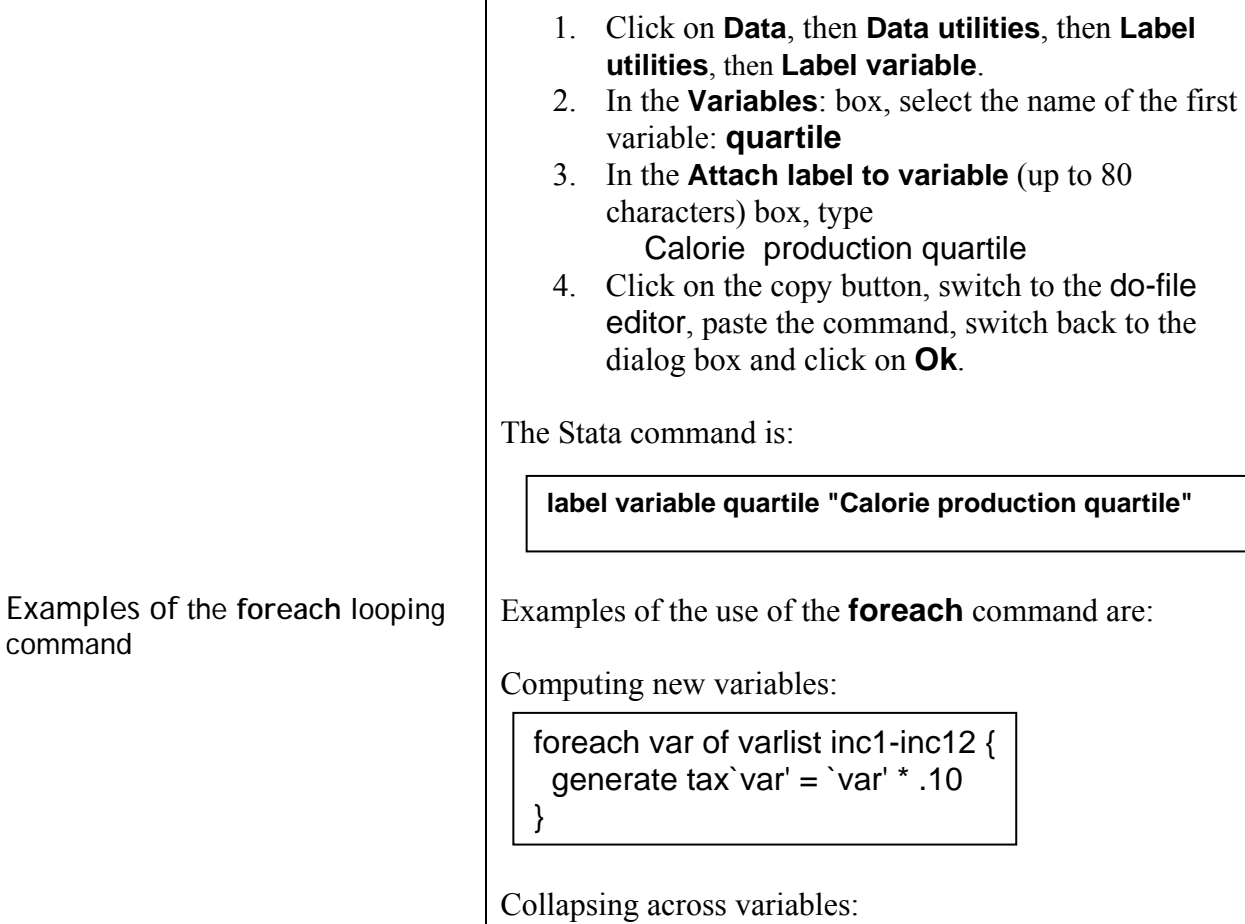

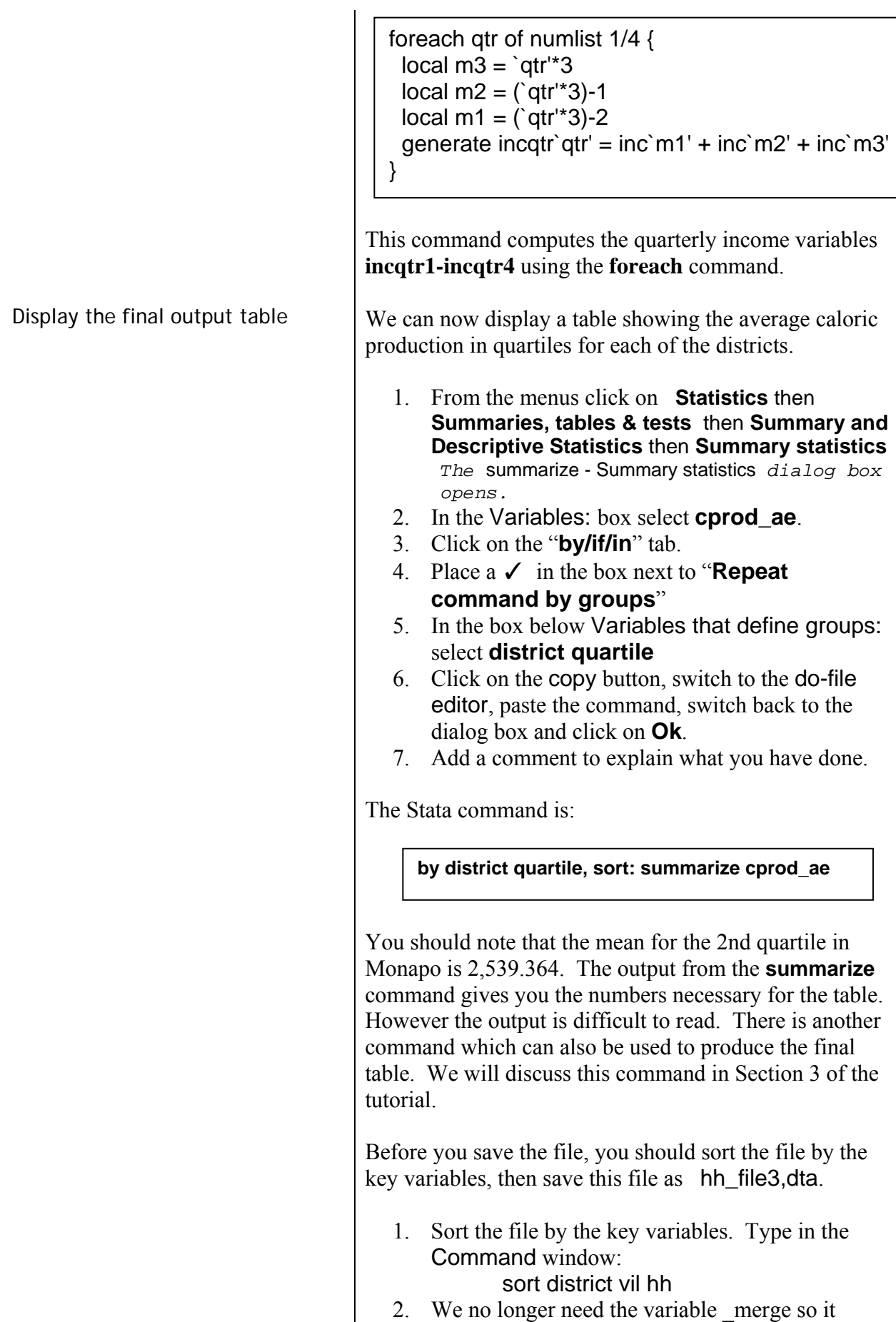

should be dropped. Type in the Command

window:

drop \_merge

- 3. Click on **File**/**Save As...**
- 4. Filename is hh file3
- 5. Click on **Save**.
- 6. Copy the three commands and paste them into the do-file.
- 7. Close the log file. Type in the Command window

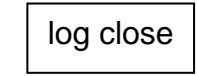

8. Copy this command into the do-file.

Remember to save the contents of the Do-file Editor to a permanent file so you can use it another time.

- 1. The Do-File Editor should be the active window
- 2. Click on **File**/**Save As...**
- 3. Use the filename session2 *The .do extension will be added automatically.*

This file now contains all the commands that you pasted either from the Command window or from the Review window or from dialog boxes.

**Note**: *Whenever you do any substantial amount of work, you should always copy the commands to a do-file and save the file so that you have documentation on what analysis you have done and so you can repeat the analysis without building all the commands again.* 

Documenting the do-file with comments can save you much time trying to remember what analysis you did and why.

Let's see how you would retrieve the do-file you just created. To exit Stata

1. Click on **File** then **Exit**  *Stata will prompt you if you have not saved the data file and will give you an opportunity to return to the program* 

*to save the data file. If you do not want to save your data file, click on "yes" to exit.* 

Start Stata again. To open our do-file:

1. Click on **Window** then **Do-file editor** then **New Do-file** or press **<CTRL 8>** or you can click on the

Document the do-file with comments

Do-file editor icon on the tool bar. *The* Do-file editor *window will open*.

- 2. Click on the yellow file folder tool and select the file session2.do
- 3. Click on **Open**

You can then re-execute these same commands or edit them as you wish.

There is one icon on the tool bar to the far right that allows you to run all the commands in the do-file or just

commands that you have blocked:  $\Box$  If you block lines in the do-file and move your mouse over this icon you will see **Execute Selection (do).** Clicking will run the commands you've blocked. In the Results window you will see the commands and any output from analysis. In the Review window you will not see the commands, only the one command **do "STD00000000.tmp"** where the blocked command was stored in the STD00000000.tmp temporary file.

If you do not block any lines and move your mouse over this icon you will see **Execute (do).** Clicking on this icon, Stata will run the complete do-file, showing all the commands and the output. In the Review window you will see the command

do "session2.do"

telling Stata to run the do-file completely. There are key strokes you can use as well to run the do-file while in the do-file editor. Click on Tools from the menu to see the different commands you can use to execute commands from the do-file. If you want to execute all the commands and not see any output in the Results window, the command to use is run in place of do.

Your SESSION2.DO should look similar to lines below; your documentation comments may not match exactly what has been included in this listing. Comments start with "/\*" at the beginning of each comment and ending each comment with a \*/. You can also just use an "\*" if the command is one line.

\* change to the working directory - modify for your computer cd "C:\Users\beaverm\Documents\StataTraining\data"

\* define the log file to capture output \* name of log file is "log\_session2" capture log close log using "log\_session2.smcl", append /\*STATA do file – section 2 – Cross-sectional Stata Tutorial

 Purpose: Calculate food production in calories per adult equivalent per day by district M Beaver - January 2014 \*/

/\* Tasks: 1) Compute total kgs produced, compute value of production in calories for specific food crops and aggregate to the household level to obtain total food calories produced

- 2) Compute adult equivalents and aggregate to the household level
- 3) Merge the two files and calculate food production in calories per adult equivalent per day
- 4) Produce a table showing average food production in calories per adult equivalent in quartiles for each district \*/

/\* Stata recommends you include the version that the do file was written in \*/

```
version 13 
clear all 
macro drop _all 
* turn off "more" set more off
```

```
************************************ 
*Step 1 
************************************
```
/\* open production data file \*/

use "c-q4.dta", clear

/\* sort variables to match by to merge in the conversion value to convert to kgs \*/

sort prod p1a tab1 prod p1a

/\* rename the p1a variable to unit to match the conver data file \*/ rename (p1a) (unit)

joinby prod unit using "conver.dta", unmatched(master) merge(merge)

\*check to be sure merge done correctly tab1 merge

/\* check to see if got what was expected using list command \*/ list prod unit conver if  $prod=-47$  & unit  $==8$ 

\* calculate kgs produced generate double qprod\_tt= p1b \* conver

/\* merge in the lookup conversion value for calories and calculate total calories \*/

drop merge

joinby prod using "calories.dta", unmatched( master ) \_merge(\_merge)

\*check to be sure merge done correctly tab1 \_merge

\*compute total calories produced generate double cprod\_tt= qprod\_tt \* calories

/\* add variable labels \*/ label variable qprod\_tt "Total production in kgs" label variable cprod\_tt "Total calories produced" /\* select only staple crops \*/

keep if prod  $== 5$  | prod  $== 6$  | prod  $== 30$  | prod  $== 31$  | prod  $== 41$  | prod  $== 44$  | prod  $== 47$ 

/\* check to see that there are only 7 crops listed \*/ tabulate prod

/\* need to sum all calories produced by the household Using the collapse command\*/

collapse (sum) cprod\_tt, by(district vil hh) label variable cprod\_tt "Calories produced in staple foods" describe

/\* verify you have the right average calories produced over whole sample \*/

summarize cprod\_tt

 $/*$  save the file  $*$ /

save "hh\_file1.dta", replace

\*\*\*\*\*\*\*\*\*\*\*\*\*\*\*\*\*\*\*\*\*\*\*\*\*\*\*\*\*\*\*\*\*\*\*\*

\*Step 2 calculate adult equivalents based on age and gender \*\*\*\*\*\*\*\*\*\*\*\*\*\*\*\*\*\*\*\*\*\*\*\*\*\*\*\*\*\*\*\*\*\*\*\*

use "c-q1a.dta", clear

```
generate ae = 1 if ca4 == 1 & ca3 >=10replace ae = .84 if ca4==2 & ca3 >=10 & ca3 <=19
replace ae = .72 if ca4 == 2 & ca3 >= 20replace ae = .6 if ca3 < 10
```
label variable ae "Adult equivalents"

/\* check the variable \*/

tabulate ae, missing

/\* calculate mean to determine average ae across the whole population To fill in the missing values\*/ summarize ae

/\* replace all system missing with the value of .79 \*/ replace  $ae = r(mean)$  if  $ae ==$ . tabulate ae, missing

/\* need to sum the adult equivalents for each household \*/

```
collapse (sum) ae, by(district vil hh) 
label variable ae "Adult equivalents per household" 
summarize ae
```
\* save file for later use \*/ save "hh\_file2.dta", replace

\*\*\*\*\*\*\*\*\*\*\*\*\*\*\*\*\*\*\*\*\*\*\*\*\*\*\*\*\*\*\*\*\*\*\*\*

\*Step 3 combine both the hh\_file1 with hh\_file2

.<br>مقدمات مقدمات مقدمات مقدمات مقدمات مقدمات مقدمات مقدمات مقدمات مقدمات مقدمات مقدمات مقدمات مقدمات مقدمات مقدمات

<sup>\*</sup> match files by district vil hh

use "hh\_file2.dta", clear

\*matching the two files which are at the same level (hh level)

merge 1:1 district vil hh using "hh\_file1.dta"

\*check to see which file the variables are coming from tab \_merge \*3 = variables came from both files drop \_merge

/\* calculate the calories per adult equivalent per day \*/

generate double cprod\_ae= cprod\_tt / ae / 365 label variable cprod\_ae "Calories per adult equivalent per day" sum cprod\_ae

/\* rank the new variable by district into quartiles check for number of districts \*/

tabulate district /\* there are 3 districts so we want to loop 3 times \*/

/\*\*\*\*\*\*\*\*\*\*\*\*\*\*\*\*\*\*\*\*\*\*\*

 first method \*\*\*\*\*\*\*\*\*\*\*\*\*\*\*\*\*\*\*\*\*\*\*/

xtile  $q1 = \text{cprod}_a$ e if district == 1, nq(4) xtile  $q2 = cprod_a$ ae if district == 2, nq(4) xtile  $q3 = cprod_a$ ae if district == 3, nq(4)

/\*\*\*\*\*\*\*\*\*\*\*\*\*\*\*\*\*\*\*\*\*\*\*

 second method – uses a loop creating 3 variables with one command \*\*\*\*\*\*\*\*\*\*\*\*\*\*\*\*\*\*\*\*\*\*\*/

for z in num  $1/3$ : xtile quartz=cprod\_ae if district == z, nq(4)

/\* combine the 3 variables into one variable initialize variable \*/ gen quart=.

/\*replace values with information from the 3 variable into just one variable \*/ for z in num 1/3: replace quart=quartz if district==z

\*delete variables that are no longer needed (quart1, quart2, quart3) for z in num 1/3: drop quartz

/\* check results - should see equal number of cases in each category \*/ tabulate quart district

/\*\*\*\*\*\*\*\*\*\*\*\*\*\*\*\*\*\*\*\*\*\*\*

 third method – uses a loop where the user does not need to know how many values are in the loop \*\*\*\*\*\*\*\*\*\*\*\*\*\*\*\*\*\*\*\*\*\*\*/

\*the following command stores the values of district into a local variable levelsof district, local(levels)

\*foreach command loops through the values stored in the local levels variable creating new variables

```
foreach z of local levels { 
xtile quartile`z' = cprod_ae if (district==`z'), nquantiles(4)
}
```
\*create a new variable to transfer the values from the quartile`z' variables into one variable generate quartile = .

\*replace values from quartile1, quartile2, quartile3 into quartile

```
levelsof district, local(levels) 
foreach z of local levels { 
replace quartile= quartile`z' if district == z'}
```

```
/*delete the 3 extra variables */ 
levelsof district, local(levels) 
foreach z of local levels { 
 drop quartile`z' 
}
```
tabulate quartile district label variable quartile "Calorie production quartile"

/\* produce the table \*/ by district quartile, sort: summarize cprod\_ae

/\* sort file by key variables \*/ sort district vil hh save "hh\_file3.dta", replace

\*close log file log close

Exercise 2.1 **Produce similar output using calories retained** (production minus sales) instead of calories produced. The final output should show calories retained per adult equivalent per day from the total of the same seven food crops. The output should be broken down by district and calories retained quartile. Hints:

- a. The procedure is very similar to the work that we just completed. You can continue with the same do-file that we used for the Session2 or you can create a new do-file.
- b. Sales data can be found in the file c-q5.dta.
- c. Be sure you understand which variable contains the quantity of the product that is sold. Note that the product codes are the same as for c-q4.dta. Also check for the variables by which to sort.
- d. You can start from a blank file and build all the commands necessary to produce the calories retained, or you can copy the commands used to generate the table from section 2 and adjust the commands as necessary to calculate the calories

retained. Changes must be made for file names and variables.

- e. Computing the calories sold involves the same basic steps as computing the calories produced. (Step 1). Average calories sold should be 1,407,493
- f. Merge this newly created file, (the file containing calories sold), with the file containing calories produced, hh\_file3.dta. Check the \_merge variable (tab merge) and explain why you see a value of  $(2)$  and a value of  $(3)$ .
- g. Keep in mind that only 257 households sold products, but all 343 households produced and retained calories. If the "calories sold" variable is missing, it means the household did not sell food, so it should be recoded to zero.
- h. Compute calories retained = calories produced calories sold. The average calories retained per adult equivalent for the whole population should be 3044.261
- i. Rank the calories retained variable into quartiles.
- j. Use the **Tabulate** command to show calories retained by **district** and **quartile**.
- k. Save the data file to the name, hh\_file4.dta.
- l. Save the contents of the do-file editor.

Below is an example of the output you should produce:

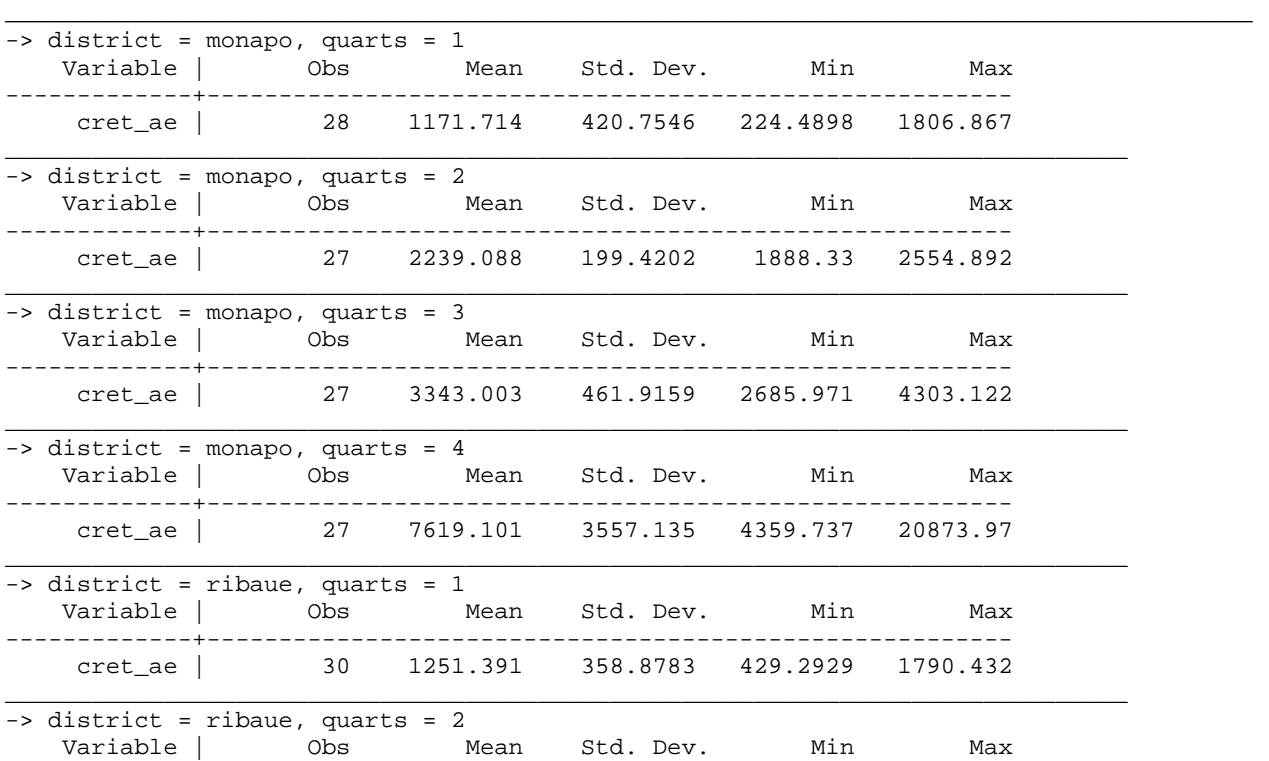

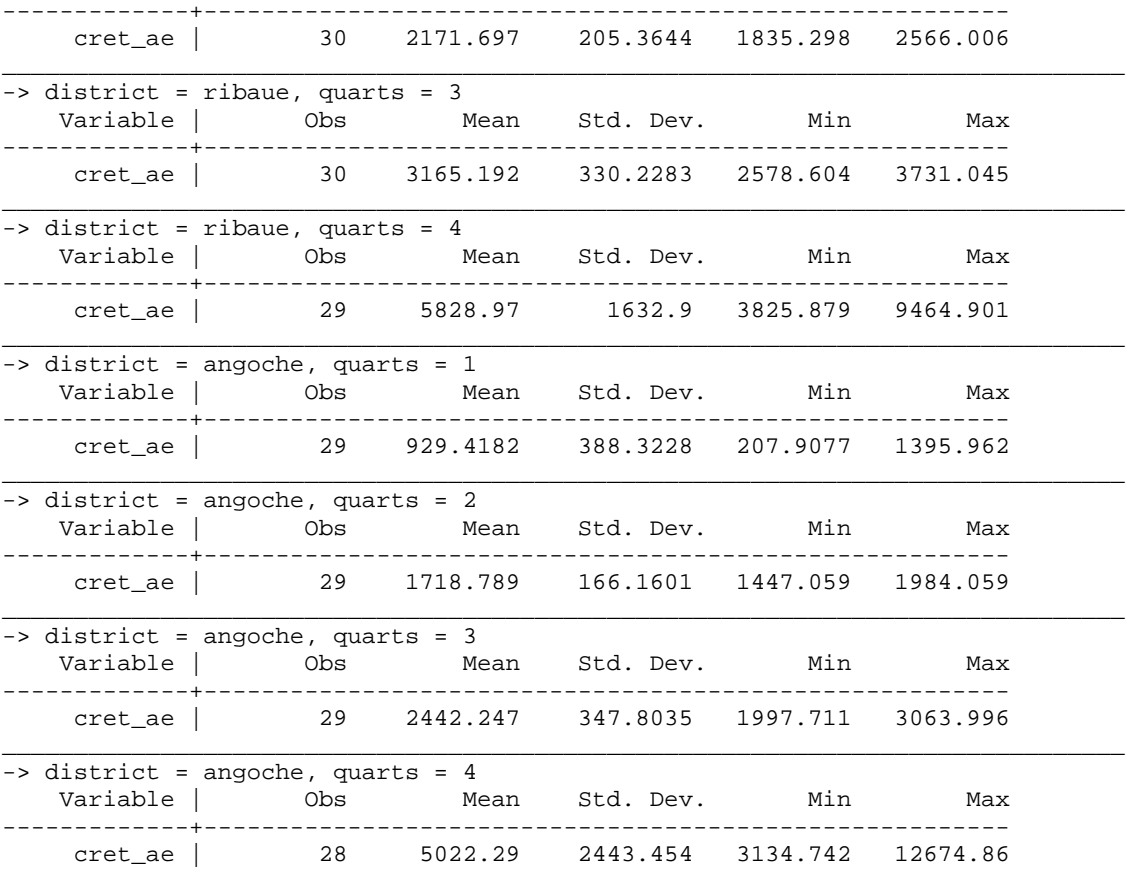

## **STATA 13 SAMPLE SESSION**

# **SECTION 3 – Tables and Other Types of Analysis**

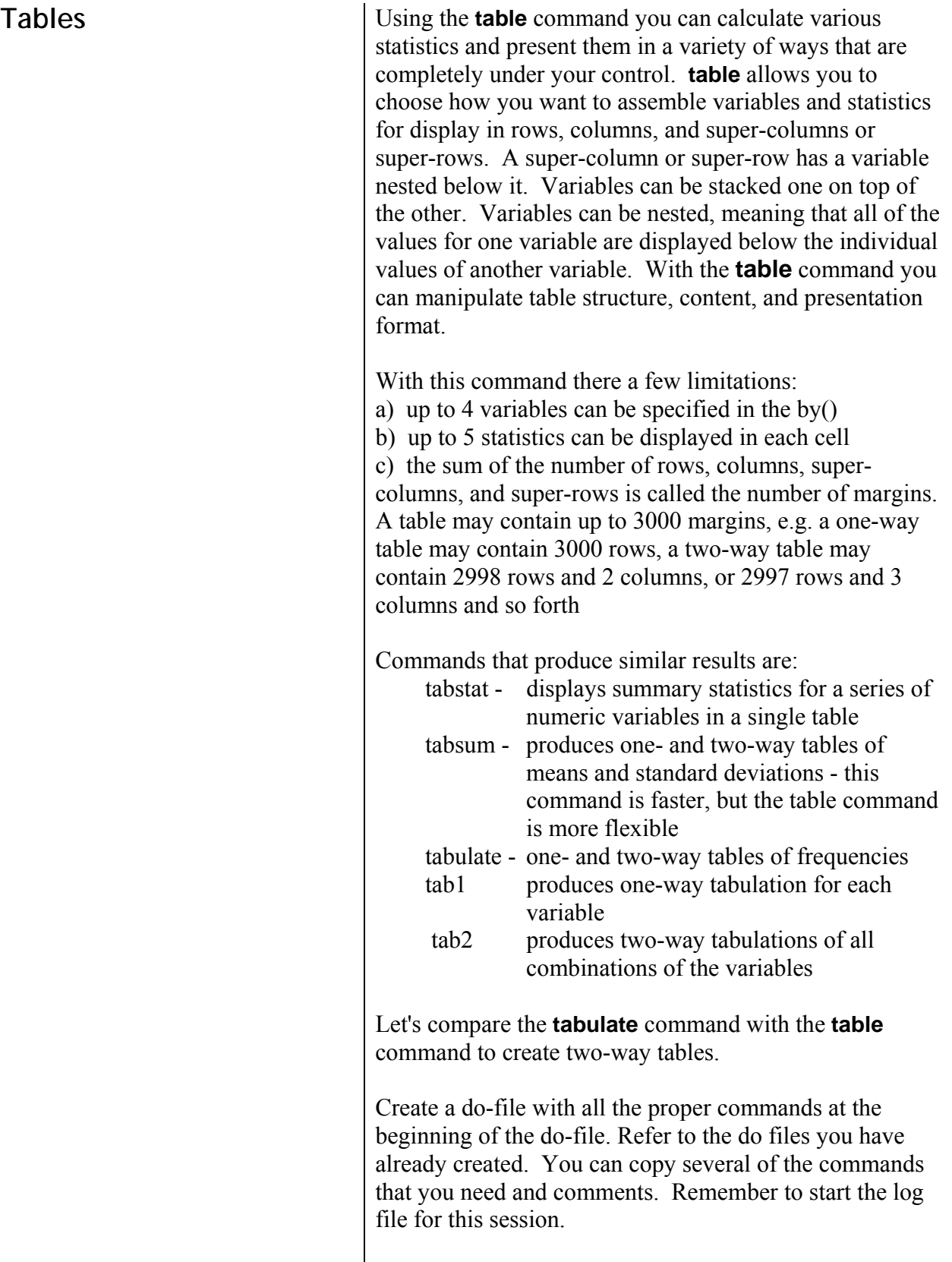

Open the member file we created from Section 1 that

contains the age variable, q1a-age.dta.

- 1. **File**/**Open...**
- 2. Select q1a-age.dta
- 3. Click on **Open**
- 4. Copy the command, paste it into the new do-file and add comments.

First, do a simple two-way table using the **tabulate**.

- 1. From the menus click on **Statistics** then **Summaries, tables, and tests** then **Frequency tables** then **Two-way tables with measures of association** *The* tabulate2 - Two-way tables *dialog box opens.*
- 2. In the **Row variable** box select **ca2**
- 3. In the **Column variable** box select **age\_gp**
- 4. Under Cell Contents click in the box next to **Withincolumn relative frequencies** to put a ✓.
- 5. Click in the box ✓ next to **Within-row relative frequencies**.
- 6. Click on the copy button, switch to the do-file editor, paste the command, switch back to the dialog box and click on **Ok**.

The Stata command is:

tabulate ca2 age\_gp, column row

Below is the output.

| Key | |-------------------| frequency row percentage | column percentage | +-------------------+

 $+ - - - - -$ 

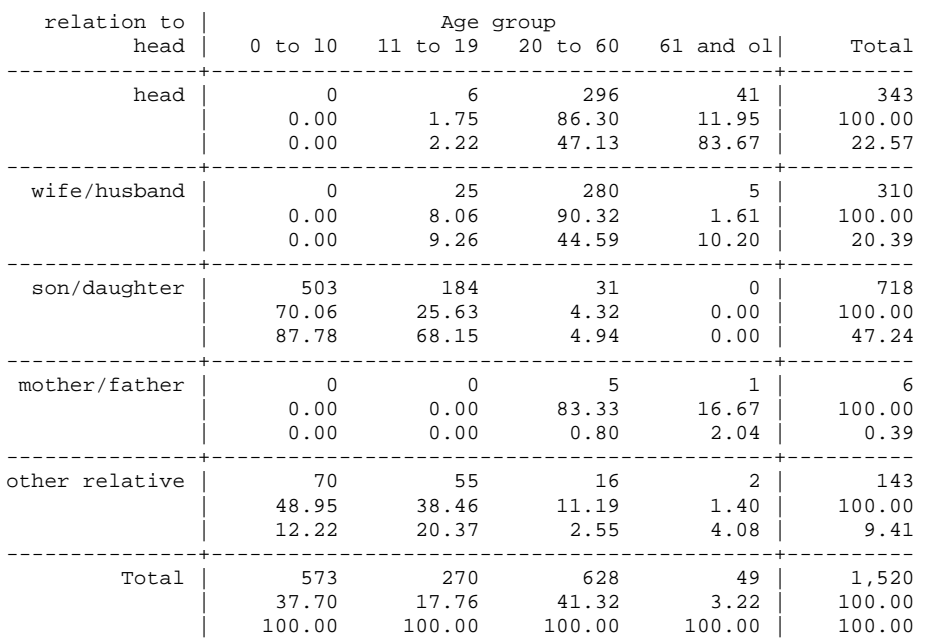

94

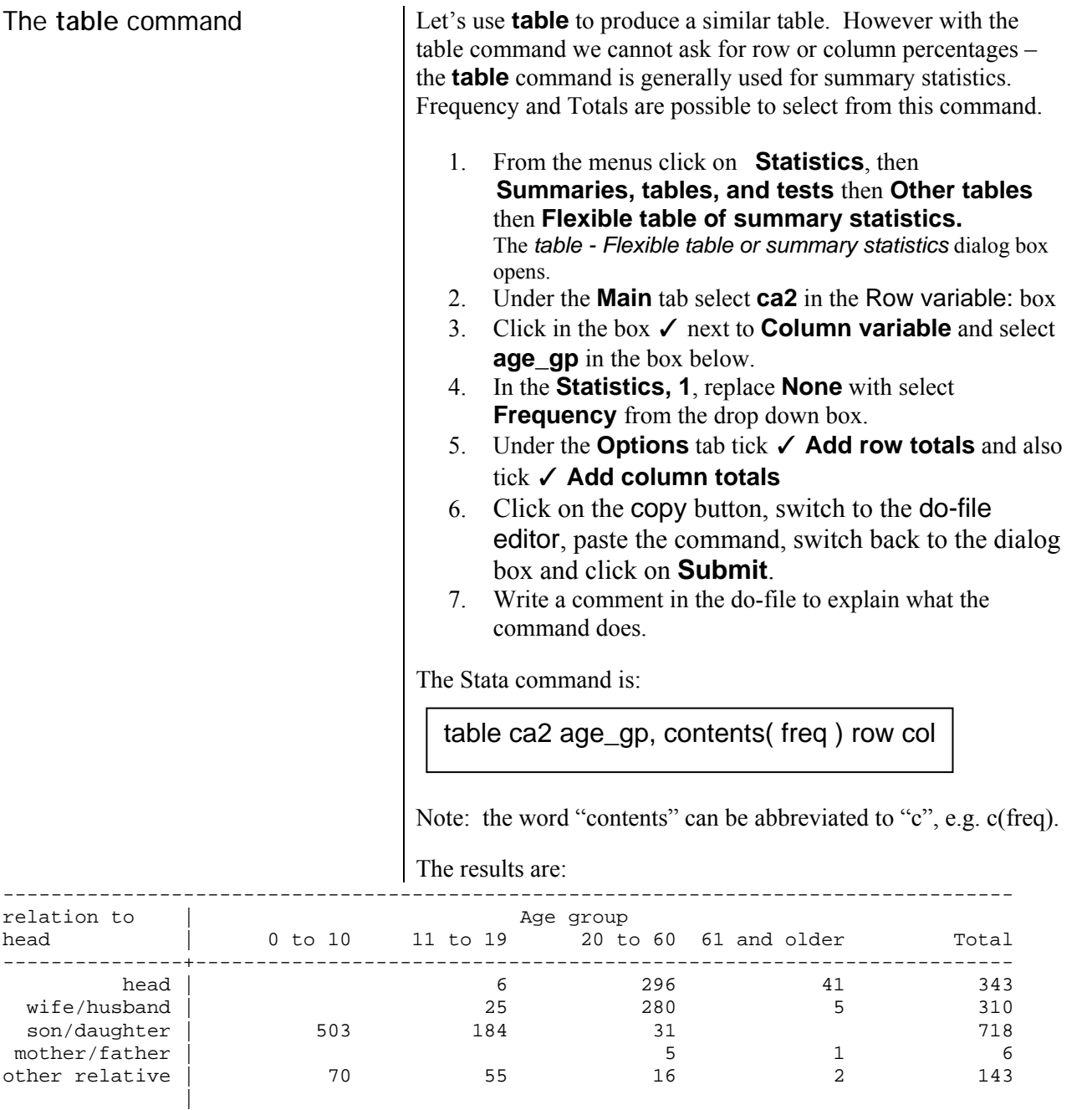

We want to put something in place of the blanks for the cells with no data.

- 1. Go back to the dialog box and under the **Options** tab, tick ✓ Show missing statistics with period.
- 2. Click on the *Main* tab and tick ✓ Superrow variables: Using the drop-down arrow, select district
- 3. Click on the copy button, switch to the do-file editor, paste the command, switch back to the dialog box and click on **Ok**.

Total | 573 270 628 49 1,520

Comparison of the commands **summarize**, **tabulate** and **table** 4. Write a comment in the do-file to explain what the command does.

The table now shows a period (full stop) where there are no data and there are subtables for each district.

The following is a comparison of computing averages using **summarize**, **tabulate** and **table**, based on an example from section 2.

- 1. Click on **File**, then **Open**
- 2. Select hh\_file3.dta, Click on **Open**
- 3. Copy the command from the Review window and paste it into the do-file editor

First we will use the **summarize** command:

- 1. From the **Statistics** menu select **Summaries, tables, and tests** then **Summary and descriptive statistics** then **Summary statistics**  *The* summarize - Summary statistics *dialog box opens.*
- 2. Select **cprod\_ae** in the "**Variables**" box.
- 3. Be sure that under "Options" in this tab, **Standard Display** has been selected.
- 4. Click on the "**by/if/in**" tab.
- 5. Click in the box **Repeat command by groups.**
- 6. In the box below this option, select **district quartile**
- 7. Click on the copy button, switch to the do-file editor, paste the command, switch back to the dialog box and click on **Ok**.

For each combination of district and quartile, we see the summary statistics. This output is difficult to read.

Next we will use the **tabulate** command:

- 1. From the menus click on **Statistics** then **Summaries, tables, and tests** then **Other tables** then **Table of means, std. dev., and frequencies** *The* tabsum – Table of means, std. dev., and
- frequencies *dialog box opens.*  2. In the Variable 1: box select **district**
- 
- 3. In the Variable 2 (optional): box select **quartile**.
- 4. In the Summarize variable: box select **cprod\_ae**.
- 5. For output we are only interested in the mean, so tick the boxes next to
	- $\checkmark$  Suppress standard deviations
	- $\checkmark$  Suppress frequencies
	- ✓ Suppress number of obs.
- 8. Click on the copy button, switch to the do-file editor, paste the command, switch back to the dialog box and click on **Ok**.

In the Results window we see:

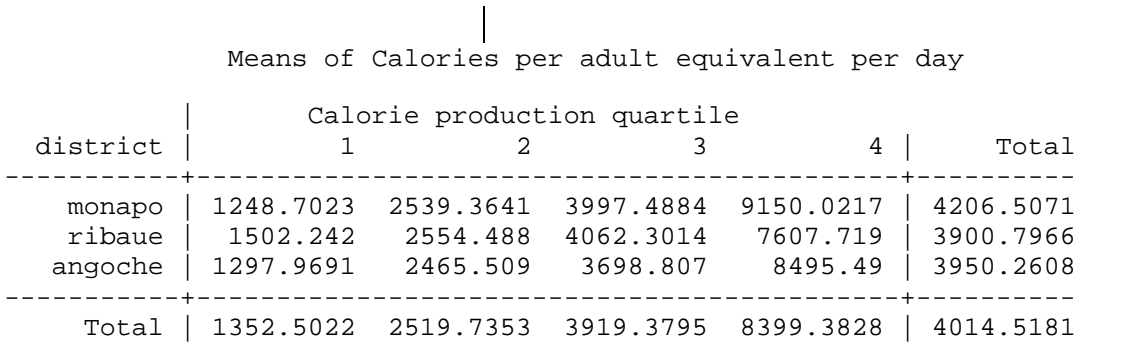

Notice that the number of decimals is not uniform. We can fix that with the **table** command.

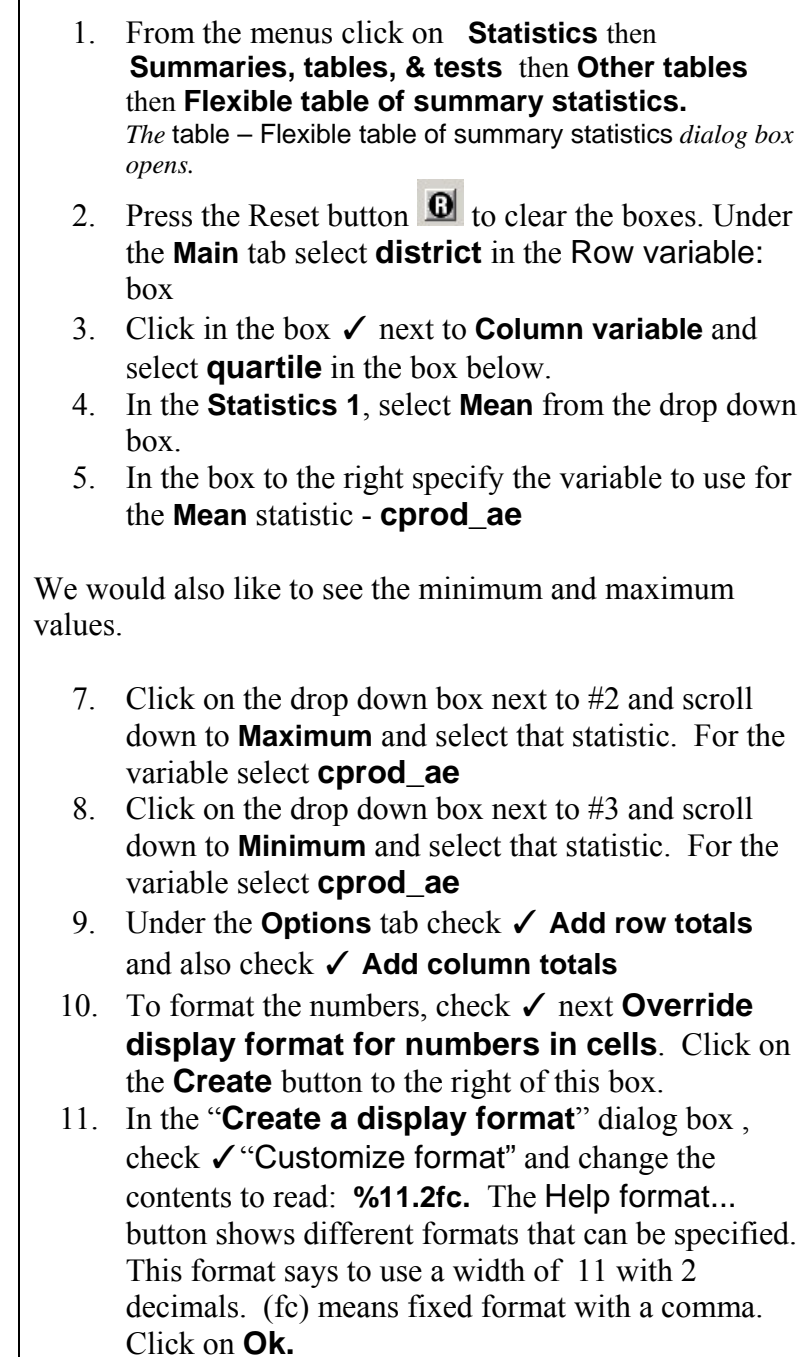

97

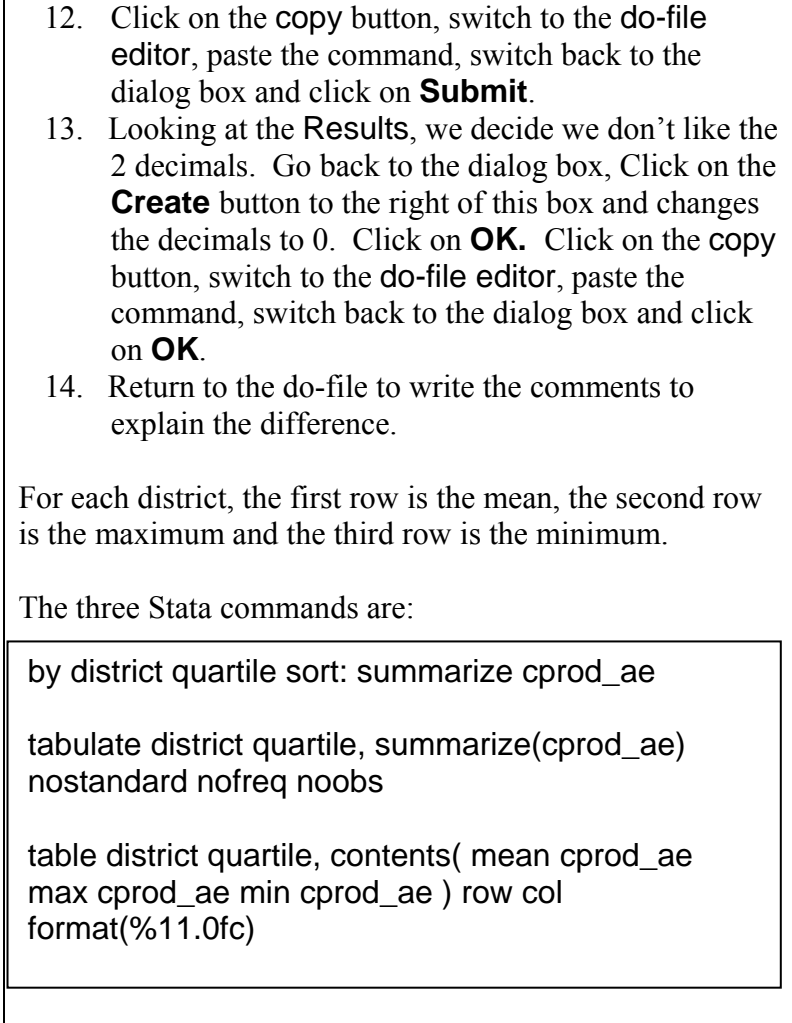

TABLE:1 Food Production in calories per adult equivalent per day (Mean, Maximum and Minimum)

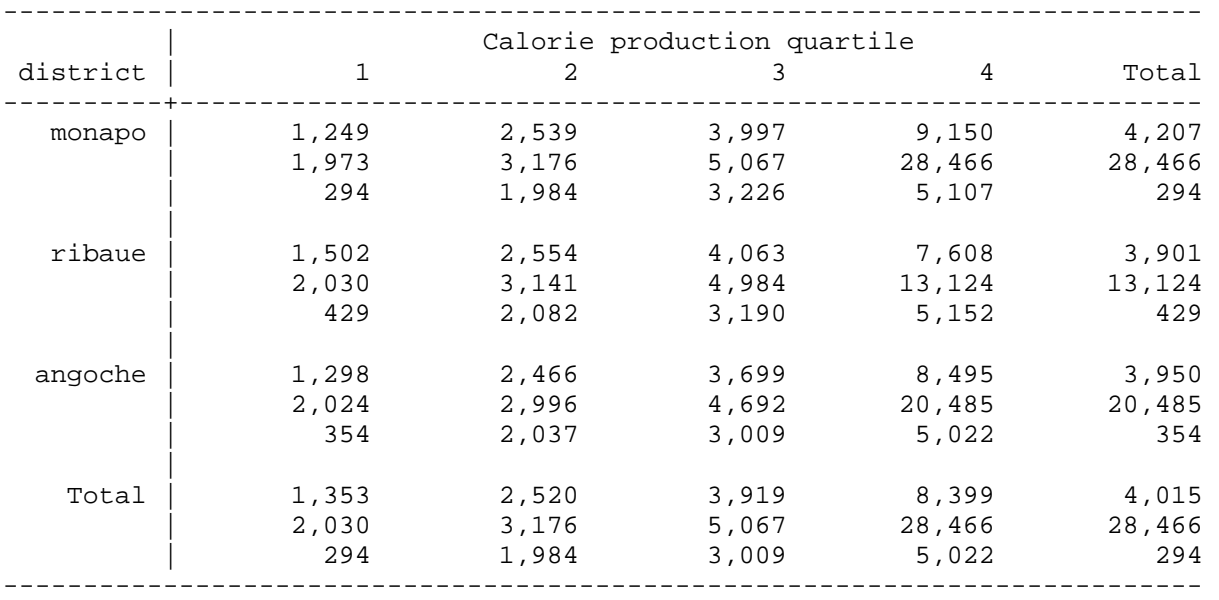

The **table** command permits you to specify more than one variable to summarize and also permits formatting of the contents of the table.

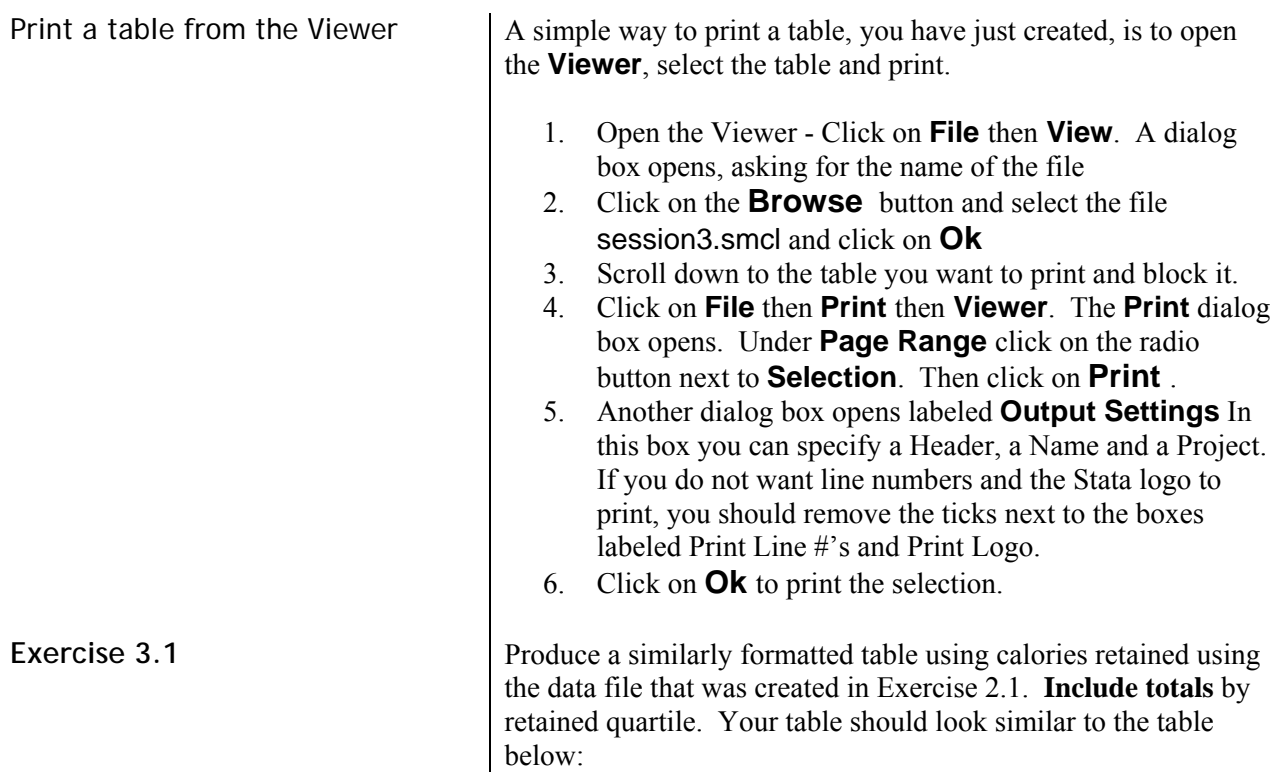

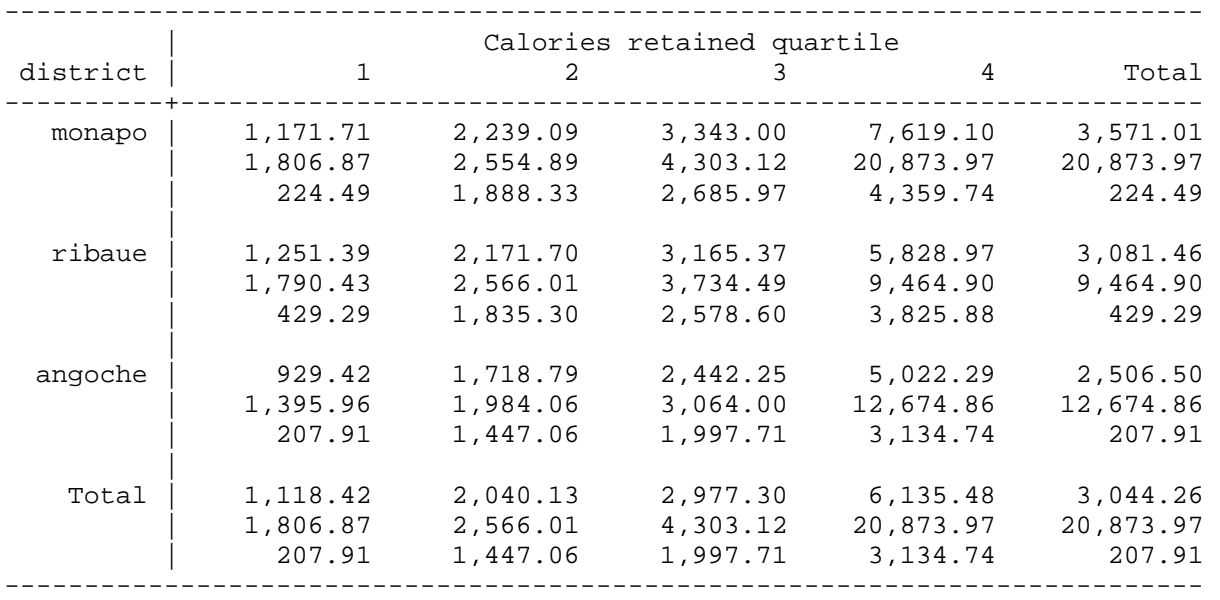

# **Multiple Response Questions**

1) Multiple dichotomy (yes/no questions)

One of the types of question used in survey research asks the respondent to select multiple answers. A single variable cannot record the answers to this type of question adequately, because a variable can have only one value. The solution is to record each possible response in a different variable. The responses can be analyzed separately using commands you have already seen (**tabulate**), but ideally we want to analyze these related variables jointly.

Multiple dichotomy - yes/no questions: If a survey question asks the respondent to "check all that apply" from a set of ten choices, a separate variable is required for each of the ten responses. Each variable has a value to indicate whether the response was

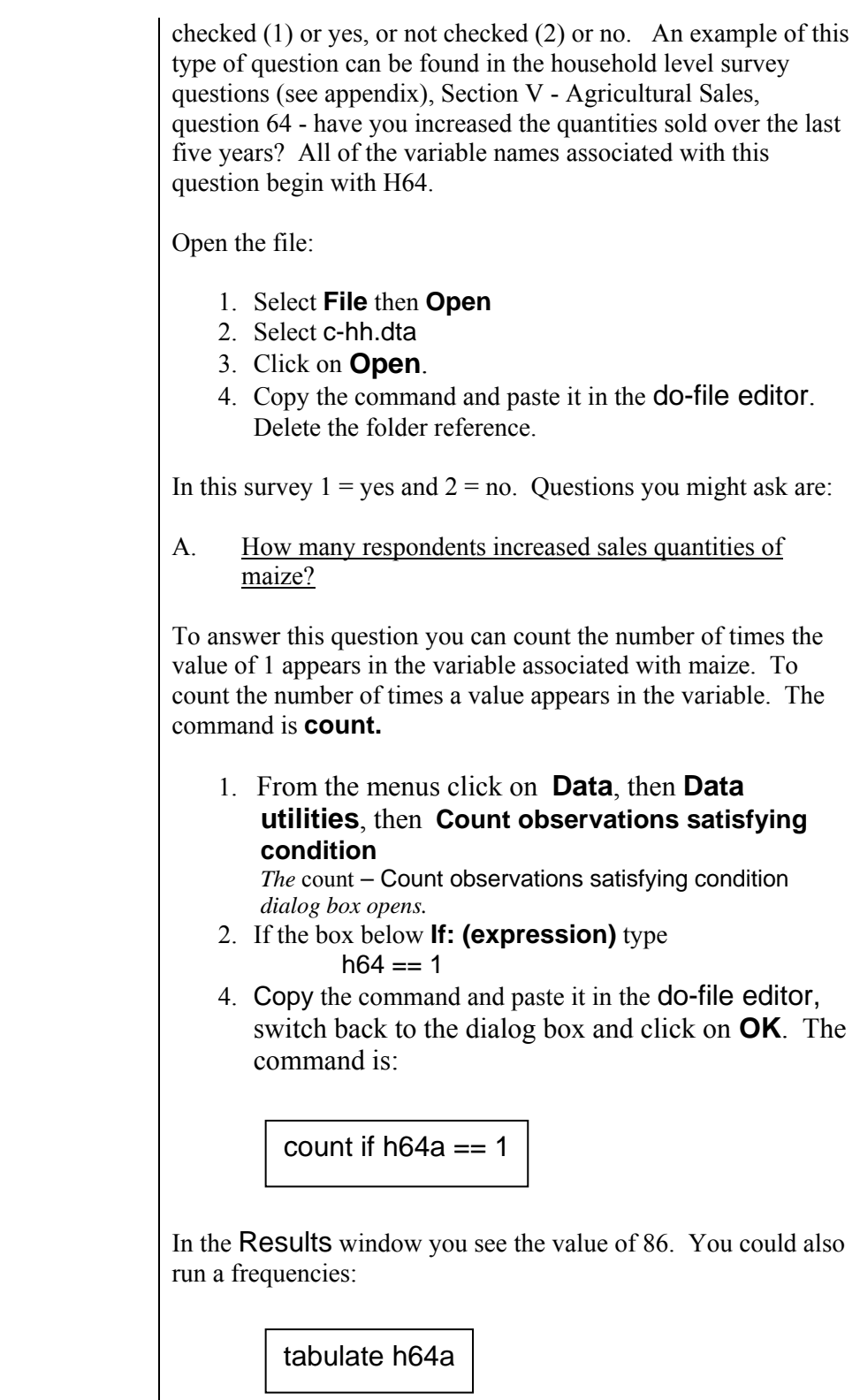

The tabulate shows that 147 did not increase sales of maize as well as 86 households who did. Now we change the question.

B. How many crops increased in sales within the household?

For this question we can sum the number of 1's in the variables associated with this question using the **egen** command. We need to recode the value of 2 (no) to 0.

The **count** command

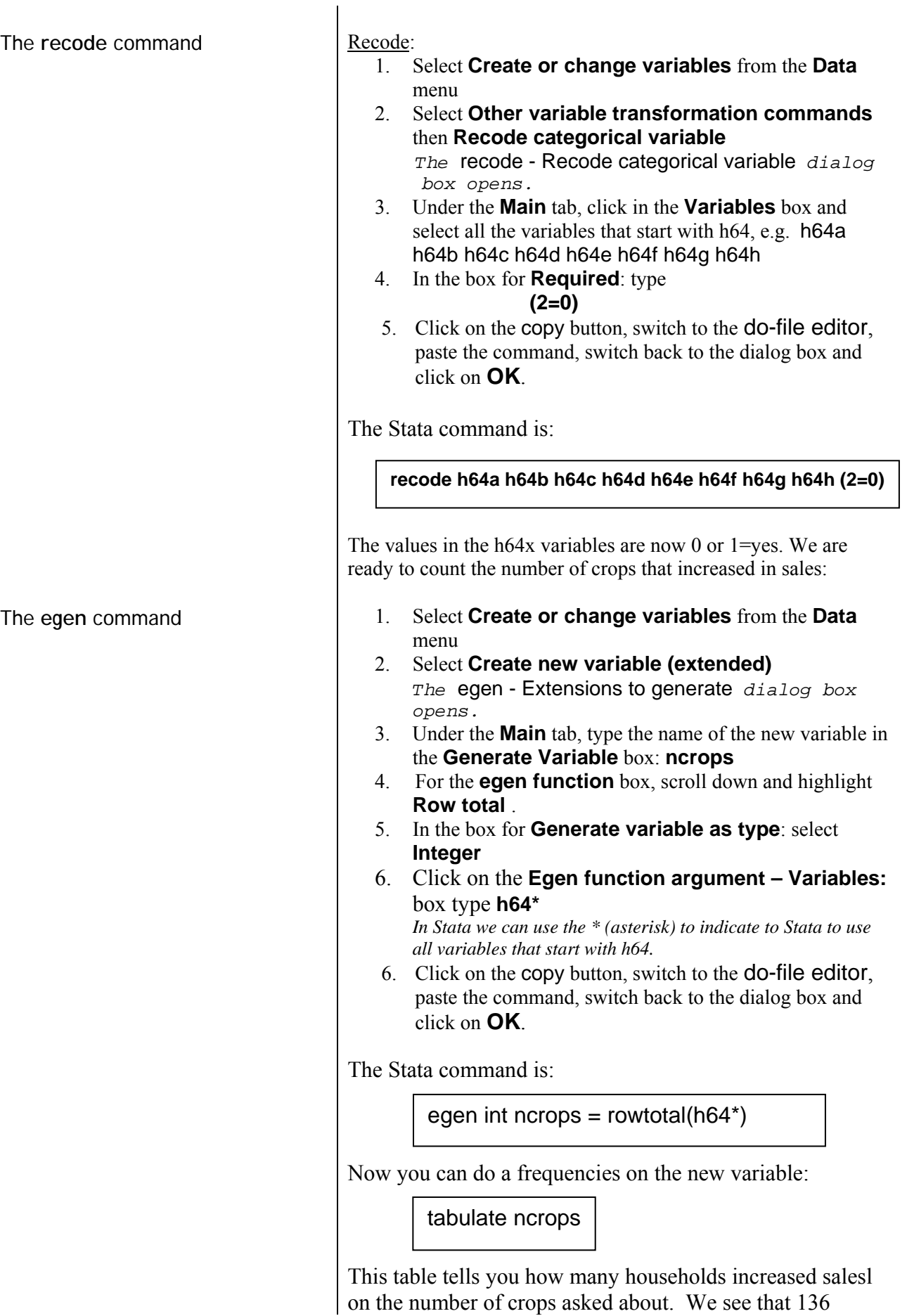

households did not increase sales in any crop. On the other

extreme two households had increased sales on all crops asked about (ncrops  $= 8$ ), You must ask yourself if the data are reasonable. Can a household have 8 cash crops that it is growing? The **tabstat** command C. Which crops have had increased sales the most? For this question we can use the **summarize** command, but we could also use the **tabstat** command: 1. From the menus click on **Statistics.**. then **Summaries, tables, and tests** then **Other tables**  then **Compact table of summary statistics.** The *tabstat – Compact table of summary statistics* dialog box opens. 2. Under the **Main** tab type **h64\*** in the Variables: box 3. Under "Statistics to display" place a tick in the first box and select from the dropdown list **Sum** as the statistic. 4. Under the **Options** tab in the **Use as Columns** change to **Statistics**. 5. Click on the copy button, switch to the do-file editor, paste the command, switch back to the dialog box and click on **OK** . The Stata command is: You see all the h64\* variables with a count of the number of cases where yes was specified. Manioc (h64b) was the most frequent crop for which households had increased sales (115), sorghum (h64g) was the least (14). 2) Multiple response Multiple Response: The other type of multiple response question is where the survey question asks the respondent to "list up to xx choices" from a set of ten choices. If four responses are requested, four variables must be used to code the responses. The set of possible responses are assigned sequential values and the same set of values are used for each of the 4 variables. The respondent must record a different value in each of the 4 variables. These types of variables are called *multiple response* variables. Question 35 in the household questionnaire is an example of a multiple response question. It asks about crops grown principally to be sold. Each household is asked to specify up to three main crops which are coded into variables tabstat h64\*, statistics( sum ) columns(statistics)

**h35a**, **h35b**, and **h35c**. Codes are provided for five of the

most common crops. The question is left open-ended, however, since a code of 6 is allowed for a crop not on the list. The name of the crop is written down on the questionnaire and later assigned a code.

Because the question was open-ended, more categories were added to these variables than what appears in the annex. After the data are collected, the researcher assigns a code to each of the crops specified for "6-other" - this procedure is called "post-coding". Codes and value labels are entered into the data file and the data changed from the value of 6 to the appropriate code. As you will see, using the **tab1** command, eleven different crops were specified for question 35.

Stata does not have a command included in the application that will tabulate data collected in this format. We can do frequencies of each variable or develop commands to pull out specific information. Since Stata is open source anyone can write a procedure to do different analyses. These userwritten procedures are given an extension .ado and included in the installation of the program. For analysis of the multiple response type of question, we can go to the Help menu and search to see what has been written.

- 1. From the menus click on **Help**, then **Search…,**  The *Keyword Search* dialog box opens.
- 2. In the **Keywords:** box type **multiple response**
- 3. Click on **OK**
- 4. Under the **Options** tab in the **Use as Columns** change to **Statistics**.
- 5. Click on the copy button, switch to the do-file editor, paste the command, switch back to the dialog box and click on **OK** .

Several listings appear in the Viewer window. One item labeled FAQ gives us an article to read that discusses multiple response. You can click on that link to read further.

Go back to the **Help**, then **Search…,** dialog box and this time select **Search net resources** with the Keywords **multiple response.** 

A different listing appears in the Viewer window stating that 11 packages were found either in the Stata Journal or the SB listings. The first listing looks promising.

st0082 from http://www.stata-journal.com/software/sj5-1 SJ5-1 st0082. Tabulation of multiple responses / Tabulation of multiple responses / by Ben Jann, ETH Zurich / Support: jann@soz.gess.ethz.ch / After installation, type help mrtab, mrgraph, and \_mrsvmat here is a userwritten "ado" command called tabw (Peter Sasieni, STB-25; Stata 3.1).

Click on the link for "st0082 from …."

- 1. In this screen, click on (**click here to install**)
- 2. The program will be installed in the folder: C:\ado\plus\m
- 3. To read the help screen, in the Command window type **help mrtab**. To use the program, in the Command window type

#### **mrtab h35a h35b h35c, poly response(1/9)**

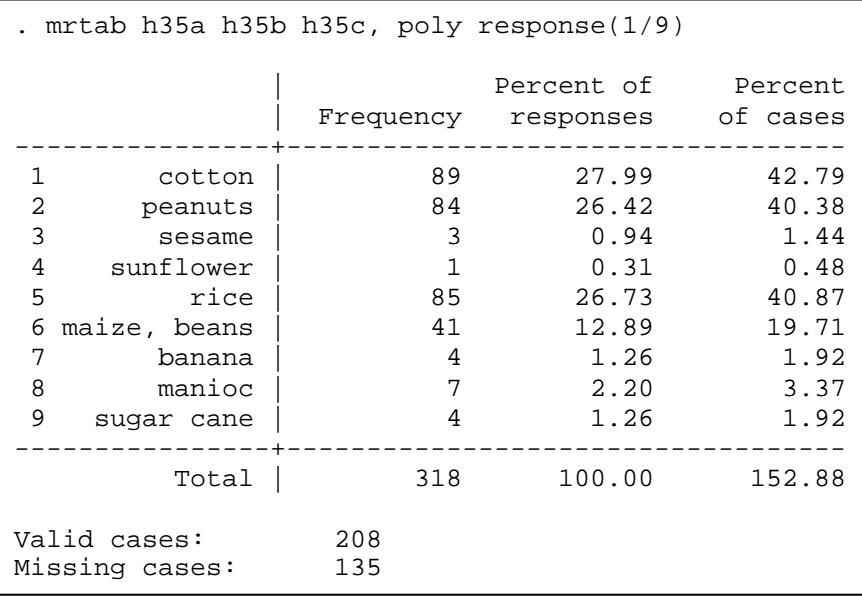

The table shows cotton was the most frequent primary cash crop. 89 households grew this crop, peanuts and rice were the next most often grown for cash. You could have also used the **tab1** command.

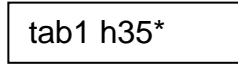

Using the tab1 you have to add the number of observations yourself. If you add the number of observations for cotton in h35a to the number of observations for cotton in hh35b, what do you get? Can you explain why the tab1 totals are different from the mrtab command output?

Stata provides for a method to analyze data using different types of weights. The type of weight that is to be used with a set of data will depend on the type of sampling that has been used.

See the table below for an explanation of the available weight types.

# **Other Types of Analyses**

**Weights**

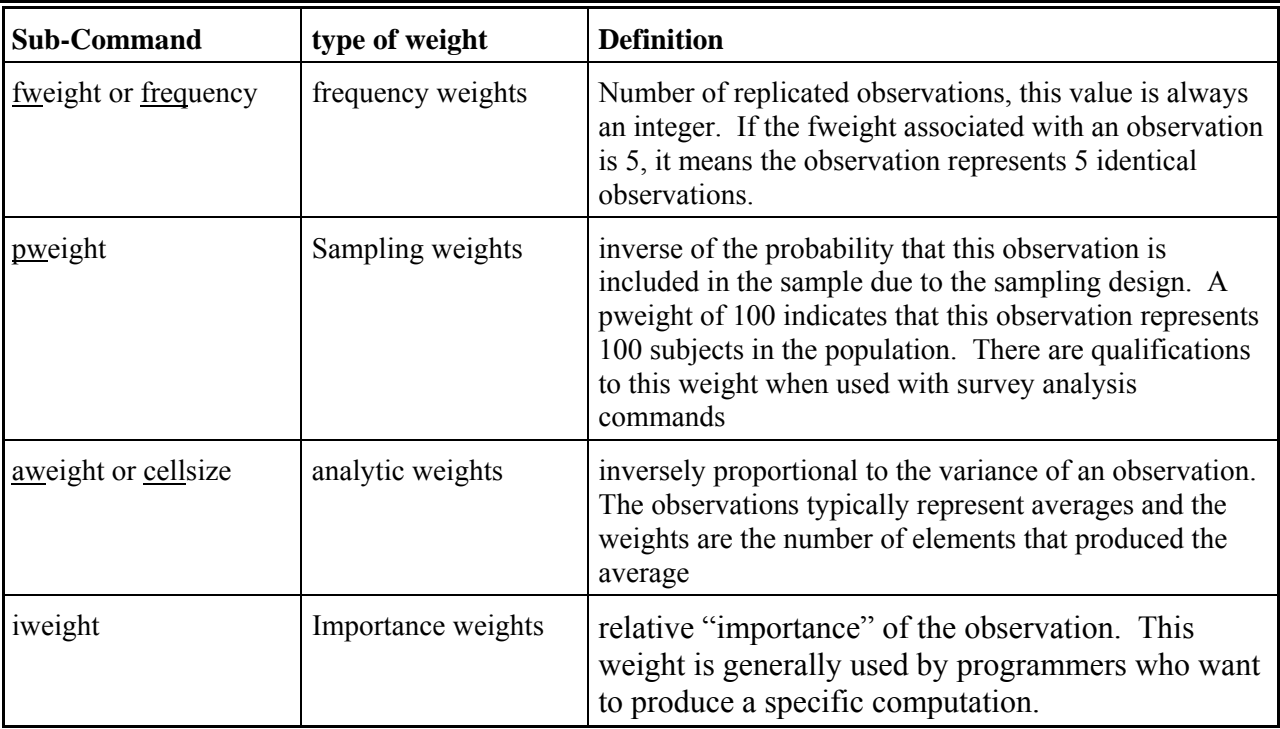

To read more about weights look at the User manual - weights. If you use the generic "weight" sub-command, Stata will tell you which weight it assumes you want to use. Not all commands will allow a weight to be included. The format is

[type\_of\_weight=variable\_in\_file].

Let's use one of the Stata's sample data files to explore this subcommand.

- 1. Click on **File** then **Open** A dialog box should open telling you that the data have changed and "Do you want to continue and lose unsaved data?". We don't want to save any changes to the data file, click on **Yes** to continue.
- 2. Select census.dta.
- 3. Click on **OK.**  Remember to copy the command and paste it into the do-file editor.

Use the **Browse** button to look at the data. There is one observation for each state. The variable called **pop** is the total population for the state. The variable called **medage** is the median age of the population. First let's get the populationweighted mean.

- 1. From the **Statistics** menu select **Summaries, tables, and tests** then **Summary and descriptive statistics** then **Summary statistics**  *The* Summarize - Summary Statistics *dialog box opens.*
- 2. Select **medage** in the "V**ariables**" box.
- 3. Click on the "**Weights**" tab. *Note that only 3 types of weights are available*

*to choose from. There is also a help button on* 

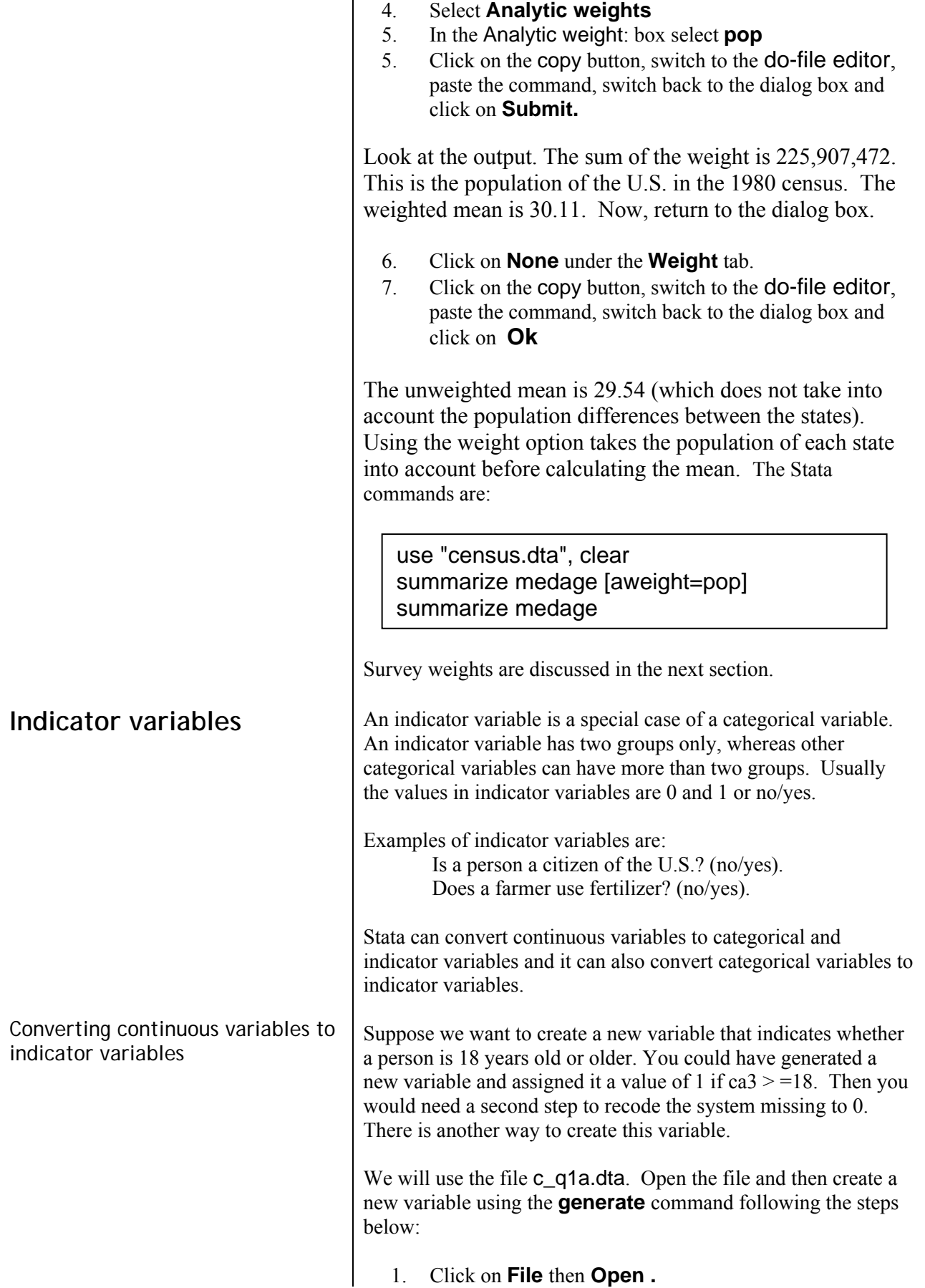

*weights.* 

- 2. Select c\_q1a.dta and click on **Open**. Copy the command to the do-file editor. Delete the reference to the folder.
- 3. Check to see if there are any missing values in the age variable - **ca3**. Use the list command

 **list if ca3 >=.**  *We are checking to see if there are missing values because Stata considers missing values to be greater than any number.* 

- 4. Select **Create or change variables** from the **Data** menu
- 5. Select **Create new variable** *The* generate - Generate a new variable *dialog box opens.*
- 6. Under the **Main** tab, type the name of the new variable in the **Generate Variable** box: **age18p**
- 7. For the **Contents** box, type in

#### **ca3>=18**

- 8. Click on the **Generate variable as type** drop down box and change to **byte**.
- 9. Click on the copy button, switch to the do-file editor, paste the command, switch back to the dialog box and click on **Ok**
- 10. Run a **tabulate** to look at the results. *Note: if there had been a missing value for an observation, that observation would have been assigned a value of 1.*

It would have been better to put a qualifier on the command to assign the values to cases where ca3 was not missing (e.g. ca3>=18 & ca3 < .).

The command would be:

#### **generate byte age18p = ca3>=18 & ca3 <.**

Then, any missing values in **ca3** would also be missing in the new variable **age18p**.

Converting categorical variables to indicator variables

Suppose that you want to do regression analysis and control for effects of the different geographic regions. We have a variable called district which has 3 categories. We want to create indicator variables for the three districts. These types of variables are also called dummy variables. First let's run the describe command to look at the contents of the file:

describe

Next let's look at the values and labels for the variable **district**:

label list district

To make 3 indicator variables we can type:

tabulate district, generate(district)

Now, run the **describe** command again:

describe

Three new variables have been created, called district1, district2, and district3. We can examine the variables using the **tab1** command.

tab1 district\*

The variables district1, district2, and district3 can now be used for regression analysis as dummy variables. They contain either a 0 or a 1.
# **Stata 13 SAMPLE SESSION**

## **SECTION 4 - Tables and Graphs (copying to a word processor), Overlaid graphs, Survey estimation to account for design effects**

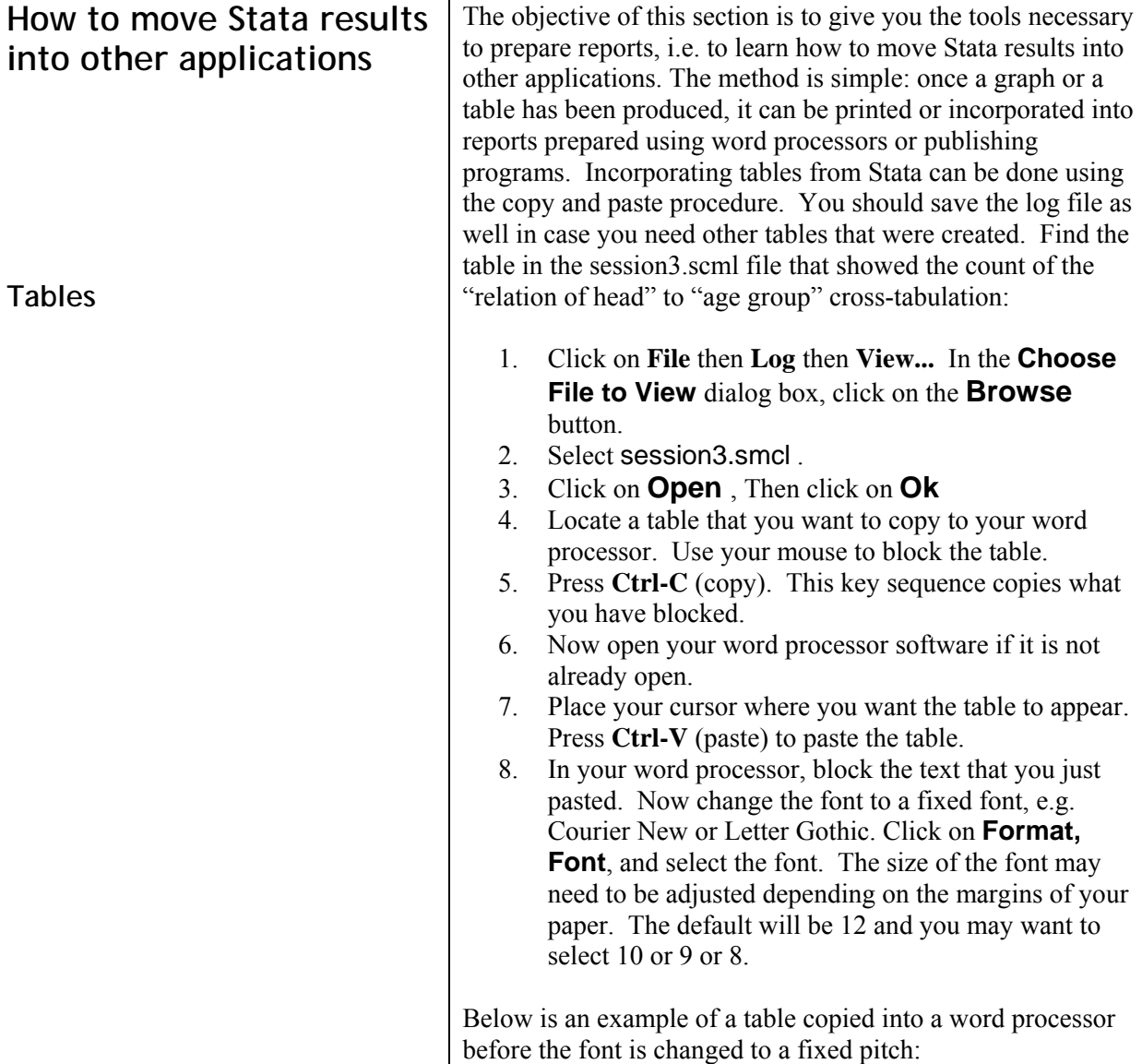

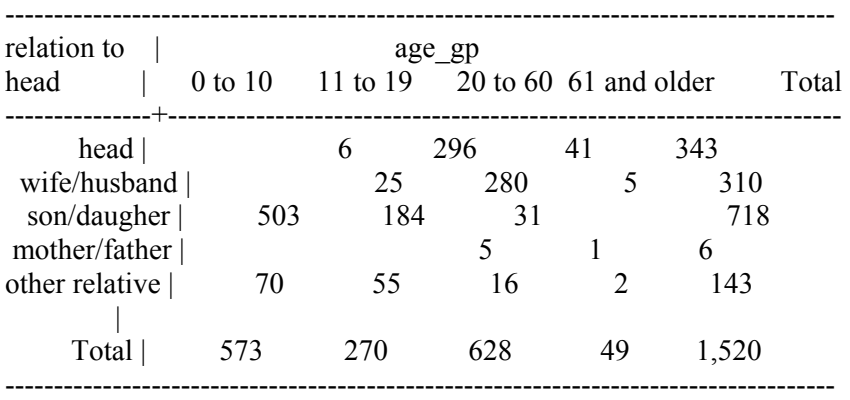

Below is the same table after the font is changed to a "fixed pitch" and the font size is adjusted so that the table will fit on the page.

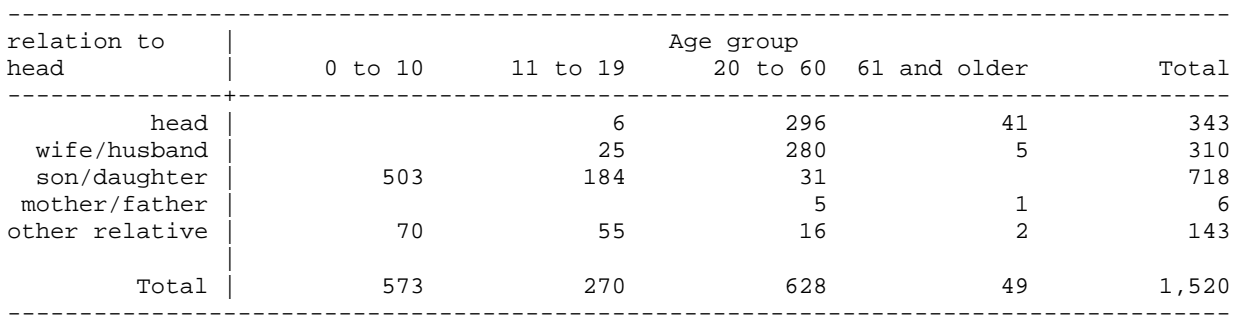

Copying tables from the Results window

You can also copy the information from the Results window into your word processor. Stata provides three choices from the Edit menu for copying tables. Click on **Edit** to look at the choices. 1. Copy text - Ctrl-C - copies the table as straight text and uses plain text for the lines.

2. Copy table - Shift-Ctrl-C - copies the table and includes tabs where it thinks there should be tabs, no lines are included. You can try to convert this into a

table within Word. It will require a bit of editing.

- 3. Copy table as HTML Shift-Ctrl-Alt-C copies the table into HTML format which is used on the web.
- 4. Copy as picture copies the text into a picture format which can be converted in Word to be able to edit it as a picture.

You may encounter problems with the second and third options if you use these. The fourth option is difficult to edit. Stata determines if there should be tabs and may not make the correct decision. You might need to increase the width of the columns in the output to make sure that tabs are included. Below is an example of the same table using the Shift-Ctrl-C

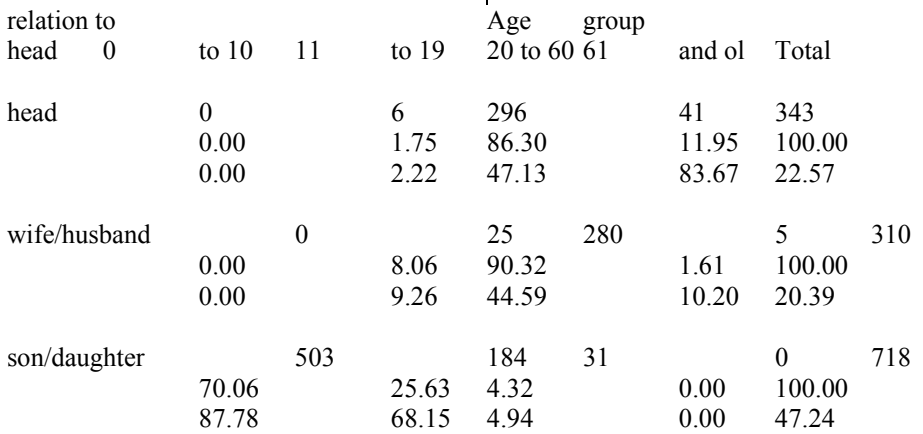

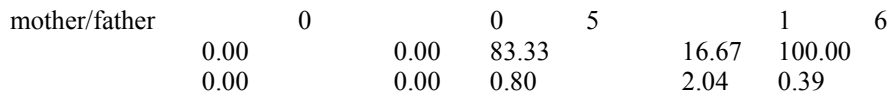

Quite a bit of editing is required to make the above table presentable.

Using Excel to create columns from the table

Another method is to copy the table from the Results window into Excel. Then use the method to convert text to columns that is provided in Excel. The left most cells in each column will contain the text for the entire row. Click on "Data", then "Text to Columns". The "Text to Columns Wizard will start. Follow the instructions in the wizard to divide the text into columns. Upon completion of the wizard, block the columns, copy and paste into your word processor. The table will be now in a Table in the word processor where you can easily manipulate the widths and other formatting as required. Below is an example of output from the Results window converted to columns in Excel and pasted into Word.

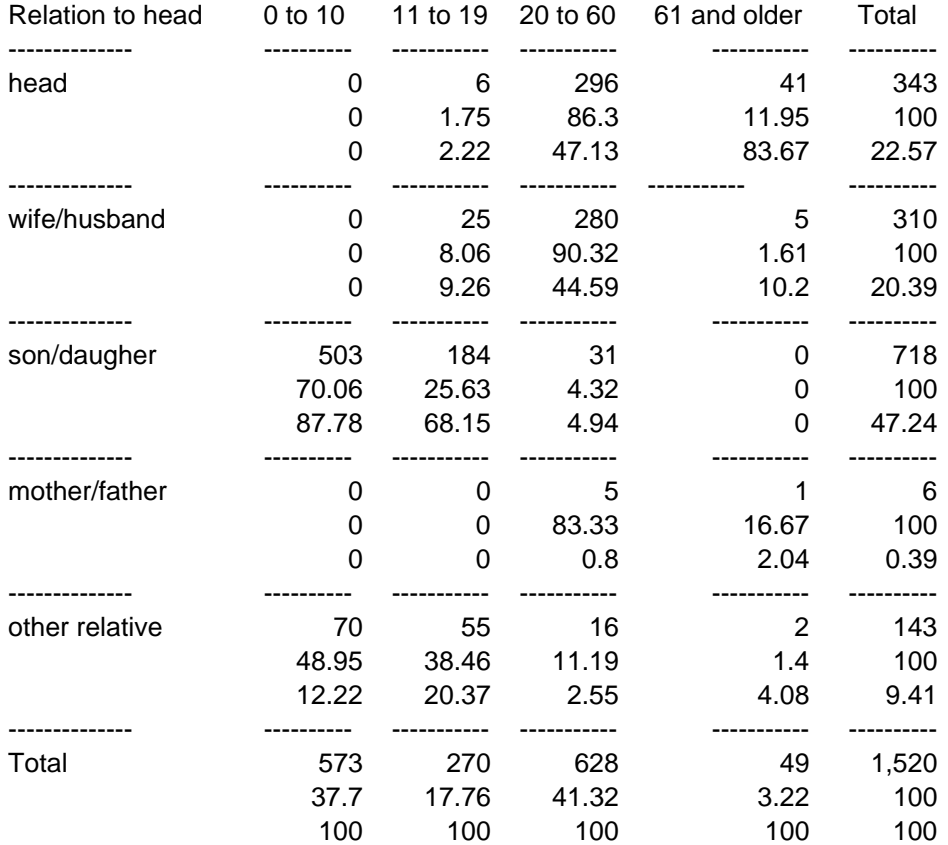

**Exercise 4.1.** Select another table from your Session3.SMCL file. Use all of these methods to copy another table from your log file into a word processor.

**Graphs** The process to copy output to a word processor is basically the same for Graphics, such as pie charts and histograms, but there is more flexibility in the ways to save the file, along with more difficulties in getting just the look you want. As an example,

we will look at the distribution of cashew tree ownership across households in the Mozambique data, using a histogram.

Open a new do file and place the requisite information at the top, e.g.

```
cd "C:\user\Documents\StataTraining\data" 
capture log close 
log using session4, append 
/* session 4 - copying Tables and Graphs to 
a word processor */ 
/* tasks: 
/* Your name - date */ 
version 13 
clear all 
macro drop _all
```
Save this do file under the name session4.do.

We are now ready to open the household file that contains the tree ownership variable, c-hh.dta.

- 1. Click on **File** then **Open**
- 2. Select c-hh.dta and click on **Open**
- 3. Paste the command from the Review window to the do-file editor. Remove the folder reference.

Create the Histogram chart using the variable **H57** (number of trees owned):

- 4. Select **Graphics** then **Histogram**.
- 5. In the Variable box select **H57** (Number of cashew trees) .

*Note: you can specify whether the variable is continuous or discrete.*

- 6. Under **Bins**, ✓ check the box next to **width of bin** and type **20**
- 7. Under **Y-Axis**, click on the radio button next to **Frequency**
- 8. Click on the copy button, switch to the do-file editor, paste the command, switch back to the dialog box and click on **OK**.

The Stata command is:

# **histogram h57, bin(20) frequency**

Another window will open and you should see a histogram chart that looks like the one below:

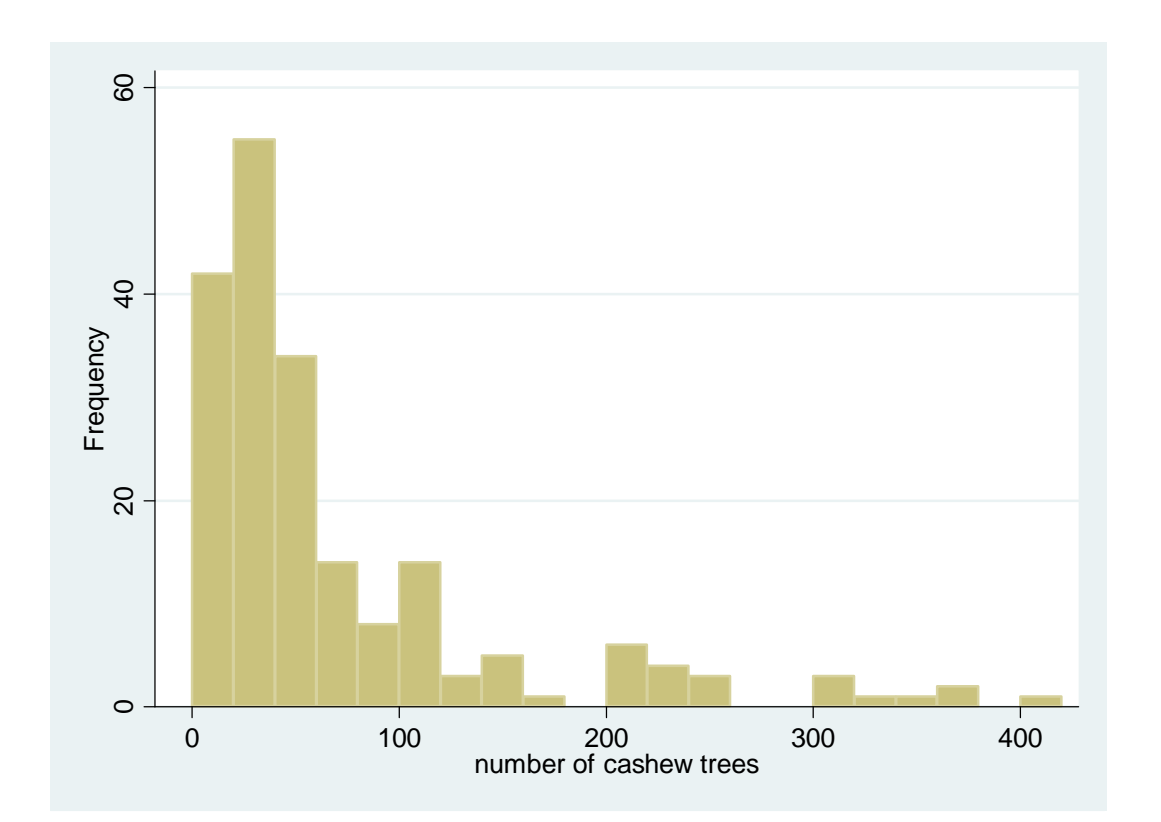

To copy this graph to your word processor,

- 1. In the Graph window, click on **Edit / Copy graph.**  *You could also right-click on the graph itself and select "Copy Graph".*
- 2. Open your word processor and click on **Paste** or <right-click> and **Paste**

You will not be able to edit this graph, other than the size, placement, wrapping of text and other basic aspects allowed by your word processor unless you convert it to a Microsoft office drawing. You can edit the graph in Stata first before copying into Word.

You can also save a Stata chart to a file.

- 1. Click on **File** then **Save**.
- 2. A dialog box opens where you can type the name of the file. The default extension is .gph which is the format that Stata recognizes as a graph file. If you save the file with a .gph extension, you can then open the graph again within Stata. In the filename box, type **Cashew\_trees** and click on **Save**.
- 3. Copy the command from the results window, switch to the do-file editor and paste the command.

You can also save the graph into several different formats, such as "windows metafile (wmf)". Click on the drop-down arrow next to the box labeled as "Save as Type": to see the different formats. Word processors can import a graph with the extension wmf or tif into a graphic box.

Once the graph window has been closed, you cannot reopen it

unless you have saved the graph to a file. You can rerun the command that created the graph to see the graph again. You cannot have more than one graph window open at a time. Scatter plot using "by" subcommand Let's look at another graph. We will use the file created in the last session, hh\_file4.dta. We can plot adult equivalents per household with total calories produced. 1. Click on **File** then **Open** 2. Select hh\_file4.dta and click on **Open.** Copy the command to open the file to the do-file editor. 3. Select **Graphics / Two-way graphs (scatter, lines, etc.).** 4. The dialog box opens for the twoway graph. Click on the **Create** button to define the graph. The default type of plot is **scatter**. You could pick Line, Connected, Area, Bar, Spike, or Dropline. 5. For the **Y variable** select **ae** from the dropdown arrow**,** for the **X variable**, select **cprod\_tt** from the dropdown arrow. 6. Click on the **Accept** button. You now see that **Plot 1** has been defined and is highlighted. 7. Click on the copy button, switch to the do-file editor, paste the command, switch back to the dialog box and click on **Submit**. You can now view the graphic. 8. Close the graph and return to the dialog box. We want to see the distribution by district. Click on the "**By**" tab. ✓ check the box next to **Draw subgraphs for unique values of variables.**  9. In the **Variables** box select **district** 10. Click on the copy button, switch to the do-file editor, paste the command, switch back to the dialog box and click on **OK** button to view the graphic. *What are these graphs telling you?* Close the graph. Note you could have also added a title and other options as well. Overlaid graphs  $\qquad \qquad$  Graphs can also be overlaid. 1. Select **Graphics / Two-way graphs (scatter, lines, etc.).** *You will see Plot 1 already defined* 2. Click on the **Create** button to define a second plot. Click on the radio button next to **Fit plots**. Highlight **Linear prediction** in the box labeled Fit plots (select one). 3. For the **Y axis** select the variable **ae.** For the **X axis**, select the variable **cprod\_tt**.

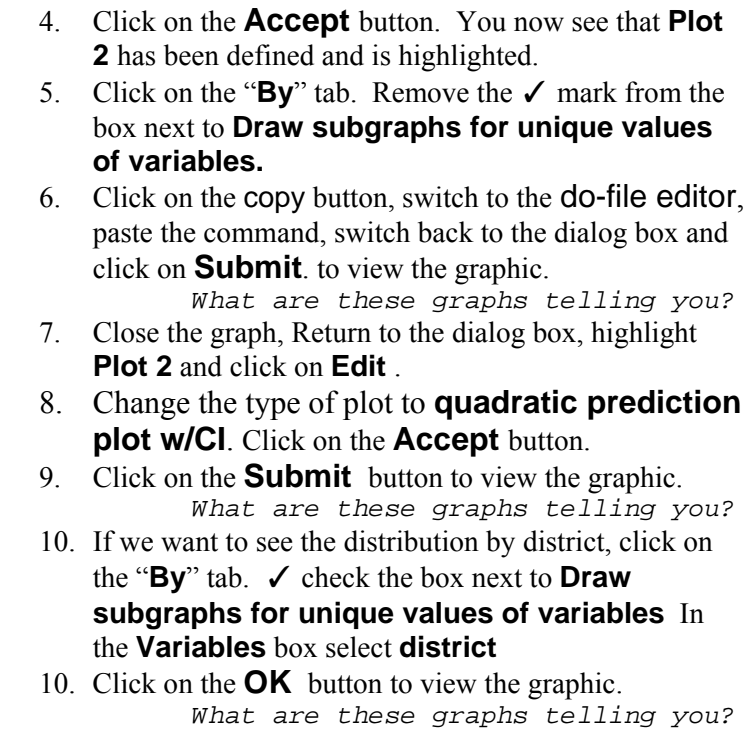

The Stata commands are:

**twoway (scatter ae cprod\_tt)** 

**twoway (scatter ae cprod\_tt), by(district)** 

**twoway (scatter ae cprod\_tt) (lfit cprod\_tt)** 

**twoway (scatter ae cprod\_tt) (lfit ae cprod\_tt), by(district)** 

**twoway (scatter ae cprod\_tt) (qfitci ae cprod\_tt)** 

**twoway (scatter ae cprod\_tt) (qfitci ae cprod\_tt), by(district)** 

Stata provides statistical commands that have been developed specifically for survey analyses. The Stata User's Guide discusses these commands as well as the manual called Survey Data. Most of these commands begin with the letters **svy**. There are a few of the survey commands that do not begin with these letters.

Survey data generally have three importance characteristics:

- 1. The weights applied to survey data are sampling weights - also called probability weights
- 2. The sample is clustered
- 3. Stratification is used in selecting the sample

If data meets any one of the above characteristics, the survey

# **Survey Estimation - Accounting for Design Effects**

commands can be used for analysis. Briefly, sampling weights are used in analysis to give estimators that are approximately unbiased for whatever is being estimated for the whole population, i.e. one observation represents many elements in the population from which the sample is drawn.

Clustering by districts or villages is used in almost all survey sampling rather than selecting an independent sample. Further sub-sampling may occur within a district or a village as well. Units at the first level of sampling are called the "*primary sampling unit*" or "PSU" or cluster.

To summarize, weights are used to obtain the correct point estimates. Clustering and stratification are used to get the correct standard errors.

The svy commands also calculate the design effects of deff and deft. *Deff is equal to the design-based variance estimate divided by an estimate of the variance that would have been obtained if the survey was carried out using simple random sampling. Deft is approximately equal to the square root of deff.* Further explanation of these two terms can be found in the Survey Data manual under the command **svymean.**

We will use a data set from Zambia from the Post harvest survey of the 2001/2002 agricultural season where the area planted for specific types of crops is tested.

- 1. Click on **File** then **Open**
- 2. Select Zambia\_PHS0102\_crop\_area.dta and click on **Open.**
- 3. Paste the command into the do-file editor and delete the reference to the folder.

Use the Data Editor (Browse) icon or type in the browse command to look at the data or click on the browse icon.

## **browse**

In Zambia for surveys conducted in the 1990s and early 2000, a stratified random sampling method was used. This method divided the districts into census supervisory areas (CSA). Within the CSA, Standard Enumerator Areas (SEA) were defined. The primary sampling unit (PSU) for this sample is the SEA. To identify each SEA as being unique the three variables - district, CSA and SEA, must be combined into one variable. District has 3 numbers, CSA has 3 numbers and SEA has 2 numbers. To create a new variable with these variables one must multiply the district variable by 100,000, add CSA multiplied by 100, and add SEA. The Stata command is:

gen float cluster1 = dist\*100000 +  $csa*100 + sea$ 

We want to change the format of this variable so that we can easily read it to verify the variable has been created

correctly. Use the format command.

format cluster1 %9.0f

Clusters may further be sampled in groups which are called strata. The Zambia example uses province - district as the strata. Strata are considered to be statistically independent and can be analyzed as such.

A weight has already been calculated for each household. The variable which contains this value is called **hhwgt**.

We need to compute the cluster variable. We can use dist for the strata variable since it already contains the province value as part of the district code.

Close the browser and use the **gen** command to create the variable "cluster1".

To be able to use the survey commands, we must first define the stratified random sampling method that was used to account for weighting, clustering and stratification. We will use the **svyset** command to specify the method.

- 1. Click on **Statistics** then **Survey data analysis**
- 2. Then click on **Setup & utilities** then **Declare survey design for dataset**
- 3. In the **Primary sampling unit:** box select **cluster1**
- 4. In the **Strata:** box select **dist**
- 5. Click on the **Weights** tab
- 6. Click on the radio button next to **Sampling weight variable**.
- 7. Click on the drop-down arrow for the **Sampling weight variable:** box and select **hhwgt**
- 8. Click on the copy button, switch to the do-file editor, paste the command, switch back to the dialog box and click on **OK .**

The Stata command is:

svyset cluster1 [pweight=hhwgt], strata(dist) vce(linearized) singleunit(missing)

After running the command we see a summary of the command in the Results window:

 pweight: hhwgt VCE: linearized Single unit: missing Strata 1: dist SU 1: cluster1 FPC 1: <zero>

We can use the syvdesc command to look at the strata and PSU arrangement of the dataset.

- 1. Click on **Statistics** then **Survey data analysis**
- 2. Then click on **Setup & utilities** then **Describe survey data**
- 3. We can specific a variable or just run the command to look at the complete dataset. If we were interested to know which strata have only one sampling unit, we could put a tick next the box labeled "Display only the strata with a single sampling unit"
- 4. Click on the copy button, switch to the do-file editor, paste the command, switch back to the dialog box and click on **OK .**

Once the survey design has been specified and the file saved, it is no longer necessary to specify it again. The specification is saved with the data file.

We can use the **svytotal** command to look at the total estimates.

- 1. Click on **Statistics / Survey data analysis**
- 2. Then click on **Means, proportions, ratios, totals**  then **Totals**
- 3. In the **Variables** box select **maisea ricea milleta sunfa**
- 4. Click on the copy button, switch to the do-file editor, paste the command, switch back to the dialog box and click on **Submit**

```
. svy linearized : total maizea ricea milleta sunfa 
(running total on estimation sample) 
Survey: Total estimation 
Number of strata = 69 Number of obs = 6601 
Number of PSUs = 394 Population size = 807414
                                Design df = 325-------------------------------------------------------------- 
                 | Linearized 
            | Total Std. Err. [95% Conf. Interval] 
  -------------+------------------------------------------------ 
     maizea | 649230.9 25105.89 599840.3 698621.5 
      ricea | 14472.95 2360.009 9830.125 19115.77 
    milleta | 61770.91 7346.125 47318.95 76222.87 
     sunfa | 24319.15 3418.858 17593.26 31045.04
                   --------------------------------------------------------------
```
Let's run the same analysis with only the weight specified to see the difference.

- 5. Click on the tab labeled **SE/Cluster** then click on the button labeled **Survey settings** .
- 6. Click on the button labeled **Clear settings**
- 7. Click on the **Weights** tab
- 8. Click on the radio button next to **Sampling weight variable**.
- 9. Click on the drop-down arrow for the **Sampling weight variable:** box and select **hhwgt**
- 10. Click on the copy button, switch to the do-file editor, paste the command, switch back to the dialog box and click on **OK.**
- 11. Click on the task **svy:total -…** on the Windows task bar.
- 12. Click on the copy button, switch to the do-file editor, paste the command, switch back to the dialog box and click on **OK**

Note, we have gotten the same point estimate as the designbased estimate, but the standard errors are much smaller and the 95% confidence interval is also different. The second table does not account for the sampling design but assumes the sample is random rather than stratified random.

```
. svyset n [pweight=hhwgt], vce(linearized) singleunit(missing)
        pweight: hhwgt 
           VCE: linearized 
   Single unit: missing 
      Strata 1: <one> 
          SU 1: <observations> 
          FPC 1: <zero> 
. svy linearized : total maizea ricea milleta sunfa 
(running total on estimation sample) 
Survey: Total estimation 
Number of strata = \begin{array}{ccc} 1 & \text{Number of obs} & = & 6601 \\ \text{Number of PSUs} & = & 6601 & \text{Population size} & = & 807414 \end{array}Number of PSUs = 6601 Population size = 807414 
                                          Design df
    -------------------------------------------------------------- 
                              Linearized
                       | Total Std. Err. [95% Conf. Interval] 
 -------------+------------------------------------------------ 
       maizea | 649230.9 14013.13 621760.6 676701.2 
       ricea | 14472.95 1327.559 11870.5 17075.39<br>111eta | 61770.91 3942.684 54041.97 69499.84
 milleta | 61770.91 3942.684 54041.97 69499.84 
 sunfa | 24319.15 1907.919 20579.01 28059.29 
                                       --------------------------------------------------------------
```
# Annexes **ANNEX I – Stata Commands**

This annex provides a brief reference guide and to explain the various functions of the Stata commands most commonly used. This annex was developed by Ellen Payongayong. The commands in the table below do not contain the full Stata syntax.

Note that commands can be abbreviated. In the Help Syntax Viewer, the syntax explanation will show how much of the command must be typed, e.g. "Summarize" can be shortened to "su" or "sum". In this Help viewer, the letters that are required for the command are underlined.

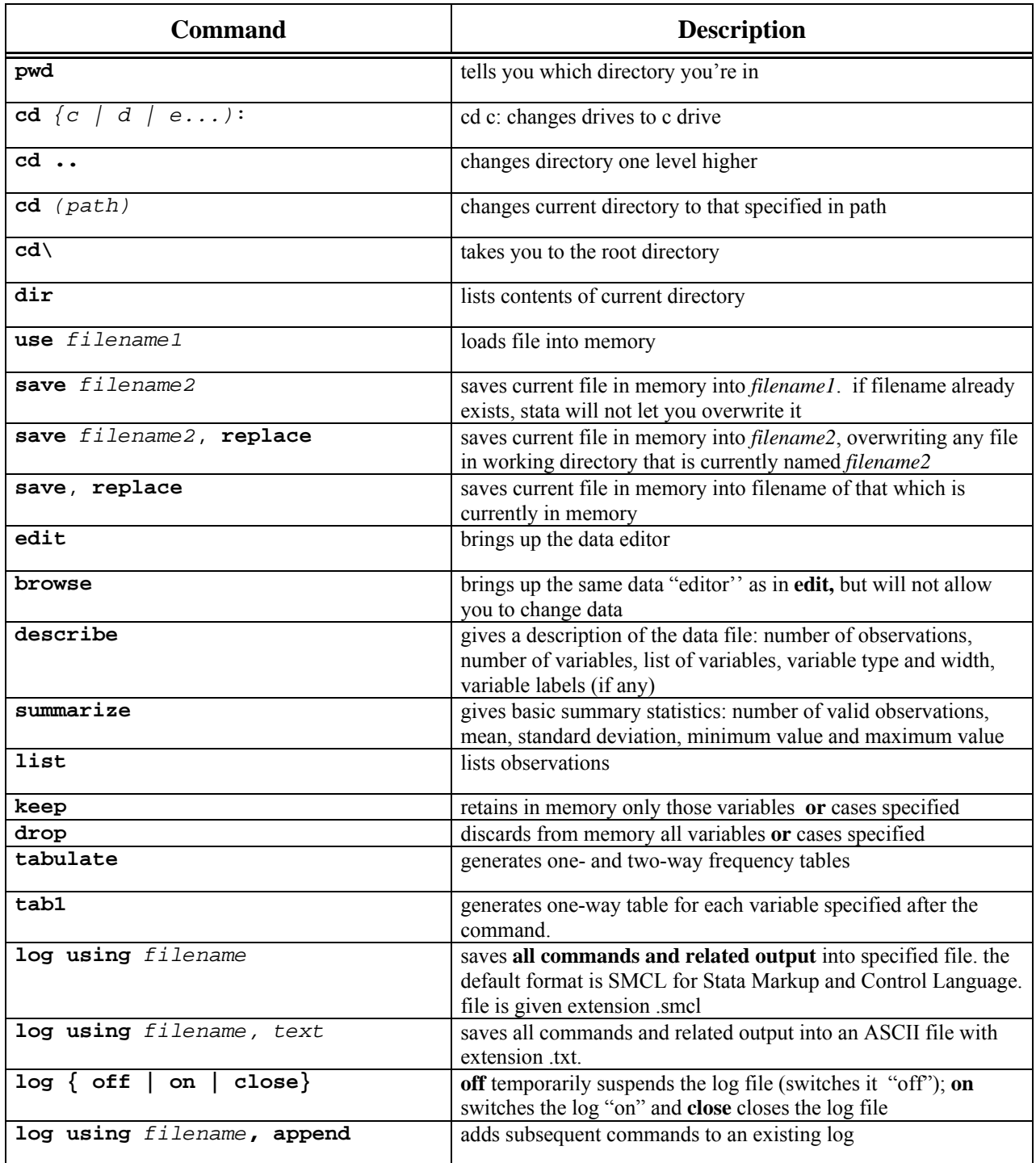

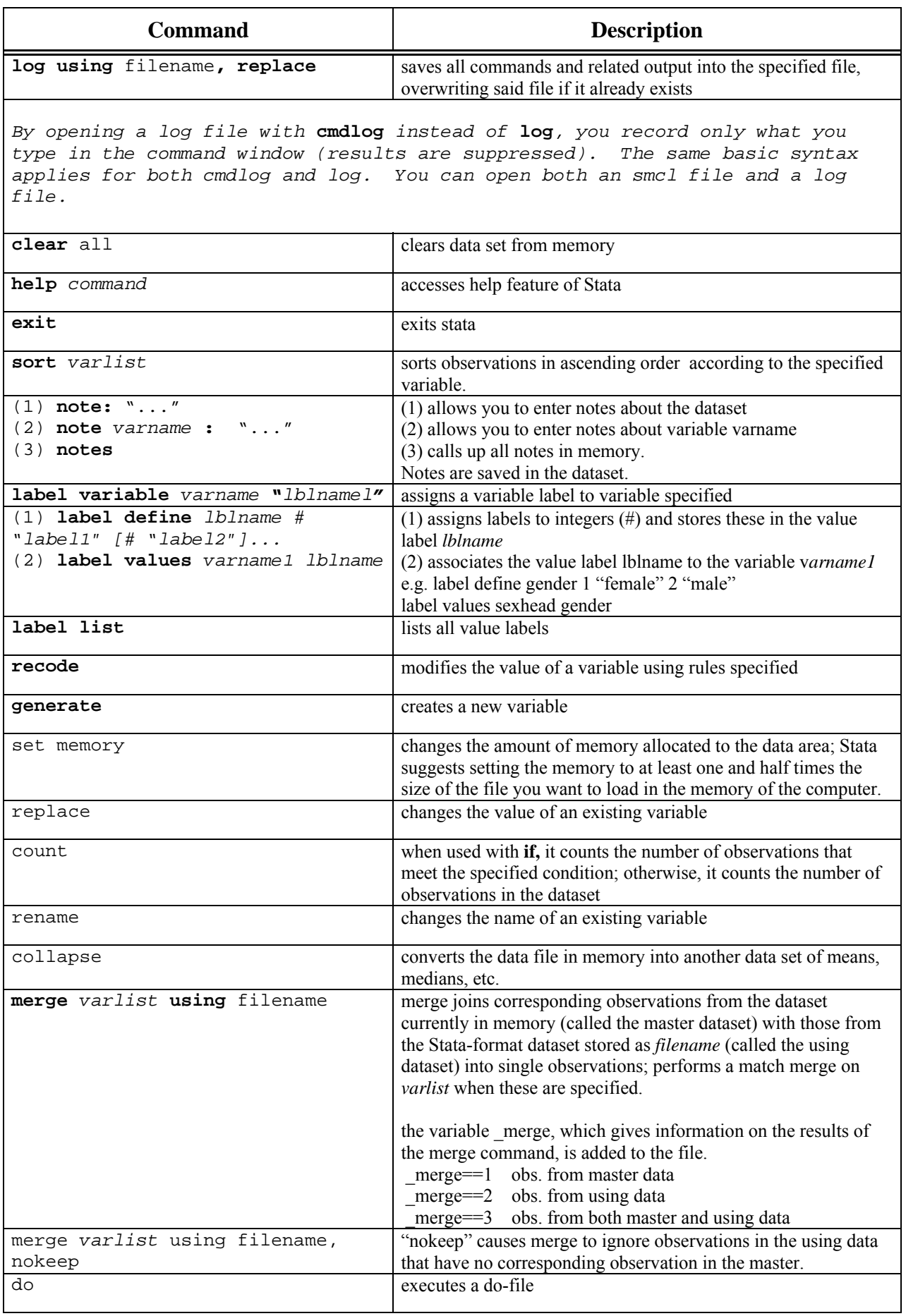

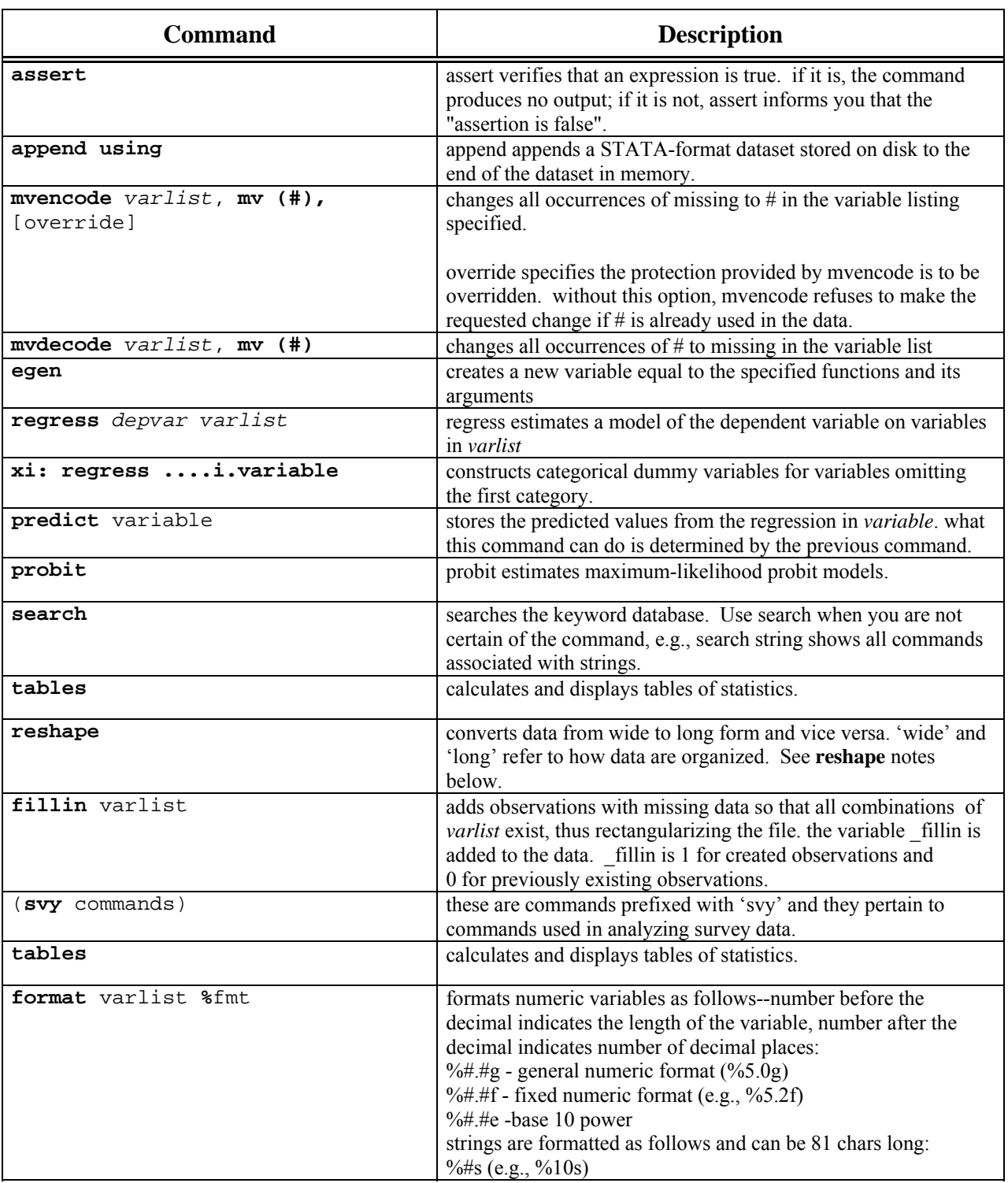

Reshape notes: The **reshape** command is particularly useful for files such as that shown in the following example:

Households were asked about the number of livestock owned for three types of livestock coded 330, 331 and 335. To save on data entry time, only those entries reporting any livestock were entered. Missing livestock codes in the file therefore means that the household did not own the livestock associated with the code. The file looks like this.

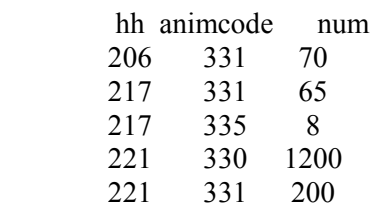

The above file could have been organized such that each household has only one line of information, and the three animal types appear as three different variables. Such a file would be the wide form of the data. The file as it is organized now is the long form of the data.

The following reshape command converts the file from long to wide form such that each animal code is now a variable, and the file becomes a household-level file.

 . reshape wide num, i (hh) j (animcode) . list, nol nod noo hh num330 num331 num335 206 . 70 . 217 . 65 8 221 1200 200 .

> When followed by this next command, the file is re-converted from wide to long. But note that the file has become rectangularized, that is, the three animal codes now appear for each household.

 . reshape long num, i (hh) j (animcode) . list, nol nod noo

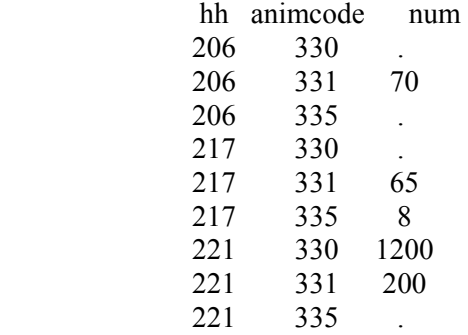

The command **fillin** would have also generated the same rectangularized file as in the preceding example.

Do-file suggested commands to place at the beginning of a do-file to set the parameters before starting to work:

1. Commands in a do-file may be delimited by a carriage return or a semi-colon. To set the semi-colon as the delimiter, the command is:

### **#delimit ;**

*This command will only work in a do-file. The delimiter cannot be changed from the console.*

If you wish to revert back to the carriage return as the delimiter, the command is:

## **#delimit cr**

2. The next command will clear the memory:

## clear all;

3. There are several "set" commands that are useful to put at the beginning of the do-file as well. set memory 70000; (sets the size of memory)

set matsize 100 ; *(limits number of variables that can be specified in an estimation command)*

## **ANNEX II - Questionnaire**

## **Socio-Economic Survey of Family Sector Farms in the Province of Nampula (Angoche, Monapo e Ribaúe)** July/August 1991 Departamento de Preços e Mercados

Food Security Project

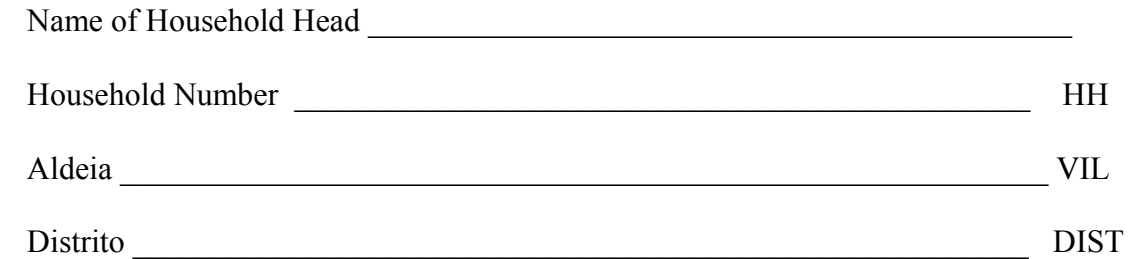

(Subset of questions from original questionnaire) Filename: c-hh.dta I. **HOUSEHOLD CHARACTERÍSTICS**

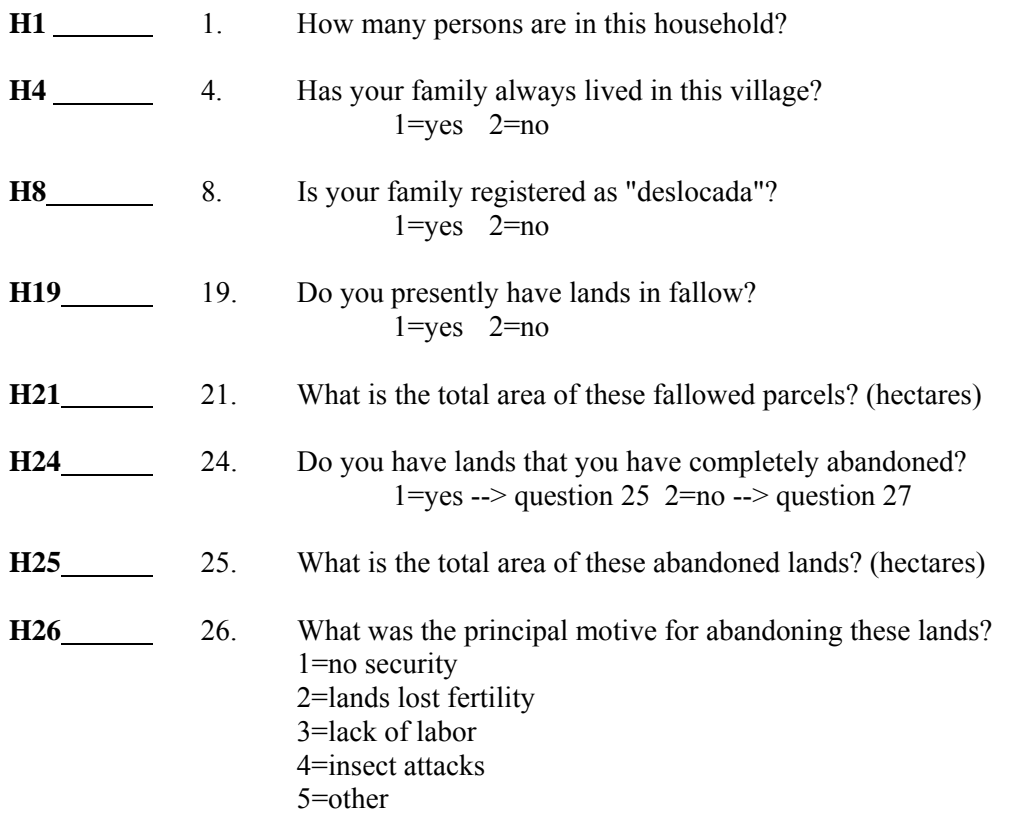

[**We would like to ask you about the food crops you grow**.]

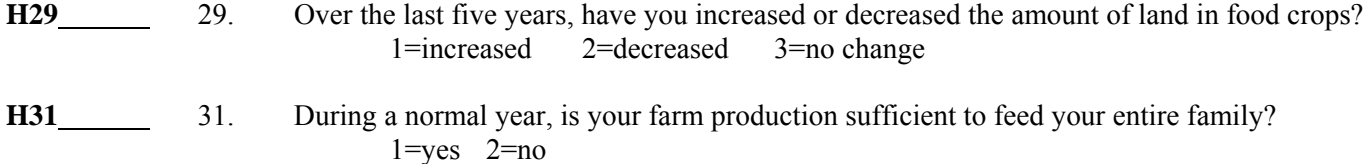

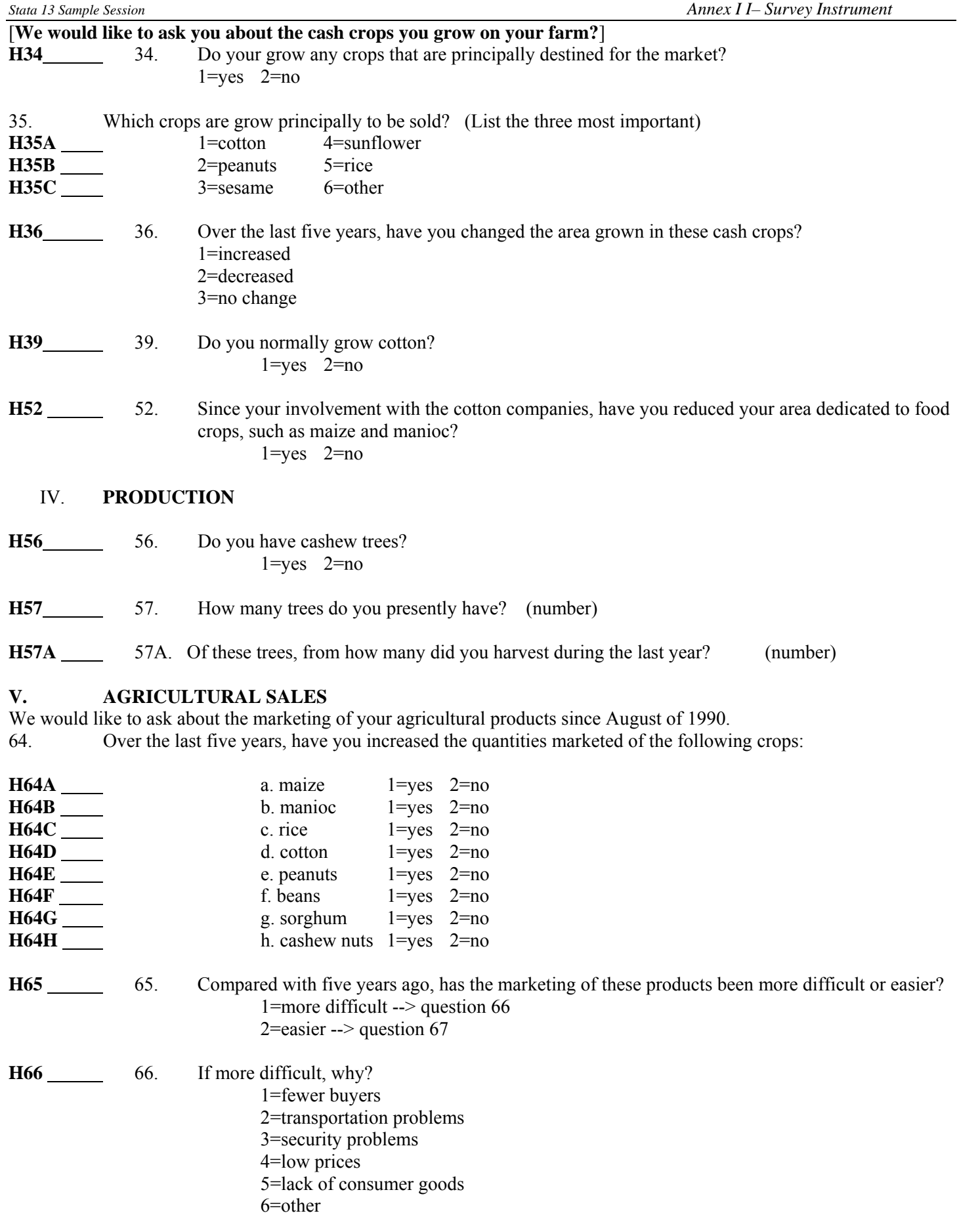

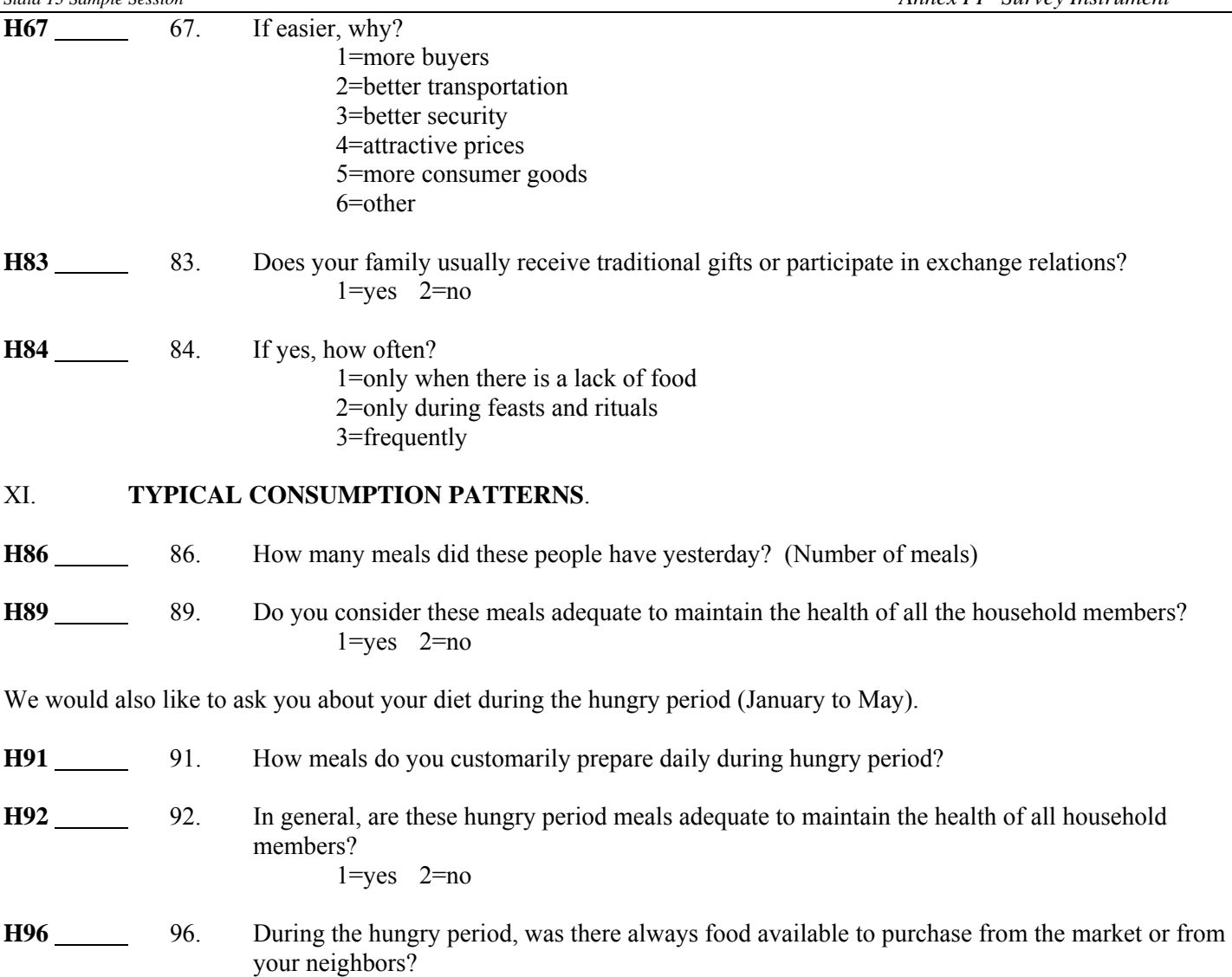

 $1 = yes$   $2 = no$ 

*Stata 13 Sample Session Annex I I– Survey Instrument*

#### **I.HOUSEHOLD CHARACTERISTICS**

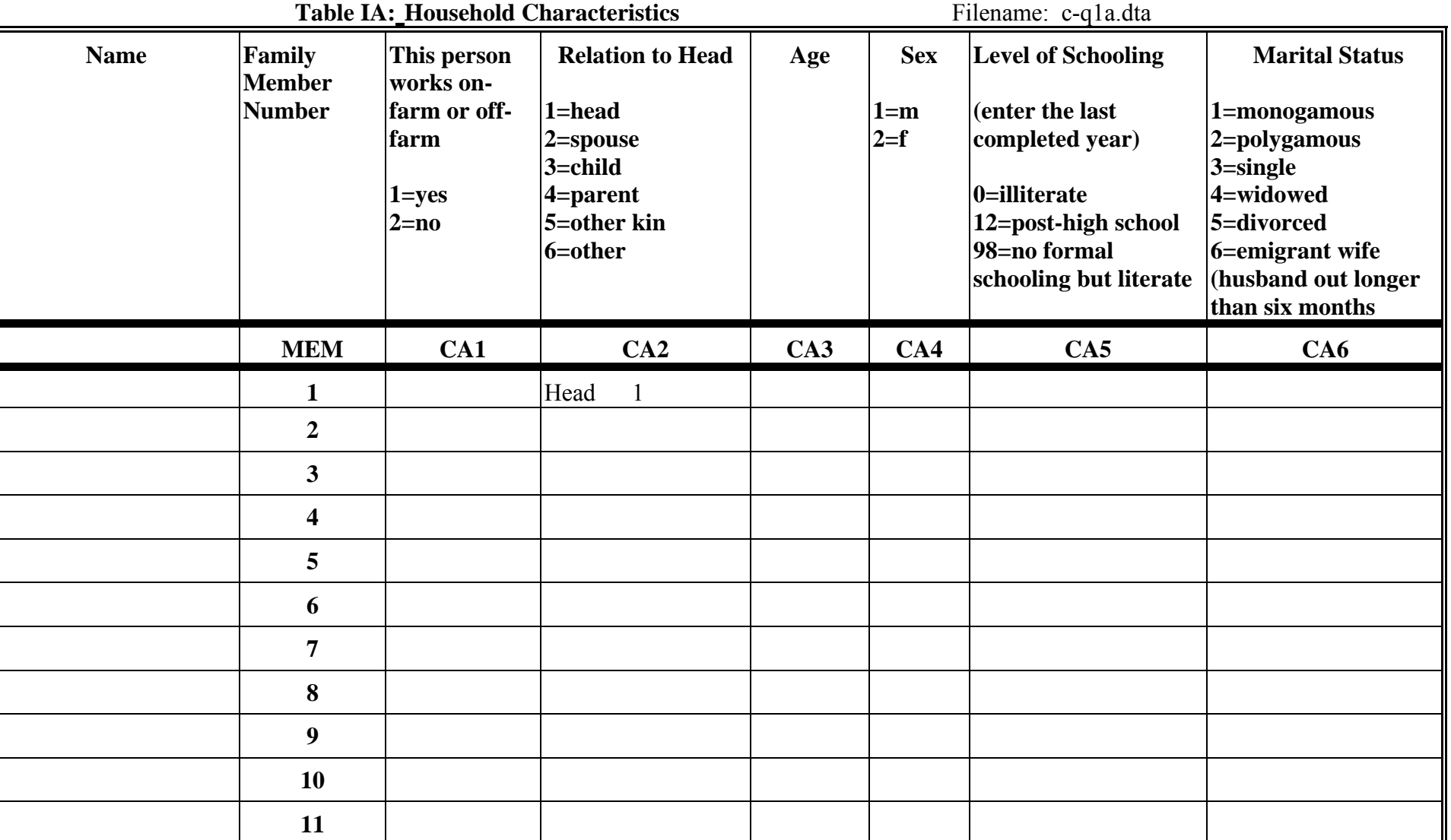

**IV.**

*Stata 13 Sample Session Annex I I– Survey Instrument*

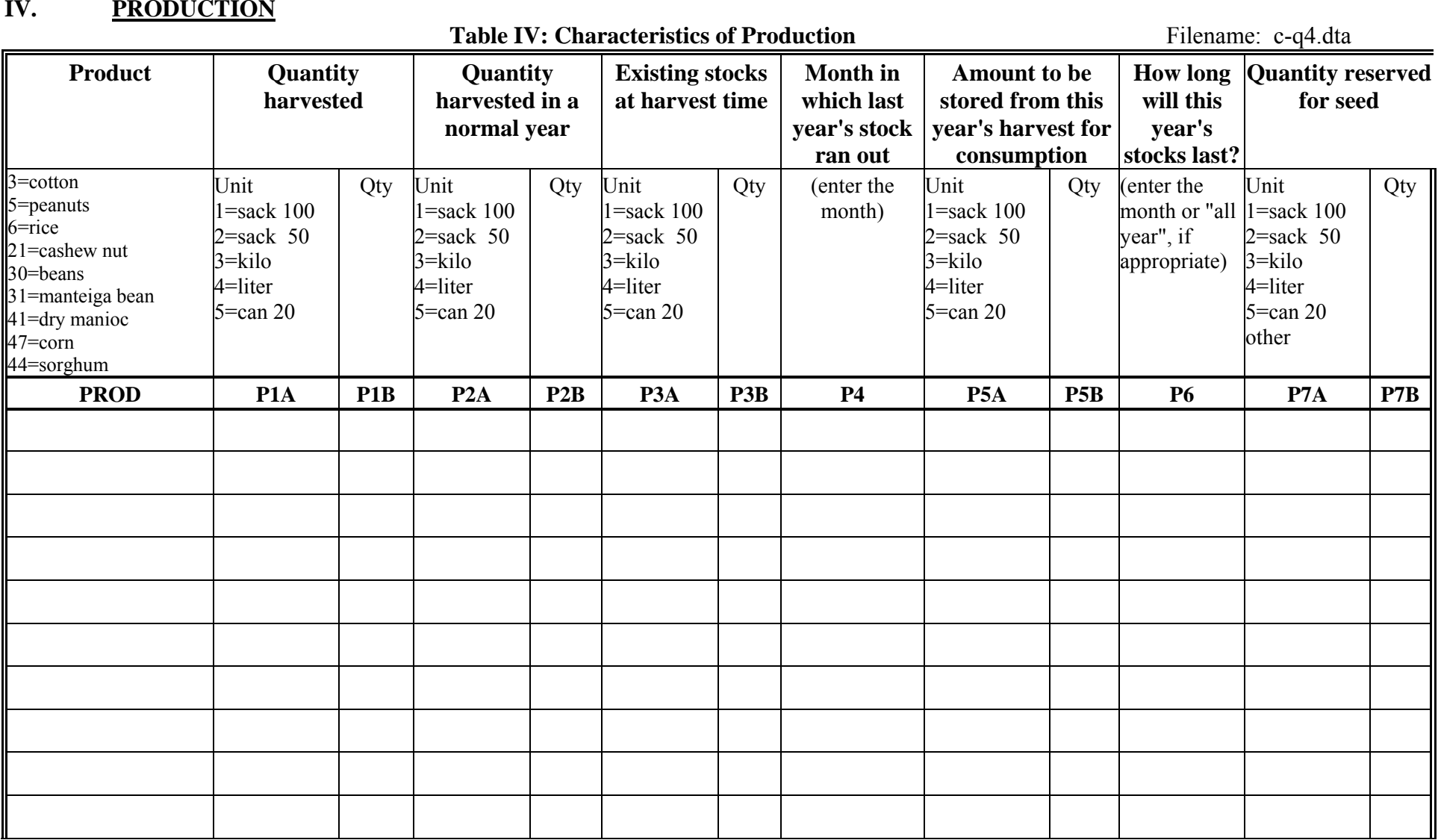

#### V.**AGRICULTURAL SALES**

Table V: Sales of Farm Products Filename: c-q5.dta

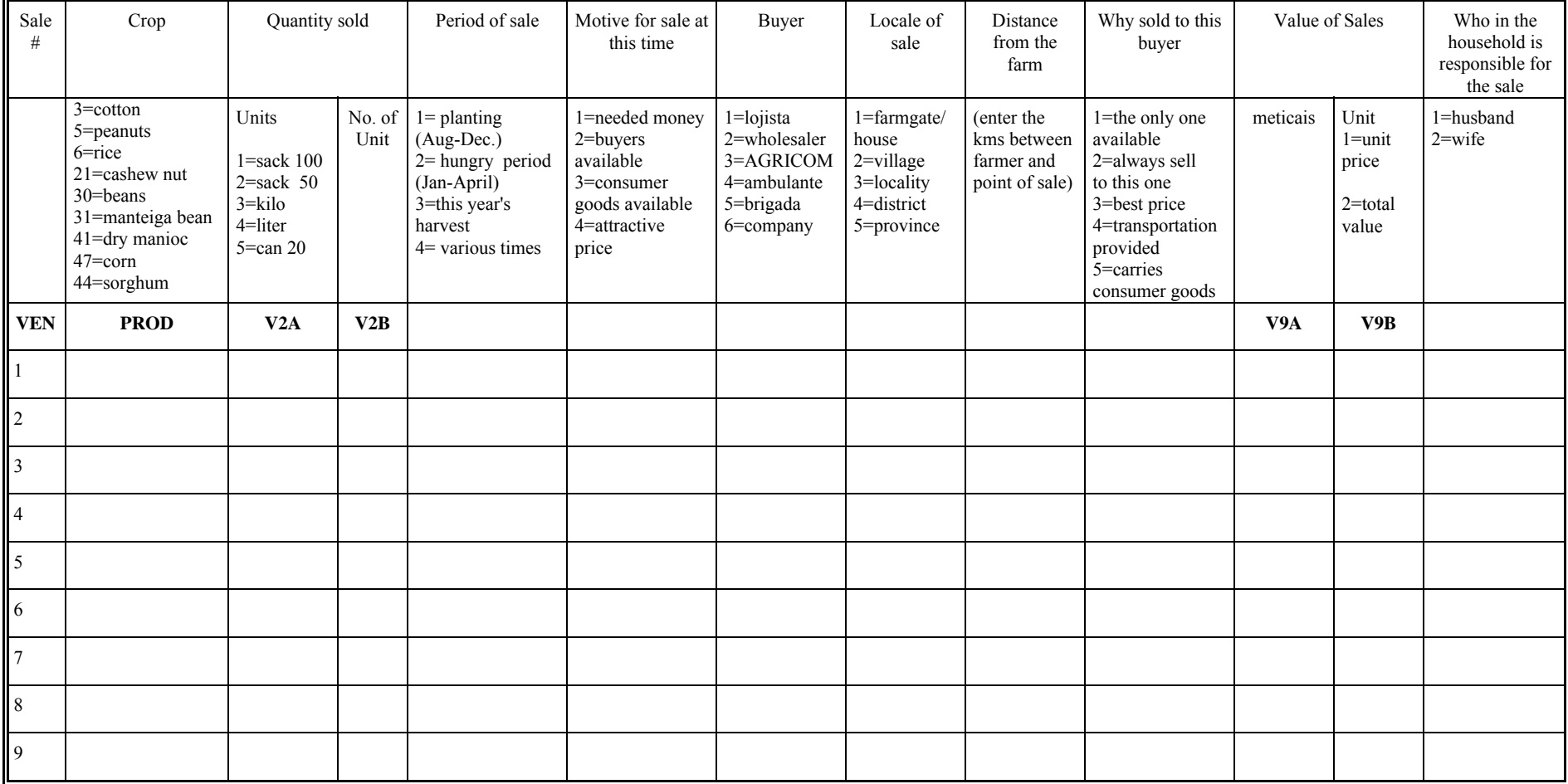

N.B. Not all of the variables that appear in the printed table are in file c-q5.dta. Only variables **VEN, V2a, V2b, V9a** and **V9b** were kept for this exercise.